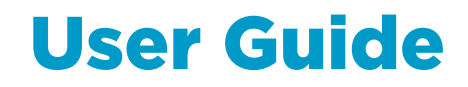

# Vaisala CARBOCAP® Carbon Dioxide Probe GMP251

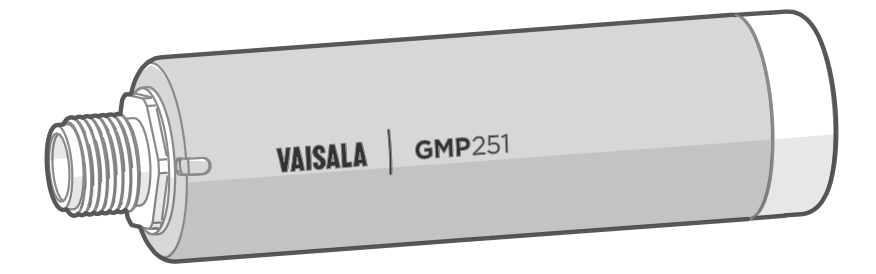

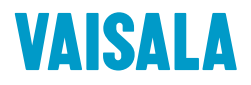

#### PUBLISHED BY

Vaisala Oyj Vanha Nurmijärventie 21, FI‑01670 Vantaa, Finland P.O. Box 26, FI‑00421 Helsinki, Finland +358 9 8949 1 [www.vaisala.com](http://www.vaisala.com/) [docs.vaisala.com](https://docs.vaisala.com)

© Vaisala 2023

No part of this document may be reproduced, published or publicly displayed in any form or by any means, electronic or mechanical (including photocopying), nor may its contents be modified, translated, adapted, sold or disclosed to a third party without prior written permission of the copyright holder. Translated documents and translated portions of multilingual documents are based on the original English versions. In ambiguous cases, the English versions are applicable, not the translations.

The contents of this document are subject to change without prior notice.

Local rules and regulations may vary and they shall take precedence over the information contained in this document. Vaisala makes no representations on this document's compliance with the local

rules and regulations applicable at any given time, and hereby disclaims any and all responsibilities related thereto.

This document does not create any legally binding obligations for Vaisala towards customers or end users. All legally binding obligations and agreements are included exclusively in the applicable supply contract or the General Conditions of Sale and General Conditions of Service of Vaisala.

This product contains software developed by Vaisala or third parties. Use of the software is governed by license terms and conditions included in the applicable supply contract or, in the absence of separate license terms and conditions, by the General License Conditions of Vaisala Group.

## Table of contents

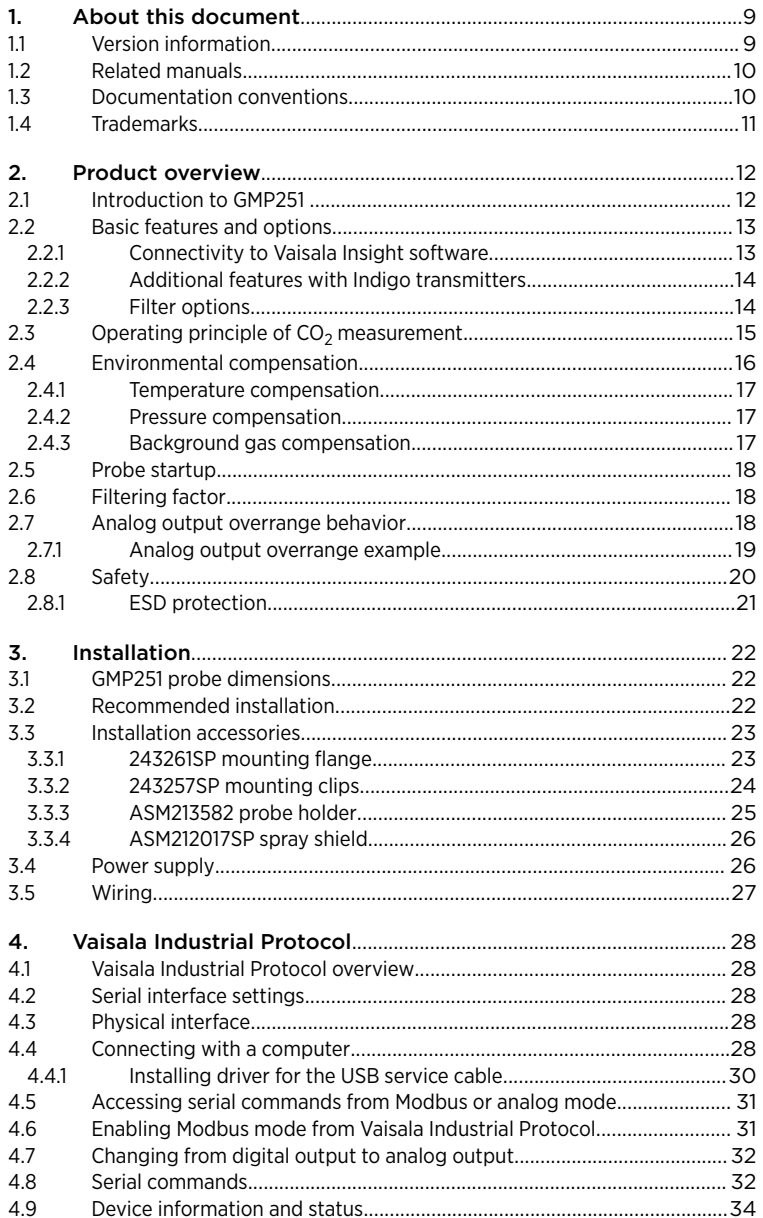

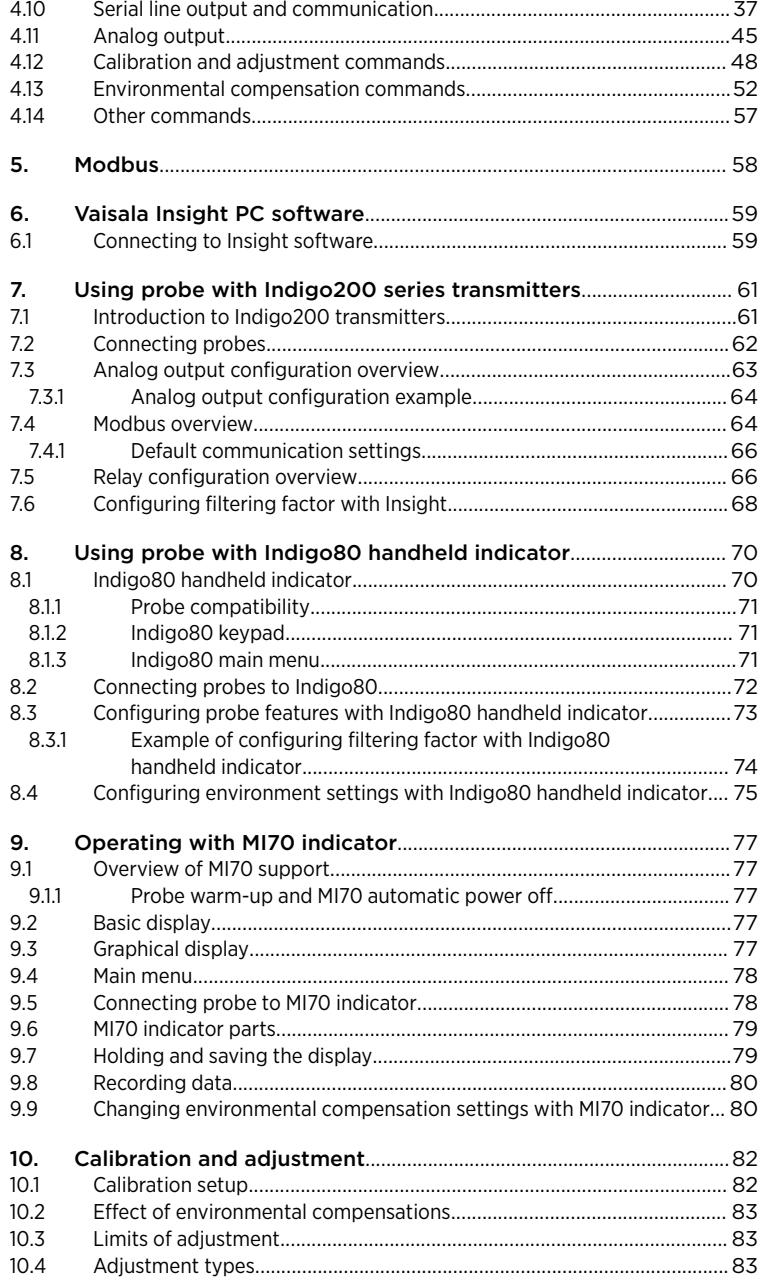

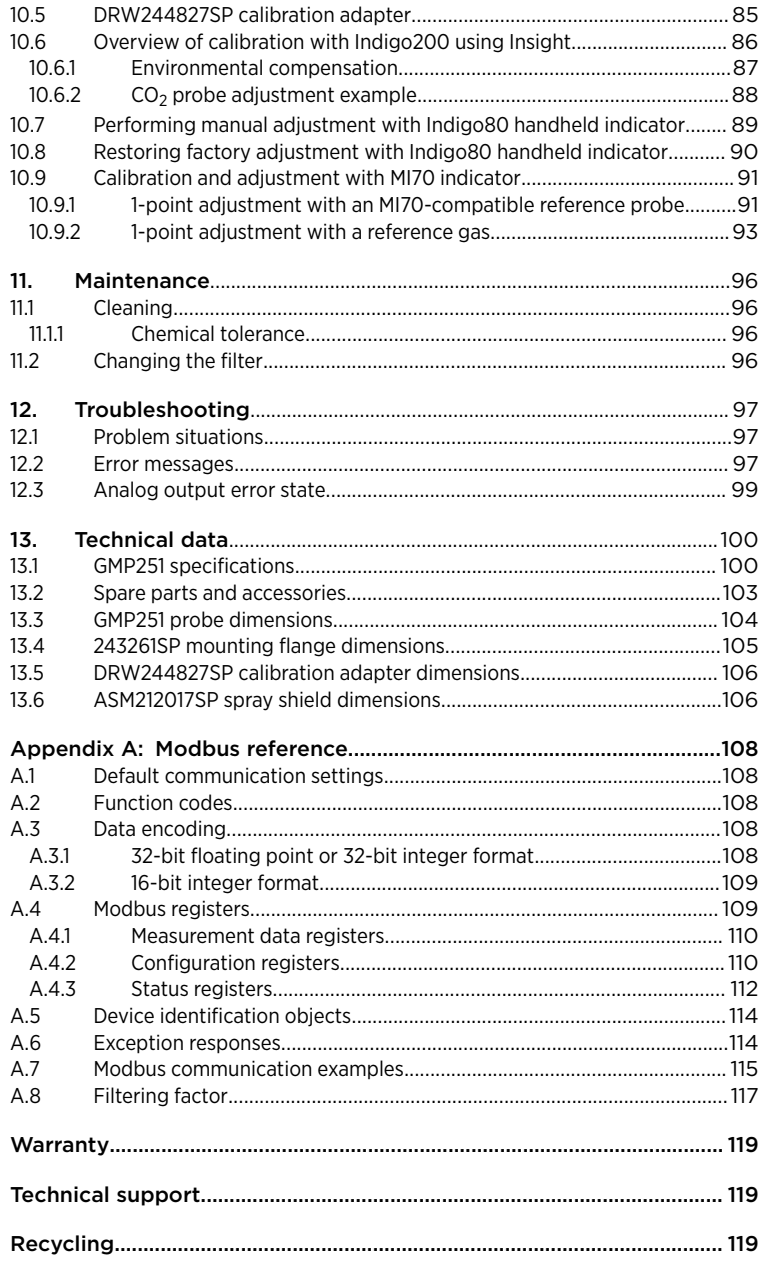

## List of figures

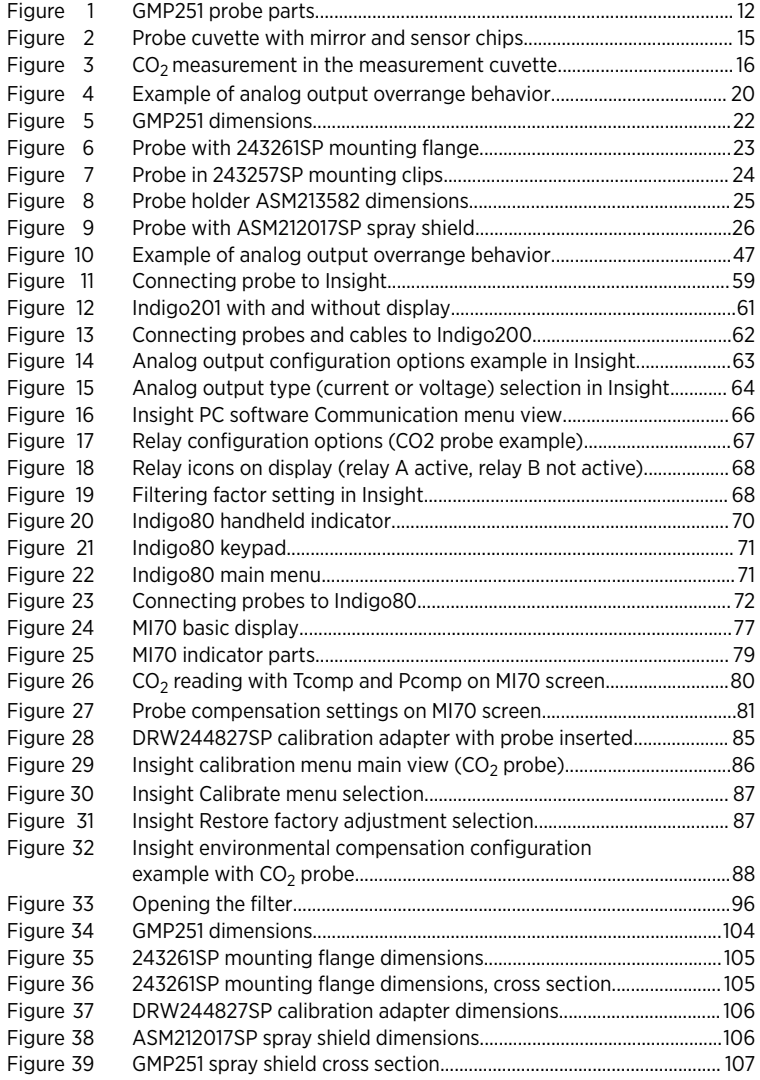

## List of tables

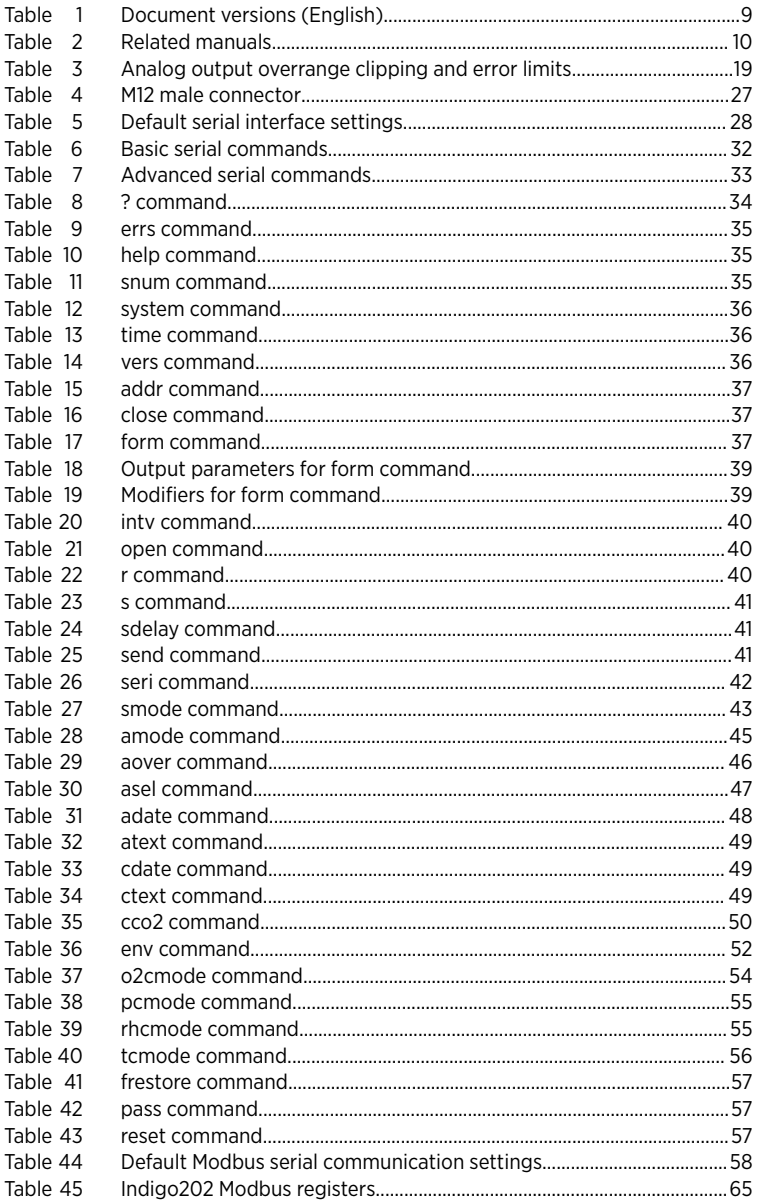

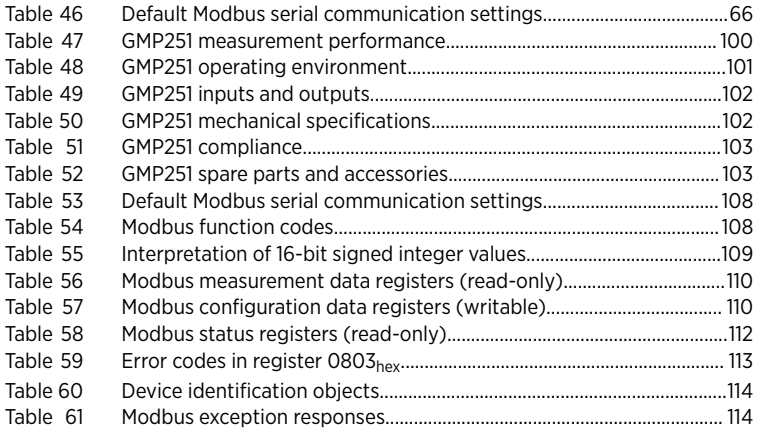

# <span id="page-8-0"></span>1. About this document

# 1.1 Version information

### Table 1 Document versions (English)

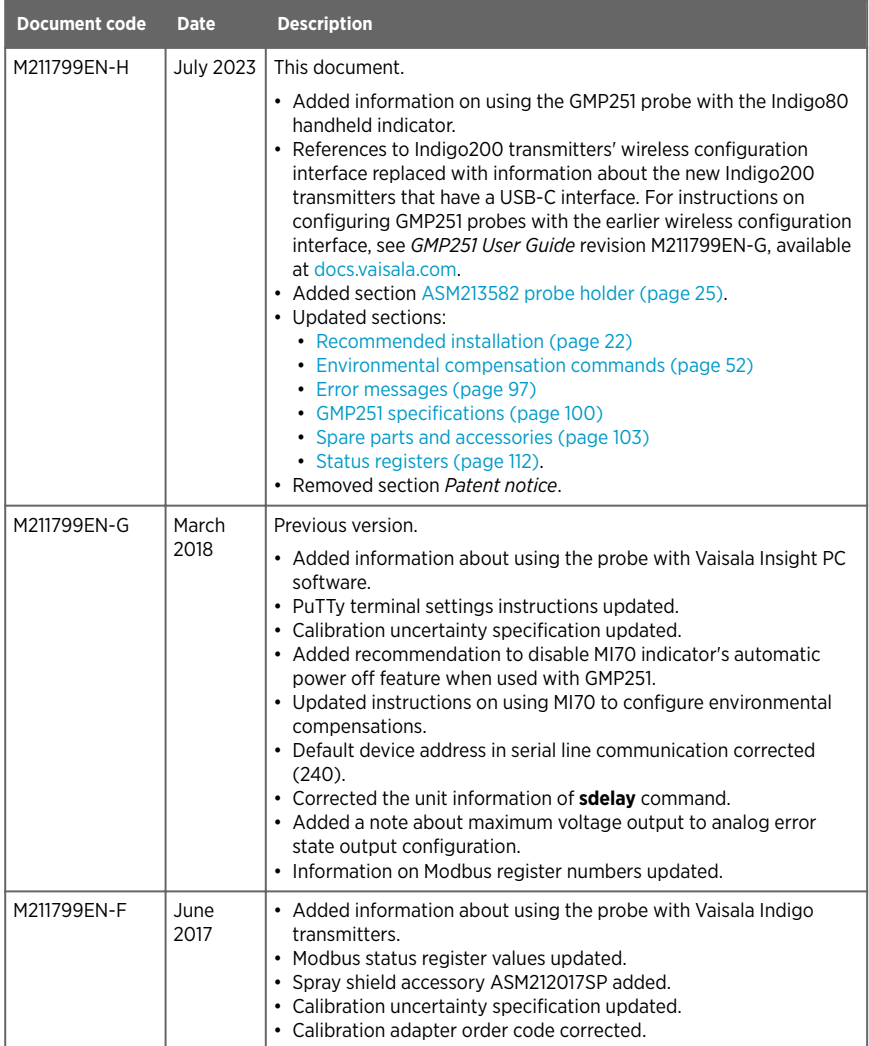

# <span id="page-9-0"></span>12 Related manuals

For the latest versions of these documents, see [docs.vaisala.com.](https://docs.vaisala.com)

### Table 2 Related manuals

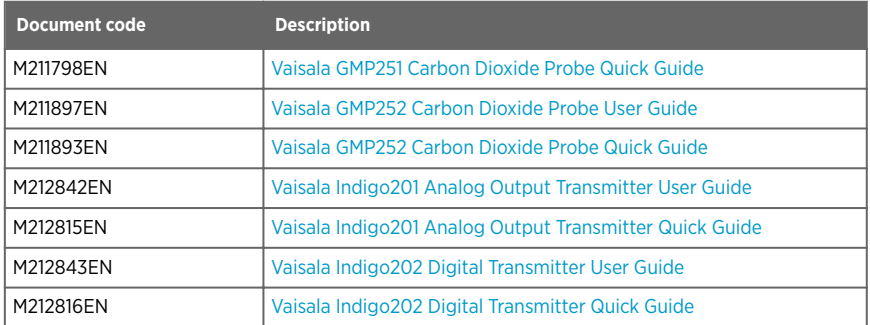

## 1.3 Documentation conventions

WARNING! alerts you to a serious hazard. If you do not read and follow instructions carefully at this point, there is a risk of injury or even death.

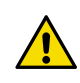

CAUTION! warns you of a potential hazard. If you do not read and follow instructions carefully at this point, the product could be damaged or important data could be lost.

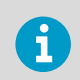

Note highlights important information on using the product.

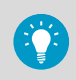

Tip gives information for using the product more efficiently.

# <span id="page-10-0"></span>1.4 Trademarks

Vaisala<sup>®</sup> and CARBOCAP<sup>®</sup> are registered trademarks of Vaisala Oyj.

Windowsâ is either a registered trademark or trademark of Microsoft Corporation in the United States and other countries.

All other product or company names that may be mentioned in this publication are trade names, trademarks, or registered trademarks of their respective owners.

# <span id="page-11-0"></span>2. Product overview

# 21 Introduction to GMP251

GMP251 is designed for  $\mathsf{CO}_2$  measurement in demanding applications that require reliable and accurate performance. The measurement range is 0 ... 20 %CO<sub>2</sub>.

The probe is based on Vaisala's patented 2nd generation CARBOCAP® technology and equipped with Vaisala Microglow infrared light source. The probe is easy to install with a plugin/plug-out M12 connection.

Sensor performance is optimized at 5 %CO<sub>2</sub> measurement. For compensation purposes, the probe also includes an internal temperature sensor that allows measurement compensation according to ambient temperature. As dust and most chemicals do not affect the measurement, and the effect of temperature, pressure and background gas can be compensated for, the probe can provide accurate and stable measurements in a wide range of applications.

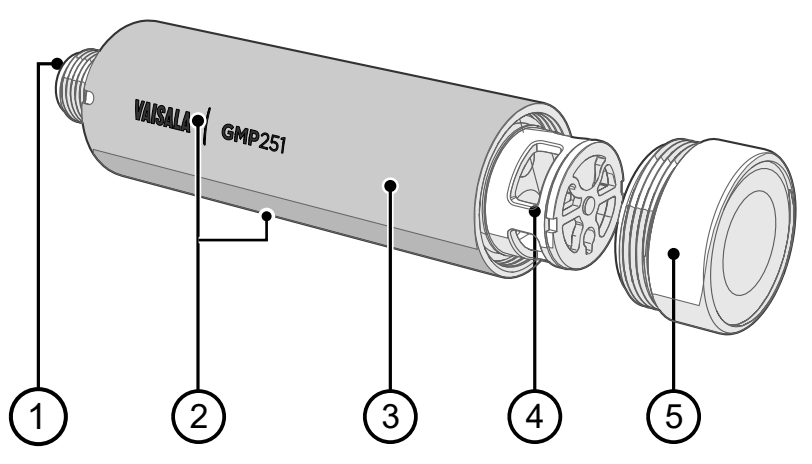

Figure 1 GMP251 probe parts

- 1 5-pin M12 connector. For pinout, see [Wiring \(page 27\)](#page-26-0).
- 2 Probe name and orientation mark for Vaisala transmitter installations (front) and laserprinted type label (back).
- 3 Probe body. Contains the main component board.
- 4 Measurement cuvette with optics and CARBOCAP®  $CO_2$  sensor.
- 5 Filter (see [Filter options \(page 14\).](#page-13-0)

<span id="page-12-0"></span>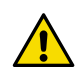

CAUTION! Do not attempt to open the probe body. There are no user serviceable parts inside the probe body.

# 2.2 Basic features and options

- $\text{CO}_2$  measurement range 0 ... 20 %
- Vaisala CARBOCAP® CO<sub>2</sub> sensor with excellent long-term stability
- Measurement compensated for effects of temperature, pressure, and background gas. The temperature compensation can be based on an integrated temperature sensor or use a set temperature. Pressure and background gas parameters can be set to the probe.
- Heating to avoid condensation on optical elements
- Digital output with RS-485:
	- Modbus RTU
	- Vaisala Industrial Protocol
- Analog output:
	- Current output (0 ... 20 mA or 4 ... 20 mA)
	- Voltage output (0 ... 5 V or 0 ... 10 V)
- Can be used as a standalone probe or with Vaisala Indigo transmitters
- Compatible with Indigo80 handheld indicator and MI70 handheld indicator
- Can be connected to Vaisala Insight PC software for configuration, diagnostics, and temporary online monitoring
- Easy plug-in, plug-out.

### **More information**

- ‣ [Operating principle of CO2 measurement \(page 15\)](#page-14-0)
- ‣ [Environmental compensation \(page 16\)](#page-15-0)
- ‣ [Vaisala Industrial Protocol overview \(page 28\)](#page-27-0)
- ‣ [Modbus \(page 58\)](#page-57-0)
- ‣ [Overview of MI70 support \(page 77\)](#page-76-0)
- ‣ [GMP251 specifications \(page 100\)](#page-99-0)

### 2.2.1 Connectivity to Vaisala Insight software

The probe can be connected to Vaisala Insight software using a Vaisala USB cable (item code 242659) or Vaisala Indigo USB adapter (item code USB2). With the Insight software, you can:

- Calibrate and adjust the measurement.
- See device information and status.
- See real-time measurement.
- Configure serial communication settings, purge settings, filtering factor, and analog output parameters and scaling.

#### **More information**

‣ [Connecting to Insight software \(page 59\)](#page-58-0)

## <span id="page-13-0"></span>2.2.2 Additional features with Indigo transmitters

GMP251 probes manufactured from 2017 onwards are compatible with Vaisala Indigo200 series transmitters.

Connecting the probe to an Indigo transmitter provides a wide range of additional options for outputs, measurement viewing, status monitoring, and configuration interface access.

Examples of additional features available with Indigo520 transmitters:

- Touchscreen display for real-time data viewing and configuration
- Support for 2 probes simultaneously
- 4 configurable analog outputs
- 2 configurable relays
- 2-wire current loop analog input
- Barometer module for barometric pressure measurement (optional module)
- Ethernet connection with web interface for remote access
- Modbus TCP/IP protocol
- Service port for connecting to Indigo80 handheld indicator

Examples of additional features available with Indigo200 series transmitters:

- 3.5" TFT LCD color display or non-display model with LED indicator
- Digital output or 3 analog outputs (depending on the transmitter model)
- 2 configurable relays
- USB-C connection to Vaisala Insight PC software for easy configuration access

Available features vary depending on the Indigo transmitter model. For more information on Indigo transmitters, see [www.vaisala.com/indigo](http://www.vaisala.com/indigo).

## 2.2.3 Filter options

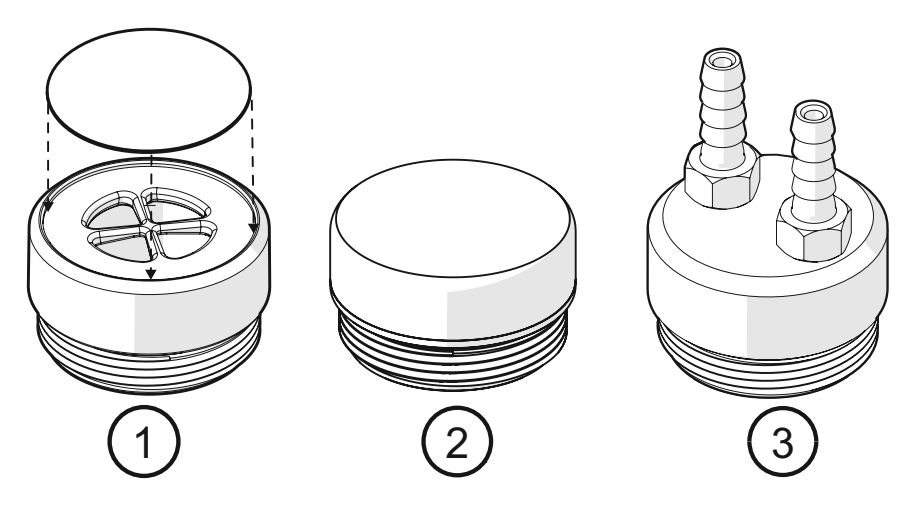

<span id="page-14-0"></span>The following filter options are available for GMP251:

- 1. Standard membrane filter, item code ASM211650SP. Gas can enter only through the top of the filter (plastic grid covered with membrane), the sides of the filter are solid.
- 2. Porous sintered PTFE filter for extra protection, item code DRW243649SP. The porous material of the filter allows gas to enter from all sides of the filter.
- 3. Flow-through adapter, item code ASM211697SP. Two gas ports for controlled gas feed (port outer diameter 4.6 mm, port hole inner diameter 2 mm, suitable for tubing with 4 mm inner diameter).

# 2.3 Operating principle of  $CO<sub>2</sub>$  measurement

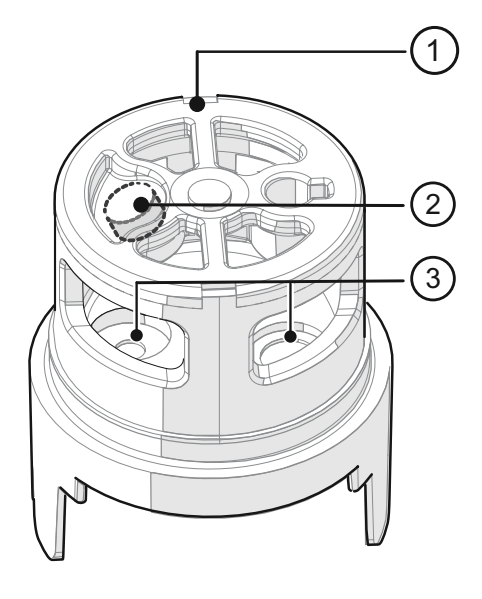

The Vaisala CARBOCAPâ sensor used in the probe is a silicon-based, nondispersive infrared (NDIR) sensor for measurement of gaseous carbon dioxide in air-like gases.

Figure 2 Probe cuvette with mirror and sensor chips

- 1 Cuvette
- 2 Mirror
- 3 Sensor chips under TO5 package

The sensitivity to carbon dioxide is based on absorption of infrared light at a characteristic wavelength. During measurement, infrared light is routed through the cuvette that contains the gas to be measured. A mirror reflects the light from the cuvette to a thermopile detector that measures the light intensity at a wavelength determined by a Fabry–Pérot interferometer (FPI) and a band pass filter.

The carbon dioxide measurement consists of two steps: first, the FPI is electrically tuned so that its pass band coincides with the characteristic absorption wavelength of carbon dioxide and the signal is recorded. Second, the pass band is shifted to a wavelength where no absorption occurs in order to get a reference signal. The ratio of these two signals, one at the absorption wavelength and the other at the reference wavelength, gives the fraction of light absorption from which the carbon dioxide concentration is calculated. Measuring the reference signal compensates the possible effects of sensor aging and signal attenuation due to dirt on optical surfaces, making the sensor very stable over time.

<span id="page-15-0"></span>TO5 packages with hermetic windows are used to protect the sensor chips from moisture and contamination. A heater chip is utilized to prevent condensation in normal operation.

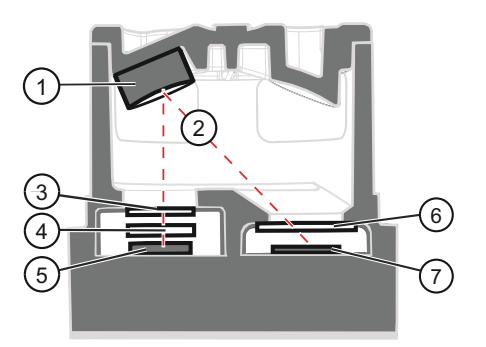

Figure 3  $CO<sub>2</sub>$  measurement in the measurement cuvette

- 1 Gold-plated mirror
- 2 Light absorbed by  $CO<sub>2</sub>$  in the measured gas
- 3 Hermetic window
- 4 Fabry-Pérot interferometer
- 5 Light source (Microglow)<br>6 Hermetic window
- 6 Hermetic window<br>7 Thermonile detect
- 7 Thermopile detector

# 2.4 Environmental compensation

When necessary, various environmental compensations can be applied to improve the  $CO<sub>2</sub>$ measurement accuracy of the probe.

The probe can compensate for the effects of the following parameters:

- Temperature
- Pressure
- Background gas oxygen  $(O_2)$  content
- Background gas relative humidity (%RH)

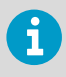

To apply an accurate relative humidity compensation, make sure that also the temperature compensation and pressure compensation configurations match the measurement environment.

The probe has an on-board temperature sensor that can be used to compensate for temperature. Additionally, if the probe is integrated in a system that measures one or more of the compensation parameters (T, P, RH, O<sub>2</sub>), they can be updated to the probe continuously.

Compensation parameters are configured on the order form when ordering the probe, and can later be updated using Vaisala Industrial Protocol or Modbus protocol.

You can also turn off any of the compensations. In that case, the probe uses the default compensation value that is mathematically neutral for the probe's internal compensation model.

You can configure the environmental compensation settings with any of the following options:

- Vaisala Industrial Protocol serial commands
- Vaisala Insight software
- Modbus configuration registers
- MI70 handheld indicator
- Indigo80 handheld indicator

<span id="page-16-0"></span>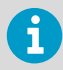

The environmental compensation configuration options available in the MI70 handheld indicator are not compatible with the probe. Using MI70 to configure the environmental compensation settings of the probe can decrease measurement accuracy.

### **More information**

- ‣ [Environmental compensation commands \(page 52\)](#page-51-0)
- ‣ [Vaisala Insight PC software \(page 59\)](#page-58-0)
- ‣ [Configuring environment settings with Indigo80 handheld indicator \(page 75\)](#page-74-0)
- $\cdot$  [Changing environmental compensation settings with MI70 indicator \(page 80\)](#page-79-0)
- ‣ [Effect of environmental compensations \(page 83\)](#page-82-0)
- ‣ [Configuration registers \(page 110\)](#page-109-0)

## 2.4.1 Temperature compensation

The probe can measure the approximate temperature of the CARBOCAP® sensor for compensation, or use a fixed setpoint. Unless a dedicated temperature measurement is available and can be regularly updated to the probe, it is strongly recommended to use the probe's internal temperature compensation to ensure real-time accurate measurements. If the measurement is made in a constant temperature, the constant temperature can be set as the compensation value (fixed setpoint option).

If temperature compensation is turned off, the probe uses the default value of +25 °C (+77 °F).

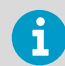

When the probe is installed through a flange and part of the probe and the cable is left outside the measuring environment, it is possible that temperature conduction from the probe body and cable outside the measurement environment affects the temperature compensation and decreases measurement accuracy.

## 2.4.2 Pressure compensation

The probe does not have on-board pressure measurement. However, a pressure reading from an external source can be used as a setpoint value for compensation using Vaisala Industrial Protocol or Modbus.

If pressure compensation is turned off, the probe uses the default compensation value of 1013 hPa.

## 2.4.3 Background gas compensation

The probe does not have on-board oxygen or relative humidity measurement. However, oxygen and relative humidity readings from an external source can be used as setpoint values for compensation via Vaisala Industrial Protocol or Modbus. The default setpoint values are as follows:

- <span id="page-17-0"></span>• Oxygen concentration: 19.7 %O<sub>2</sub> or 21 %O<sub>2</sub>
- Relative humidity: 50 %RH or 93 %RH

If background gas compensations are turned off, the probe uses the value 0 % for both.

**More information**

- ‣ [Environmental compensation \(page 16\)](#page-15-0)
- ‣ [Configuration registers \(page 110\)](#page-109-0)

# 2.5 Probe startup

When powered on, the probe starts up within 20 seconds. Measurements from the outputs (digital and analog) become available during this time but note that they will only reach specified accuracy after a 4-minute warm-up period. For this reason, you should design your system so that it does not rely on measurements from the probe during this time.

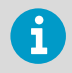

Specifically note that the CO<sub>2</sub> reading will rise to the correct reading as the sensor's infrared emitter achieves operation temperature.

# 2.6 Filtering factor

You can set a filtering factor that affects the speed at which the latest CO<sub>2</sub> measurement is integrated into the output of the probe. This allows averaging the output if the measuring environment produces occasional exceptionally high or low readings.

The filtering factor can be set either with the Insight PC software, Modbus configuration registers, or with the Indigo80 handheld indicator.

**More information**

- ‣ Configuring [filtering factor with Insight \(page 68\)](#page-67-0)
- ‣ Example of configuring [filtering factor with Indigo80 handheld indicator \(page 74\)](#page-73-0)
- ‣ [Configuration registers \(page 110\)](#page-109-0)

## 2.7 Analog output overrange behavior

The analog output of the probe has a defined behavior when the values measured by the probe are outside the scaled analog output range. At first, the output is clipped when the measurement exceeds a set limit (the measurement continues, but the output does not change from the clipped value).

When the measurement exceeds the second limit (error limit), the analog output switches to the error state defined for the output.

<span id="page-18-0"></span>The table below lists the clipping and error limits and default error state outputs for the analog voltage and current outputs.

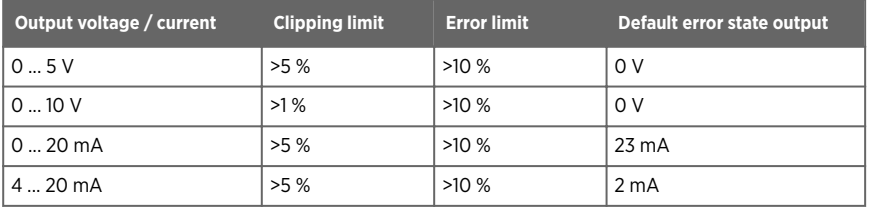

#### Table 3 Analog output overrange clipping and error limits

The same clipping and error limits are applied when the measured value drops back to the scaled range: at first the output returns to the clipped value from the error state, and then to normal output.

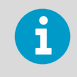

Clipping and error state limits differ for 0 ... 10 V and 0 ... 5 V outputs. For 0 ... 10 V output the limits are 1 % and 10 %, and for 0 ... 5 V output the limits are 5 % and 10  $\%$ .

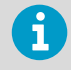

When setting the error output voltage (**amode** command), note that the probe's maximum voltage output is 10.325 V.

**More information**

‣ [Analog output \(page 45\)](#page-44-0)

### 2.7.1 Analog output overrange example

Consider a probe with 0 ... 5 V output, scaled to 0 ... 200 000 ppm (= 0 ... 20 %) CO<sub>2</sub>.

- When the measured CO<sub>2</sub> rises above 20 %, the output rises above 5 V.
- The output keeps rising until the measurement is 21 %CO<sub>2</sub>, at which point the probe outputs 5.25 V.
- If the CO<sub>2</sub> level rises above 21 %CO<sub>2</sub>, the output still remains at 5.25 V.
- If the CO<sub>2</sub> level rises above 22 %CO<sub>2</sub>, the output enters the error state, which is 0 V for the 0 ... 5 V output.

<span id="page-19-0"></span>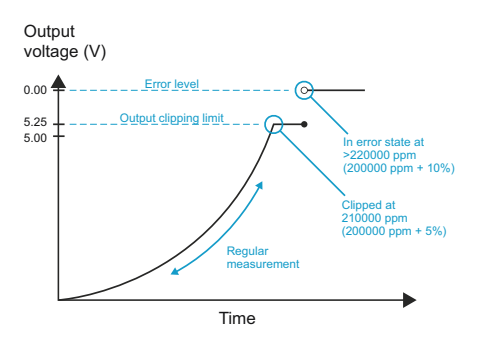

Figure 4 Example of analog output overrange behavior

This example uses output scaled to 0 ... 5 V and 0 ... 200000 ppm, error level set to 0 V, clipping set to 5 % overrange, and error limit set to 10 % overrange. CO<sub>2</sub> concentrations (ppm) are indicated for the clipping point and error limit point.

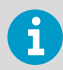

This overrange and error behavior is specific to the analog output, and does not affect the readings of the digital outputs.

You can change the analog output overrange behavior using the **aover** command.

# 2.8 Safety

The probe delivered to you has been tested for safety and approved as shipped from the factory. Note the following precautions:

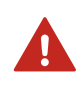

WARNING! When returning a product for calibration or repair, make sure it has not been exposed to dangerous contamination, and is safe to handle without special precautions.

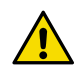

CAUTION! Do not modify the unit or use it in ways not described in the documentation. Improper modification or use may lead to safety hazards, equipment damage, failure to perform according to specification, or decreased equipment lifetime.

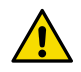

CAUTION! Do not attempt to open the probe body. There are no user serviceable parts inside the probe body.

## <span id="page-20-0"></span>2.8.1 ESD protection

Electrostatic Discharge (ESD) can cause immediate or latent damage to electronic circuits. Vaisala products are adequately protected against ESD for their intended use. However, it is possible to damage the product by delivering electrostatic discharges when touching an exposed contact on the product.

To make sure you are not delivering high static voltages yourself, avoid touching the pins on the M12 connector.

# <span id="page-21-0"></span>3. Installation

# 3.1 GMP251 probe dimensions

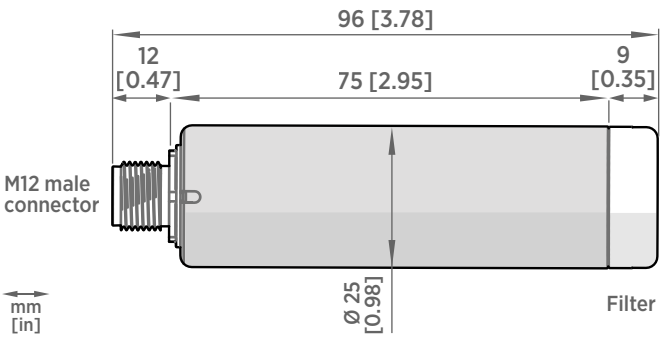

Figure 5 GMP251 dimensions

# 3.2 Recommended installation

The GMP251 probe can be installed in an environment with an operating temperature range of −40 … +60 °C (−40 … +140 °F) 1). Make sure the probe is in a location that represents the measurement environment properly.

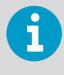

In environments with high levels of humidity and risk of condensation, install the probe horizontally to prevent condensation from forming inside the filter and on the optical surfaces.

The 5-pin male M12 connector on the probe provides an easy plug-in/plug-out connection to a compatible cable. Using a shielded cable in the installation and grounding is recommended. The GMP251 probe itself does not require a shielded cable, but if the installation environment contains high levels of EMC noise, the disturbance may be transmitted to another connected device through an unshielded cable. Vaisala Online Store at [store.vaisala.com](https://store.vaisala.com/) offers a wide selection of shielded cables in different lengths.

**More information**

‣ [Spare parts and accessories \(page 103\)](#page-102-0)

*<sup>1)</sup> Occasional short-term exposure to up to +90 °C (+194 °F) allowed, provided that the probe is fully installed inside the measured condition and power is switched on. Measurement accuracy specification of the probe not applicable if used in temperatures above +60 °C (+140 °F).*

# <span id="page-22-0"></span>3.3 Installation accessories

The probe can be installed through a surface using the optional flange accessory (Vaisala product code 243261SP), or attached for example to a wall with the optional clip accessory (two-clip set, Vaisala product code 243257SP).

For installations where a pressure washer is used to clean the measurement area, a spray shield with an IPX9 rating (Vaisala product code ASM212017SP) is available as an optional accessory.

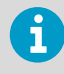

In environments with high levels of humidity and risk of condensation, install the probe horizontally to prevent condensation from forming inside the filter and on the optical surfaces.

## 3.3.1 243261SP mounting flange

The optional flange accessory is used to install Ø 25 mm (0.98 in) probes through a wall or other surface.

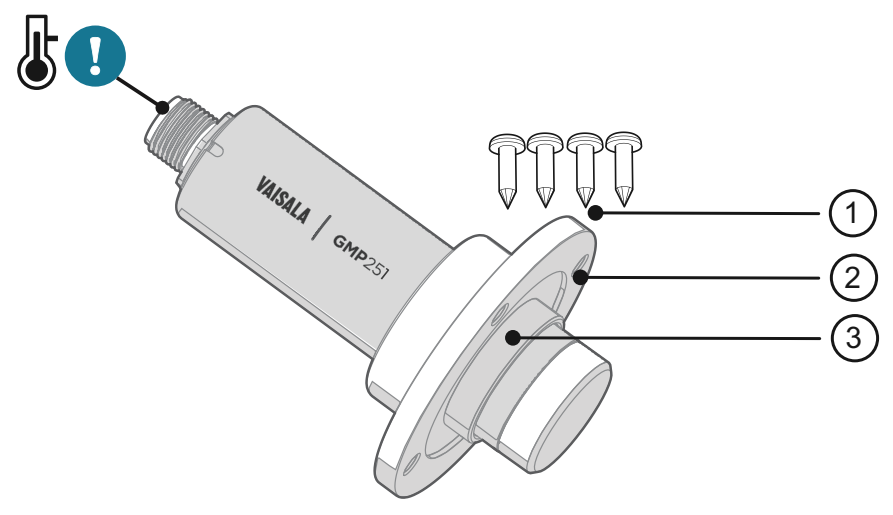

Figure 6 Probe with 243261SP mounting flange

- 1 4 Phillips head screws (included)
- 2 Mounting flange (diameter 60 mm (2.36 in)) with four Ø 4.2 mm (Ø 0.17 in) screw holes
- 3 Gasket ring

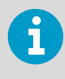

Leaving part of the probe body and the cable outside the measurement environment can cause heat conduction that affects the temperature compensation and measurement accuracy.

## <span id="page-23-0"></span>3.3.2 243257SP mounting clips

The optional mounting clips (set of two clips) are used to hold the probe in place for example on a wall or other surface. Each clip base attaches to the installation surface with one screw (screw hole Ø 4.2 mm).

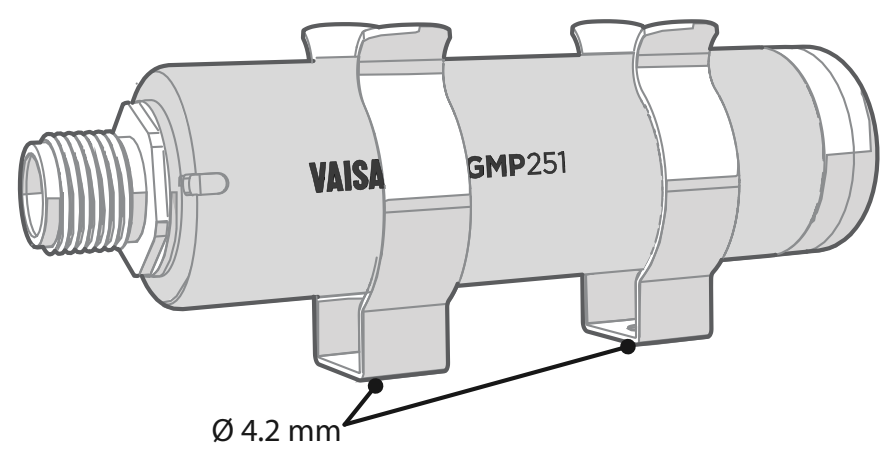

Figure 7 Probe in 243257SP mounting clips

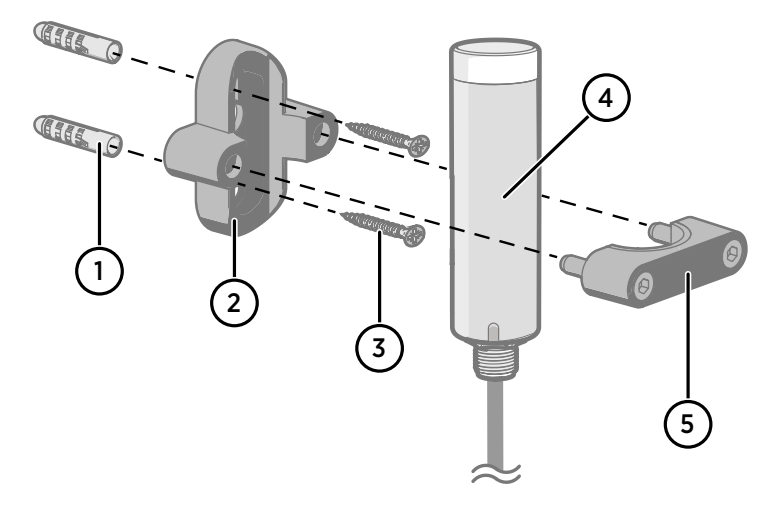

## <span id="page-24-0"></span>3.3.3 ASM213582 probe holder

- 1 Wall plugs (2 pcs included,  $6 \times 30$  nylon)<br>2 Base of the probe bolder
- 2 Base of the probe holder<br>3 Screws (2 pcs included. 4
- Screws (2 pcs included, 4.8×25 DIN7981C PZ A4)
- 4 Ø 25 mm (0.98 in) probe body
- 5 Top of the probe holder with 2 hex screws (4-mm socket)

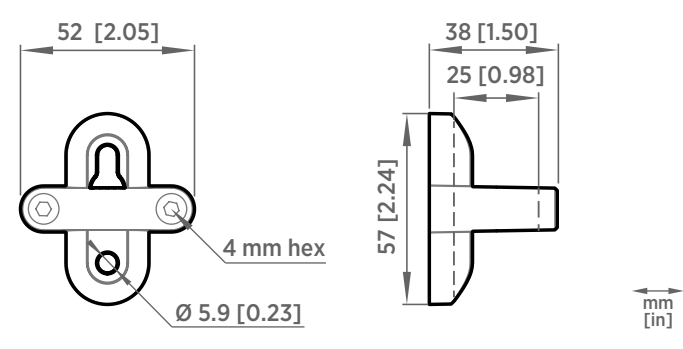

Figure 8 Probe holder ASM213582 dimensions

### 3.3.3.1 Mounting the probe body using probe holder ASM213582

Probe holder ASM213582 is designed for attaching a 25 mm probe body to a wall or other surface with screws.

1. Use a 4-mm Allen key to open the hex screws and remove the top part of the probe holder.

- <span id="page-25-0"></span>2. Hold the base part against the mounting surface and mark the locations of the 2 screw holes.
- 3. Drill holes at the marked locations using a 6-mm drill bit. Make the holes at least 30 mm deep.
- 4. Insert the wall plugs in the holes.
- 5. Mount the base part using screws.
- 6. Insert the probe body in the holder.
- 7. Place the top part on the base and tighten the hex screws with a 4-mm Allen key.

## 3.3.4 ASM212017SP spray shield

The optional spray shield (Vaisala item code ASM212017SP) allows washing the probe with a pressure washer without exposing the sensor to moisture (IPX9 rating).

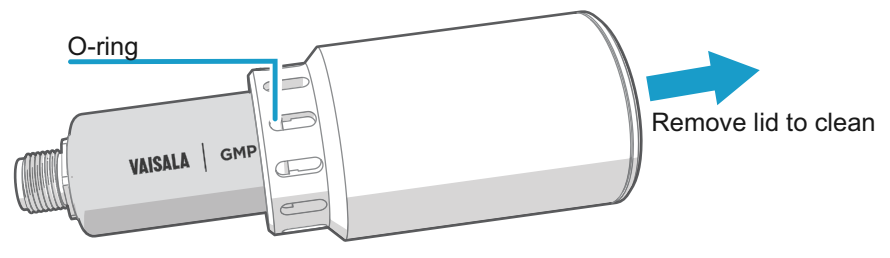

Figure 9 Probe with ASM212017SP spray shield

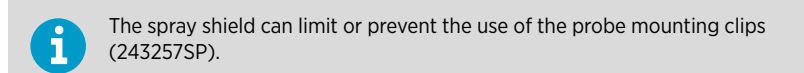

#### **More information**

‣ [ASM212017SP spray shield dimensions \(page 106\)](#page-105-0)

# 3.4 Power supply

The supply voltage range of the probe is 12 ... 30 V DC with the digital output option. If the analog output is used, the supply voltage range is 12 ... 30 V DC for voltage output and 20 ... 30 V DC for current output.

Typical power consumption is less than 0.4 W in continuous operation, and the maximum is 0.5 W.

**More information**

‣ [GMP251 specifications \(page 100\)](#page-99-0)

# <span id="page-26-0"></span>3.5 Wiring

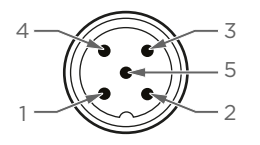

Table 4 M12 male connector

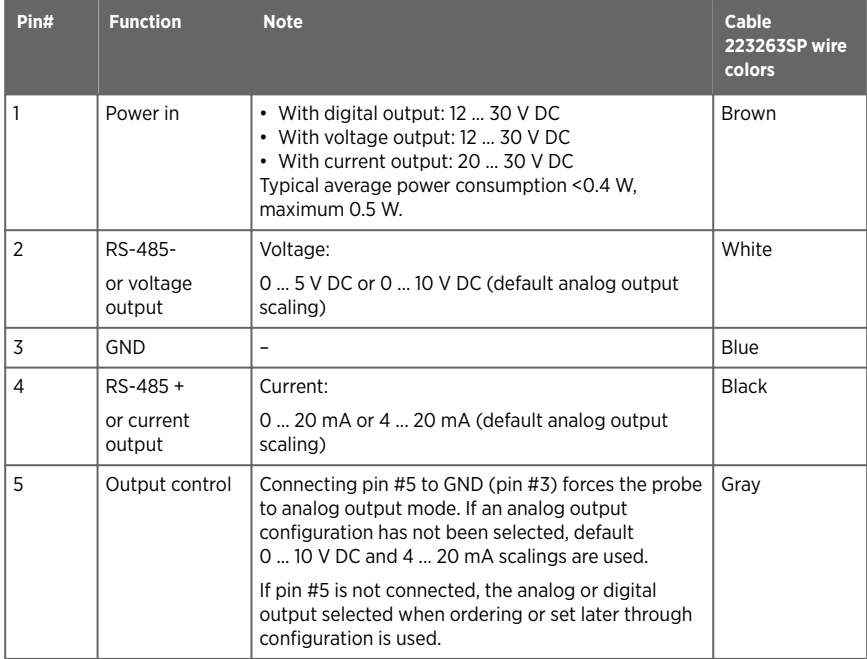

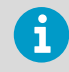

Note that the probe always remains in analog mode when pin #5 is connected to pin #3, and cannot be switched to digital output in this wiring option.

# <span id="page-27-0"></span>4. Vaisala Industrial Protocol

## 4.1 Vaisala Industrial Protocol overview

The RS-485 line of the probe provides an implementation of the Vaisala Industrial Protocol that can be used for service and configuration use, or for interfacing with the system to which the probe is integrated. The protocol is a plaintext protocol suitable for use both by human operators and automated systems.

# 4.2 Serial interface settings

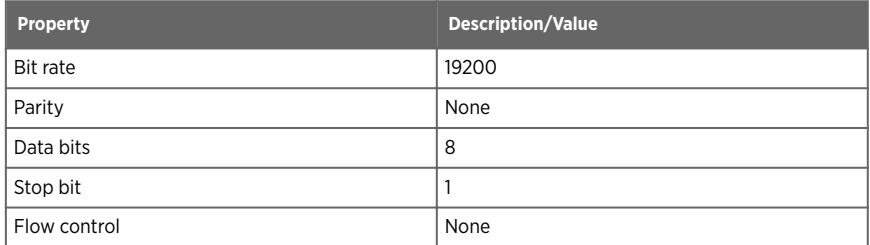

#### Table 5 Default serial interface settings

## 4.3 Physical interface

The physical interface is a non-isolated 2-wire interface. The data lines are RS-485 D- and RS-485 D+. Ground is shared with power supply. The connector is a 5-pin male M12.

# 4.4 Connecting with a computer

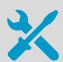

- Vaisala USB service cable (item code 242659)
- Computer with:
	- Windows operating system
	- Terminal application (for example PuTTy, available from [www.vaisala.com/](http://www.vaisala.com/software) [software\)](http://www.vaisala.com/software)
	- Free USB port
	- Driver for Vaisala USB service cable installed (available on the cable installation media and at [www.vaisala.com/software\)](http://www.vaisala.com/software)

The steps below describe how to connect to the probe using the PuTTY terminal application for Windows and a USB computer connection cable. Connecting with a computer allows you to configure and troubleshoot your probe using serial line commands.

- $\blacktriangleright$  1. If you have not used the Vaisala USB cable before, install the driver before attempting to use the cable.
	- 2. Connect the USB serial interface cable between your computer and the M12 connector of the probe.
	- 3. Start the PuTTY application.
	- 4. Select **Connection > Serial & USB** and check that the correct COM port is selected in the **Serial or USB line to connect to** field. If you are using the PuTTY terminal application supplied by Vaisala, you can press the **USB Finder** button to open the Vaisala USB Instrument Finder program.
	- 5. Check that the other serial settings are correct for your connection, and change if necessary. **Flow control** should be set to **None** unless you have a reason to change it.

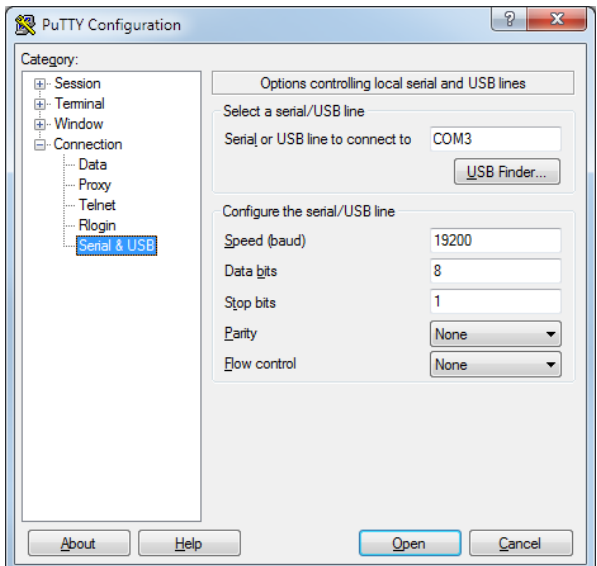

6. Select **Terminal**. Use the following settings:

**Local Echo**: Select **Force on**. This setting ensures that your typing is shown on the session window.

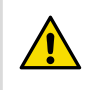

**CAUTION!** Make sure that the **Send line ends with line feeds (CR+LF)** option is not selected. Enabling this option can cause issues with the terminal connection.

<span id="page-29-0"></span>7. To open the connection window and start using the serial line, select **Open**.

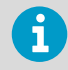

If PuTTY is unable to open the serial port you selected, it shows you an error message instead. If this happens, restart PuTTY and check the settings.

### 4.4.1 Installing driver for the USB service cable

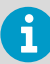

Only Windows<sup>®</sup> operating systems are supported by the driver of the USB service cable.

- 1. Connect the USB service cable to a USB port on your computer. Windows<sup>®</sup> detects the new device and installs the appropriate driver.
	- 2. Open **Device Manager** from the Windowsâ Start menu. Use search to find it if necessary (search for "device").
	- 3. Locate the cable in the list of devices:
		- If the device is listed as **Vaisala USB Device** with a COM port number in brackets, the cable is ready for use. **Note the COM port number, you will need it later.**
		- If the device is listed as **Vaisala USB Instrument Cable** without a COM port number listed, you must install the driver manually.

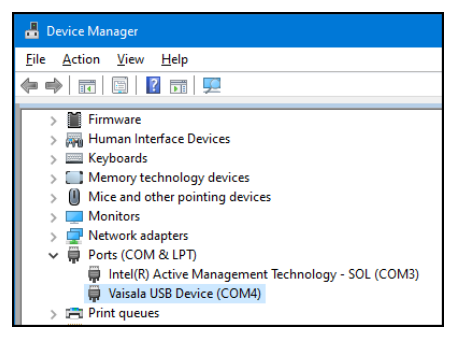

- 4. To install the driver manually:
	- a. Disconnect the USB service cable from the computer.
	- b. Download the Vaisala USB driver at<http://www.vaisala.com/software>(select the appropriate USB Instrument Driver Setup for your cable).
	- c. Extract the driver zip file and run the USB driver installation program *Vaisala USB Device Driver Setup.exe*. Accept the installation defaults.
	- d. Go back to step 1 and verify that the driver installation works as expected.

# <span id="page-30-0"></span>4.5 Accessing serial commands from Modbus or analog mode

- 1. Connect the USB cable to your PC and start the terminal application as instructed in [Connecting with a computer \(page 28\)](#page-27-0).
	- 2. Start a new terminal session using the default serial settings.
	- 3. Keep the Enter key pressed down and connect the probe to the USB cable.

When the probe is powered on (connected to your PC with the USB cable), you must send five carriage returns (Enter key presses) within 0.7 seconds to force the probe to serial command mode. The probe model information appears in the terminal application when the mode has been successfully changed, and Vaisala Industrial Protocol commands are available for use.

- 4. To test the connection, enter for example the **?** command. If the mode change failed, close the terminal application, disconnect the probe from the USB cable, and repeat step 2 and step 3.
- 5. To keep the serial mode in use (forced serial mode access is temporary and switches off at reset), select a serial output option (stop/run/poll) with the **smode** command.

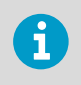

Note that the probe always remains in analog mode when pin #5 is connected to pin #3, and cannot be switched to digital output in this wiring option.

# 4.6 Enabling Modbus mode from Vaisala Industrial Protocol

If you need to switch from Vaisala Industrial Protocol to Modbus mode, you must configure the following settings:

- Serial line operating mode
- Modbus address
- Serial line settings (bit rate, parity, stop and data bits)
- $\triangleright$  1. Connect the USB cable to your PC and start the terminal application as instructed in [Connecting with a computer \(page 28\)](#page-27-0).
	- 2. Set the serial mode to Modbus with the **smode** command:

**smode** modbus

3. Set the Modbus address to 240 with the **addr** command:

**addr** 240

<span id="page-31-0"></span>4. Set the serial line settings to 19200/N/8/2 with the **seri** command:

**seri** 19200 N 8 2

5. Power off (disconnect) the probe or reset with the **reset** command. The new configuration is available at the next restart.

# 4.7 Changing from digital output to analog output

- 1. Set up a terminal connection as instructed in [Connecting with a computer \(page 28\).](#page-27-0)
	- 2. Change the mode from digital to analog with the **smode** serial command: **smode analog**.
	- 3. Reset the probe (disconnect and reconnect the cable or use the **reset** serial command) to power on in analog output mode.

## 4.8 Serial commands

The notation **<cr>** refers to the carriage return control character, which you can send in a terminal application by pressing enter on your keyboard. Before entering commands, send a **<cr>** to clear the command buffer.

You can enter the commands in uppercase or lowercase. In the command examples, the keyboard input by the user is in bold type.

Table 6 (page 32) lists the basic serial commands that are available by default. To access advanced serial commands (listed in [Table 7 \(page 33\)](#page-32-0)), enter the command **pass 1300**.

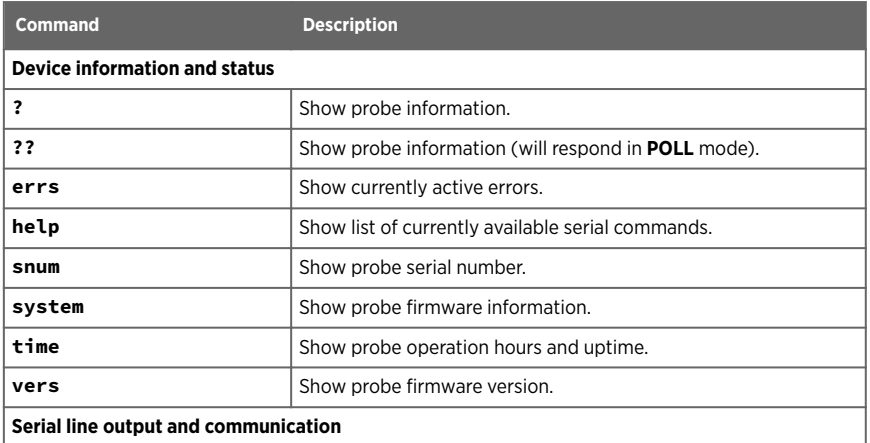

#### Table 6 Basic serial commands

<span id="page-32-0"></span>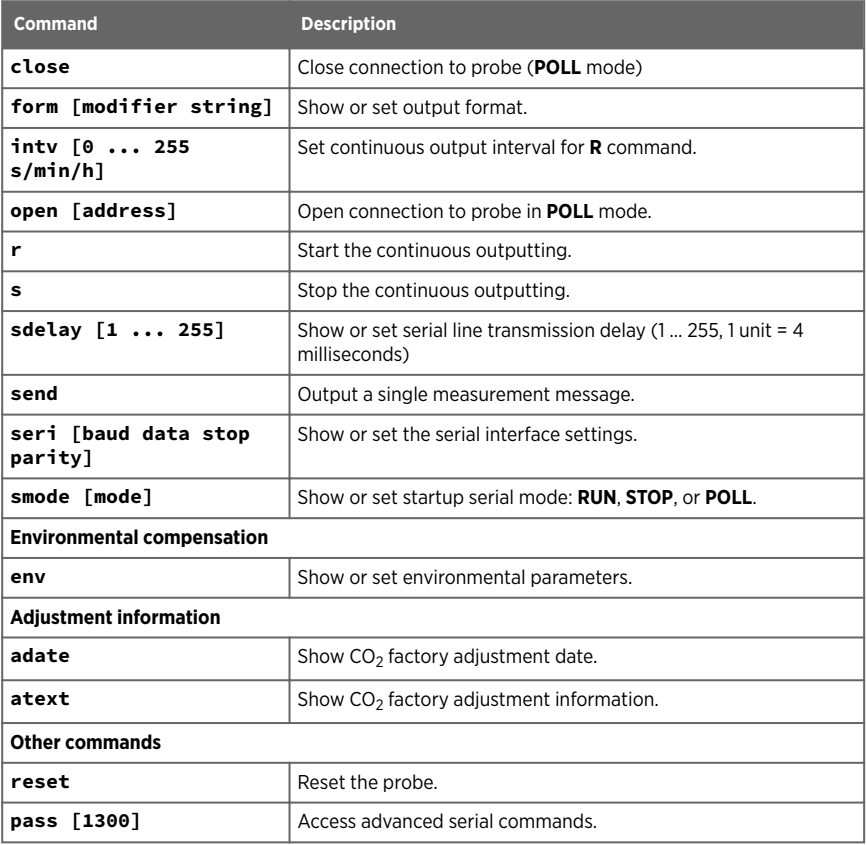

### Table 7 Advanced serial commands

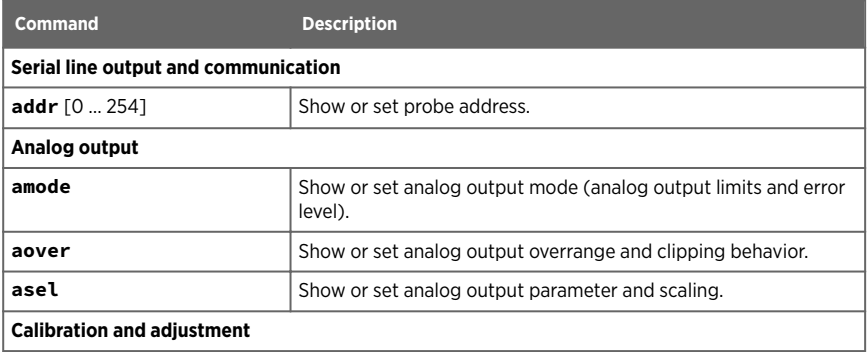

<span id="page-33-0"></span>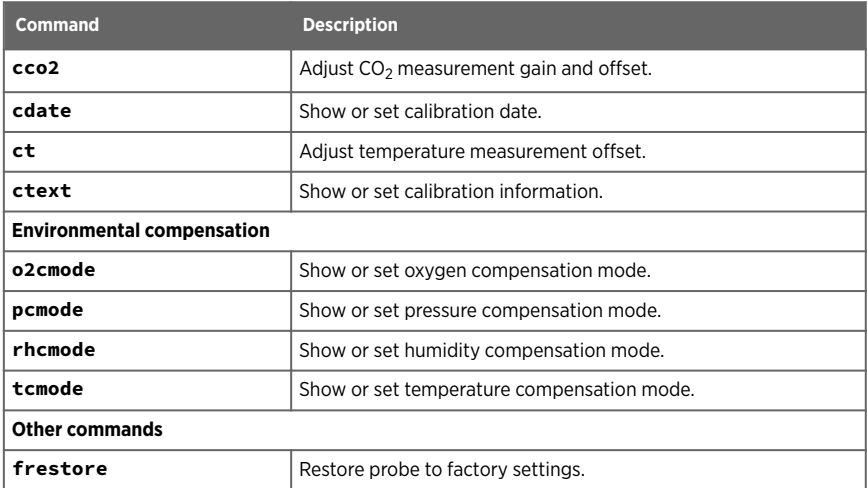

# 4.9 Device information and status

### Table 8 ? command

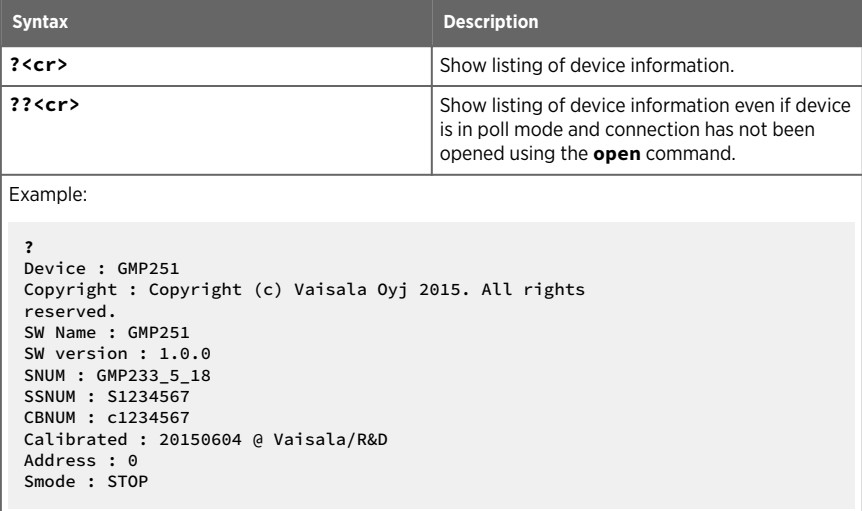

### <span id="page-34-0"></span>Table 9 errs command

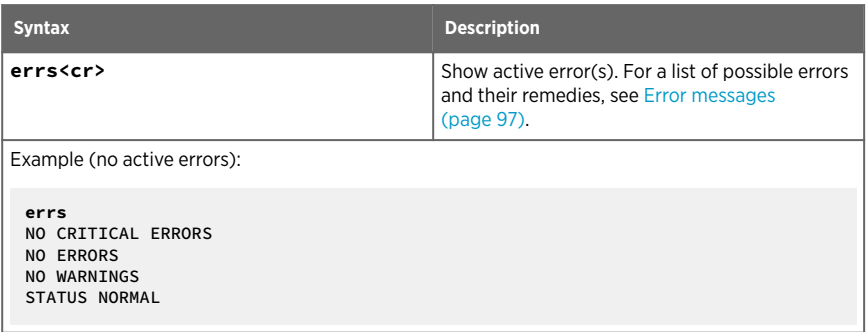

### Table 10 help command

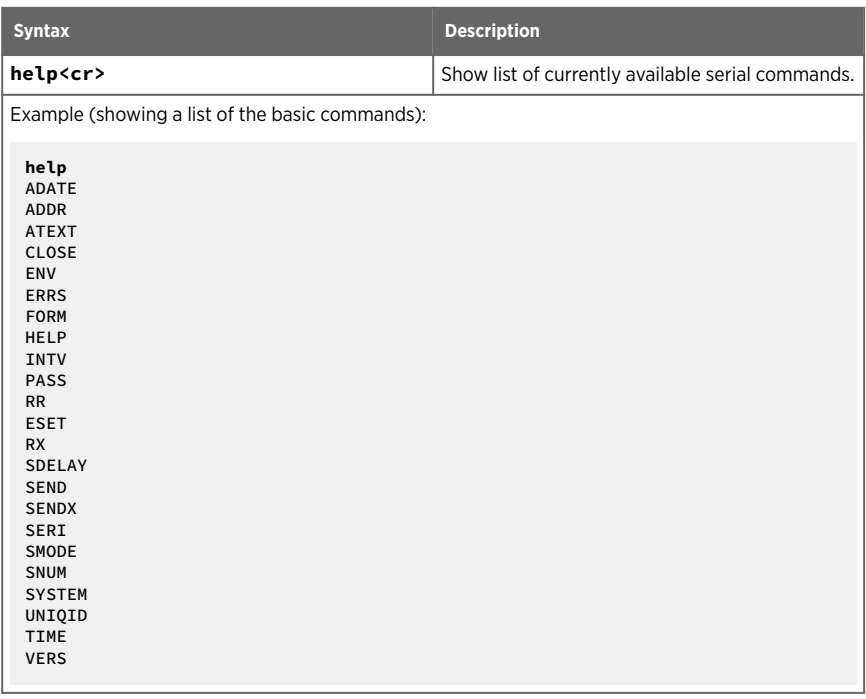

### Table 11 snum command

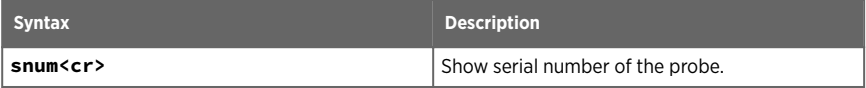

<span id="page-35-0"></span>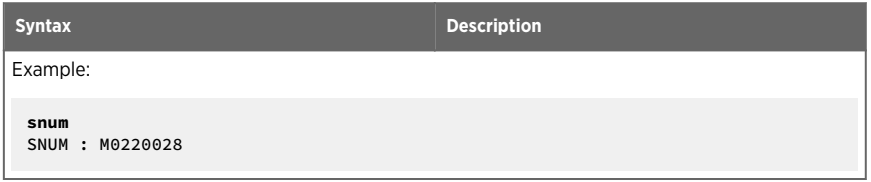

### Table 12 system command

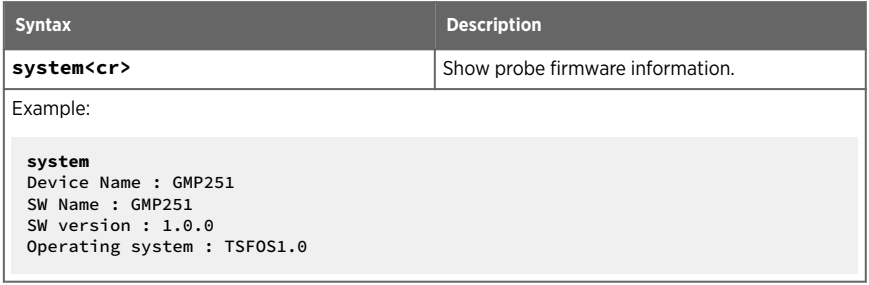

#### Table 13 time command

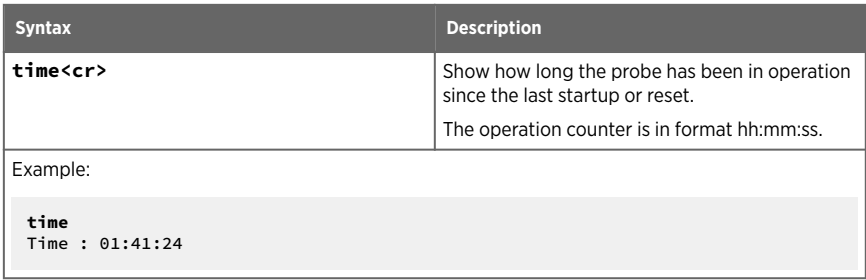

#### Table 14 vers command

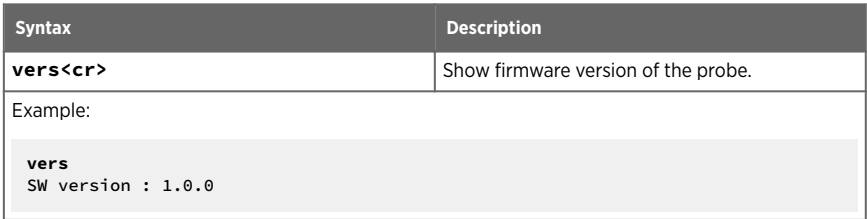
# 4.10 Serial line output and communication

#### Table 15 addr command

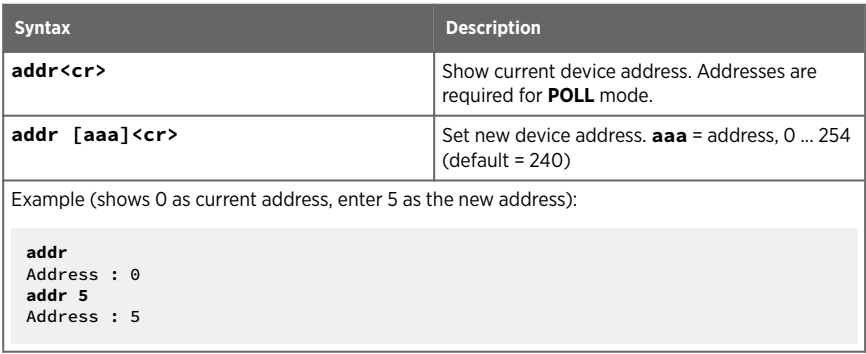

### Table 16 close command

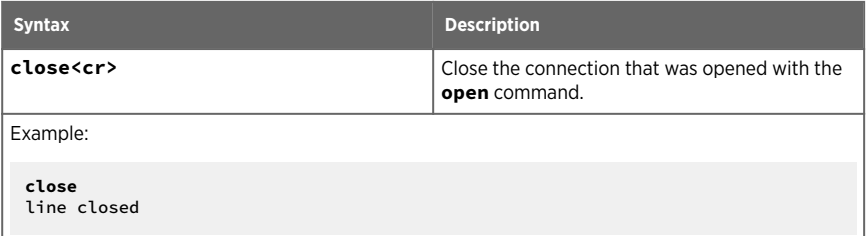

#### Table 17 form command

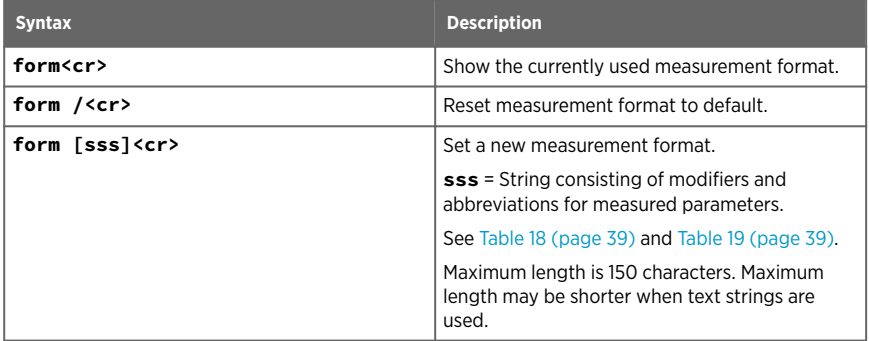

```
Syntax Description
Example (show currently used measurement format (default format shown here)):
 form
 6.0 "CO2=" CO2 " " U3 #r #n
Output example (continuous output from RUN mode):
 CO2= 452 ppm
Example (set output format as %CO<sub>2</sub>):
 form 3.1 "CO2=" CO2% " " U4 #r #n
 OK
Output example (continuous output from RUN mode):
 CO2= 5.1 %CO2
 CO2= 5.1 %CO2
 CO2= 5.0 %CO2
 ...
Example (set output format as \text{CO}_2 ppm with Modulus-65536 checksum):
 form 6.0 "CO2=" CO2 " " U3 " " CS4 #r #n
 OK
Output example (continuous output from RUN mode):
 CO2= 3563 ppm 9F
 CO2= 3562 ppm 9E
 CO2= 3559 ppm A4
 ...
Example (set output format as CO<sub>2</sub> ppm, with start of text (ASCII character 002) and end of text
(003) ASCII codes, and without line feed and carriage return at the end):
 form #002 6.0 "CO2=" CO2 " " U3 #003
 OK
Output example (continuous output from RUN mode, ASCII codes not visible here):
 CO2= 866 ppm CO2= 866 ppm CO2= 867 ppm CO2= 867 ppm
 CO2= 867 ppm CO2= 868 ppm CO2= 868 ppm CO2= 869 ppm
 ...
```
### <span id="page-38-0"></span>Table 18 Output parameters for form command

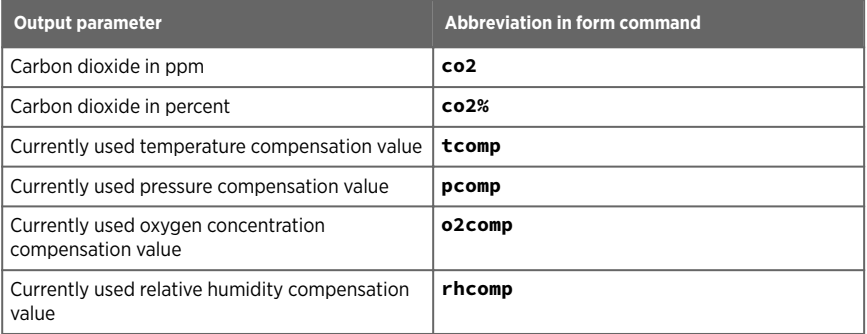

### Table 19 Modifiers for form command

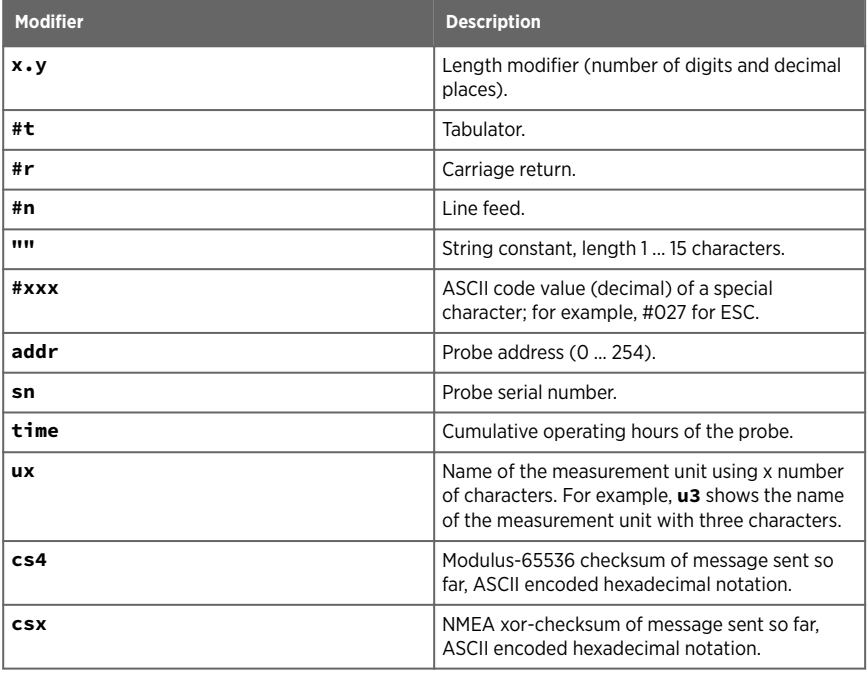

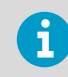

You can also use the backslash character \ instead of the hash character #.

#### Table 20 intv command

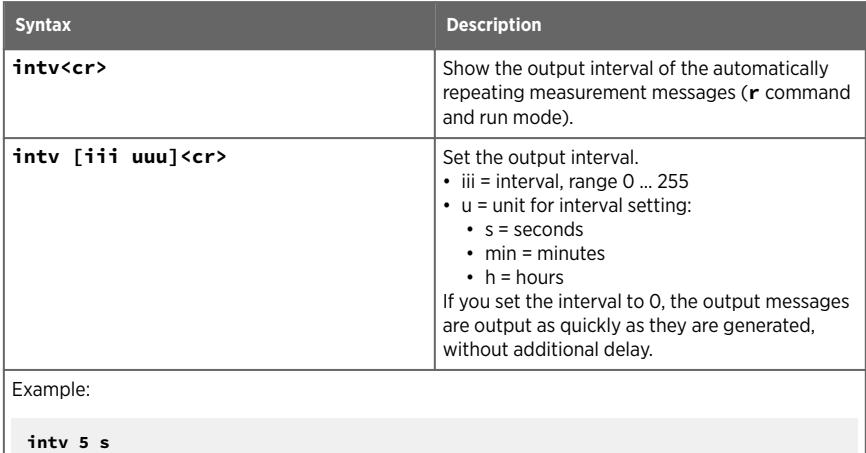

#### Table 21 open command

Output interval: 5 S

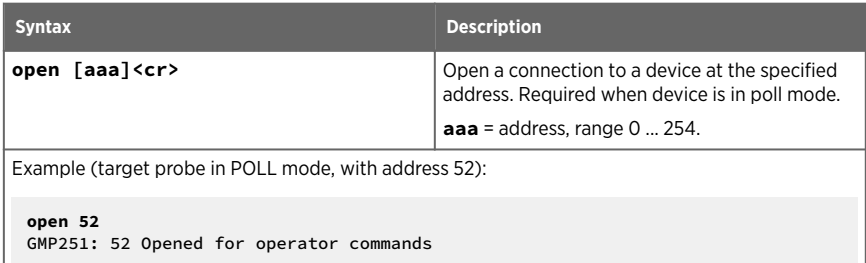

#### Table 22 r command

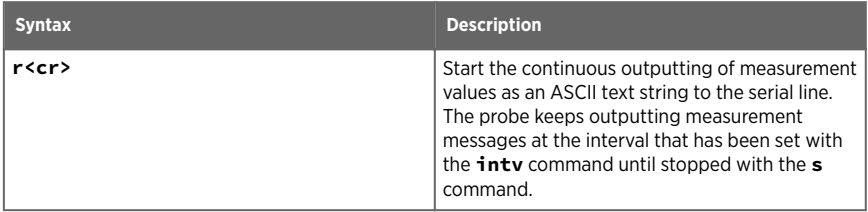

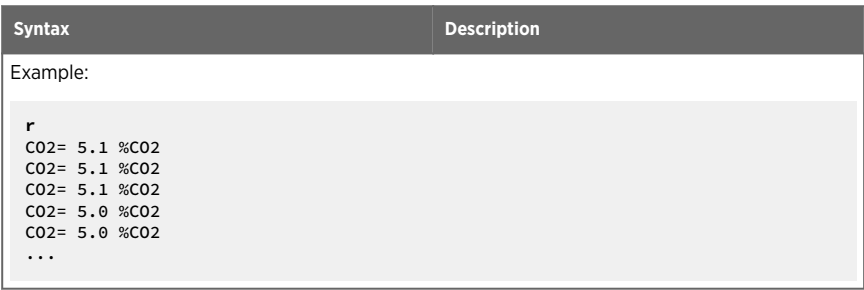

#### Table 23 s command

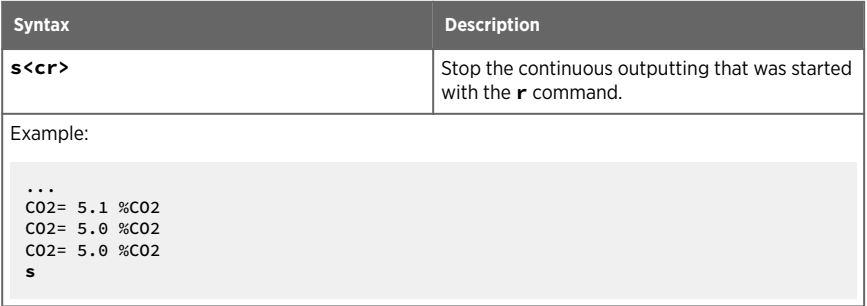

#### Table 24 sdelay command

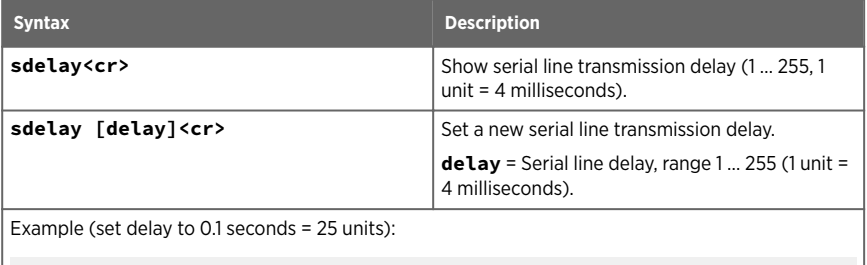

**sdelay 25** COM transmit delay : 25

#### Table 25 send command

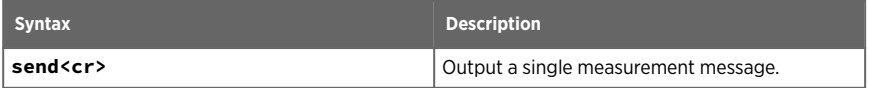

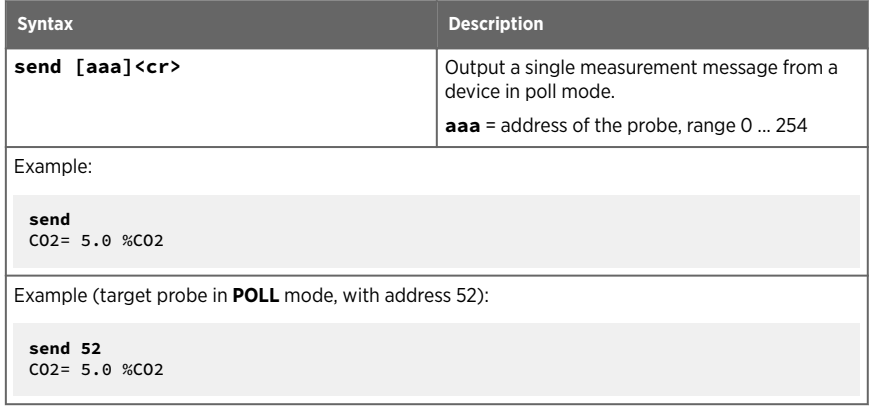

#### Table 26 seri command

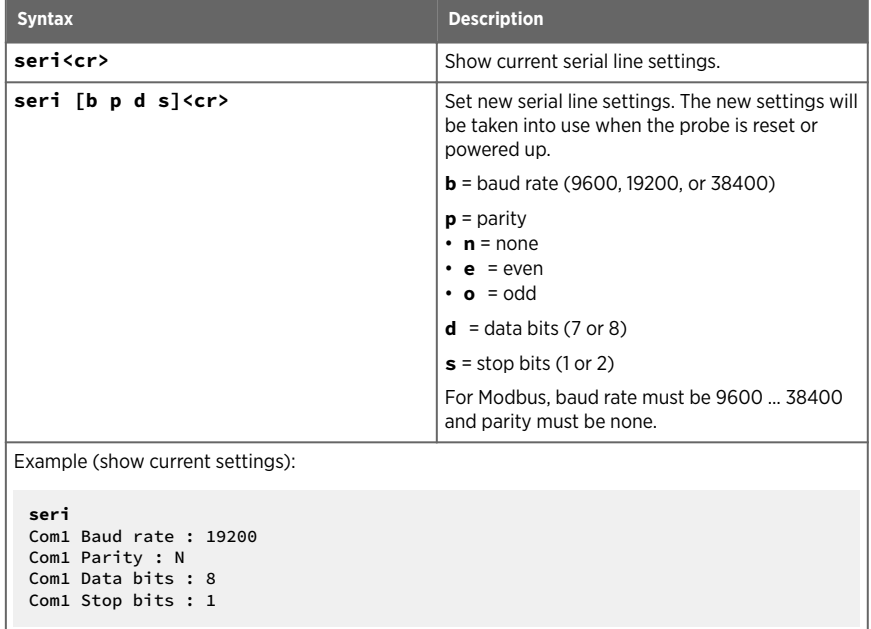

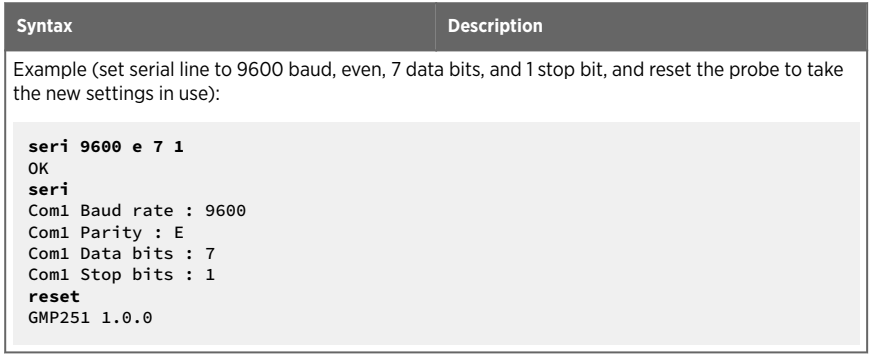

#### Table 27 smode command

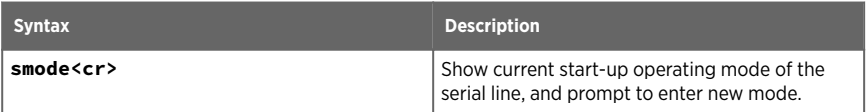

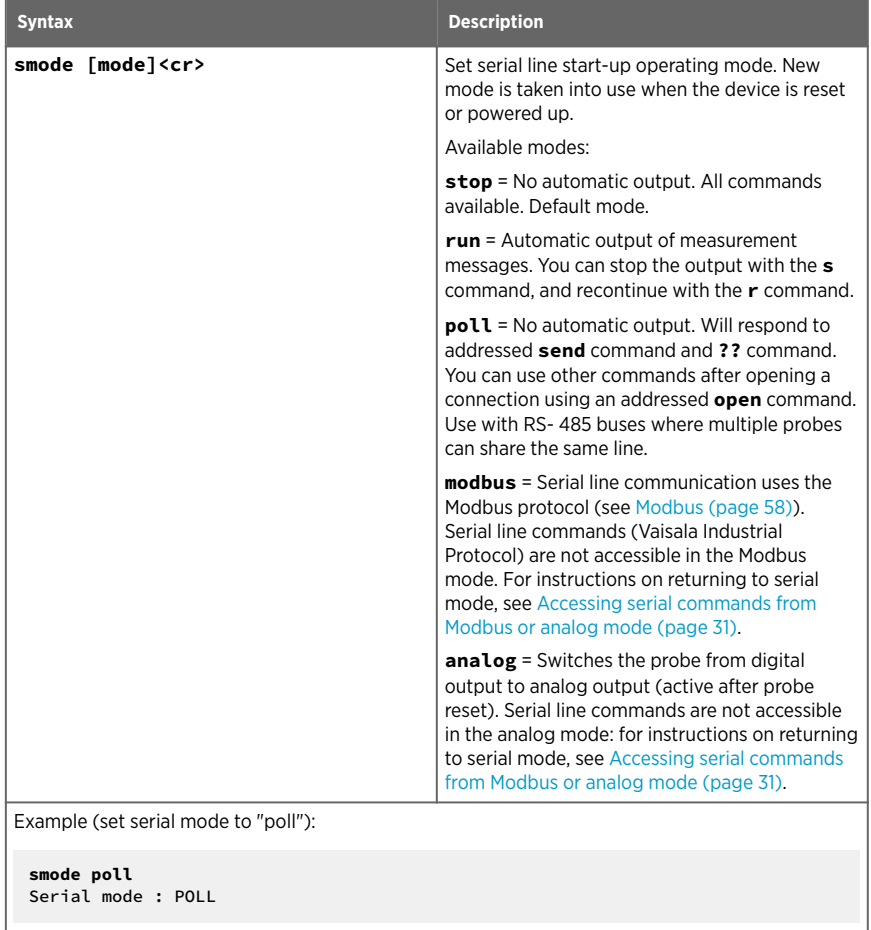

# <span id="page-44-0"></span>4.11 Analog output

#### Table 28 amode command

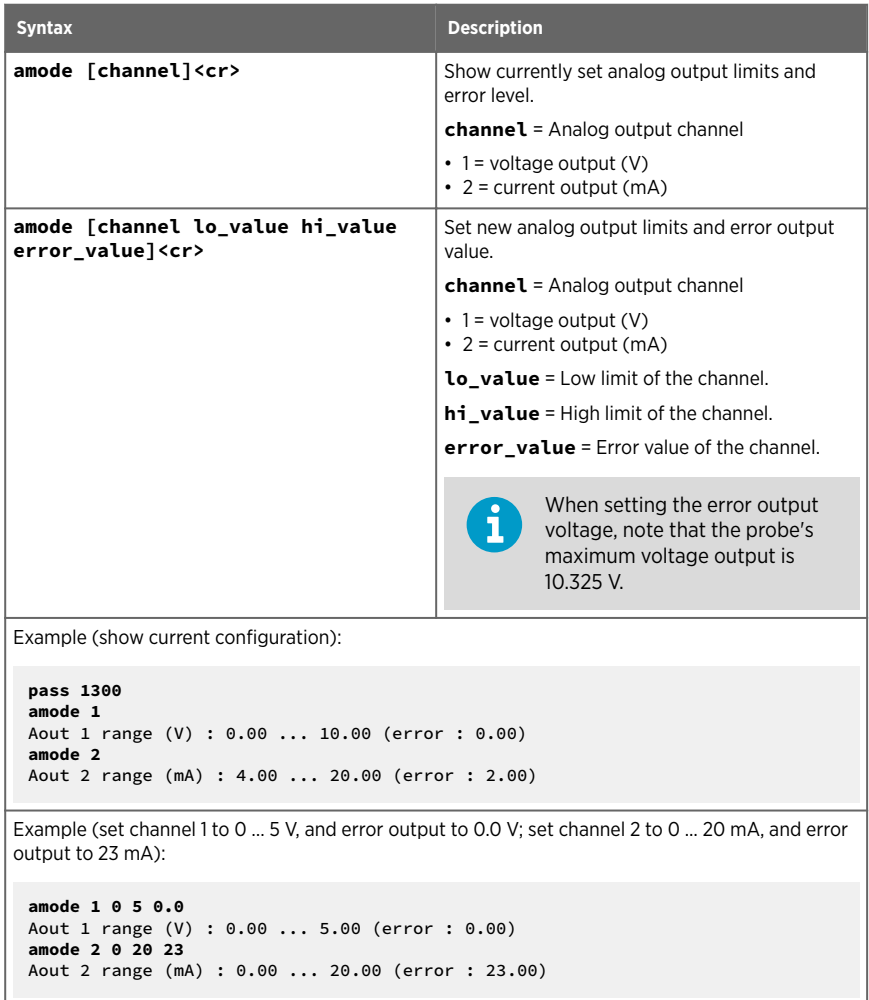

#### Table 29 aover command

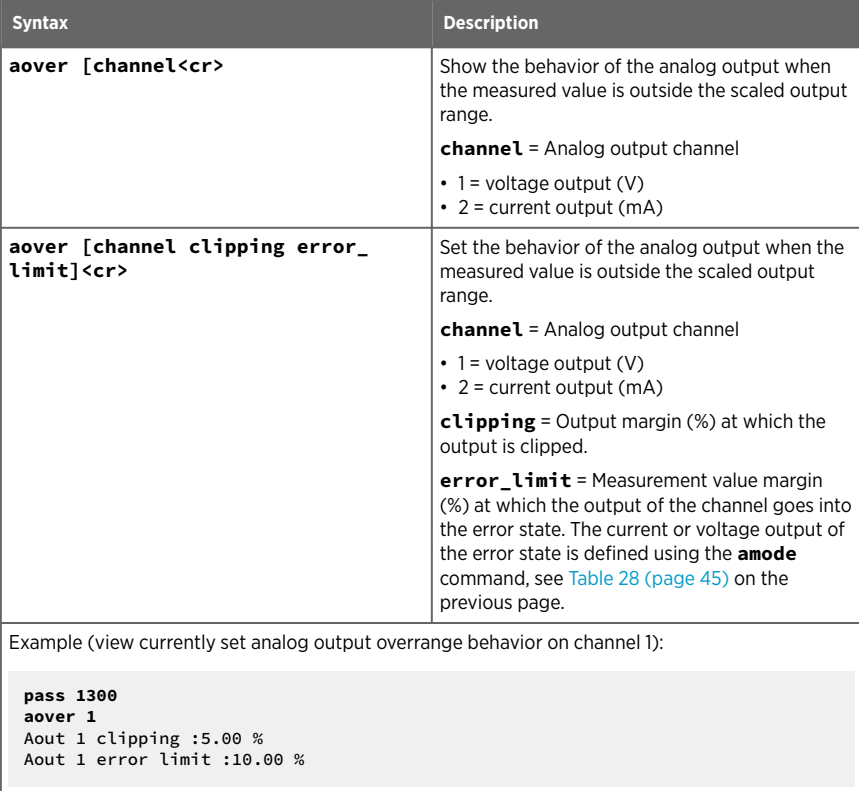

Example (for channel 1):

1. View currently set analog output scaling (**asel** command), limits and error level (**amode** command), and overrange behavior (**aover** command):

```
pass 1300
asel 1
Aout 1 quantity : CO2(0 ... 200000)
amode 1
Aout 1 range (V) : 0.00 ... 5.00 (error : 0.00)
aover 1
Aout 1 clipping :1.00 %
Aout 1 error limit :5.00 %
```
2. Set analog output overrange clipping to 5 % and error limit to 10 %:

```
aover 1 5 10
Aout 1 clipping : 5.00 %
Aout 1 error limit : 10.00 %
```
The analog output now behaves like this:

- Clipping is now set to 5.00 %, meaning the voltage output is allowed to vary between 0 ... 5.25 V. The analog channel will output the measurement for 0 ... 210 000 ppm, but range 0 ... 5 V remains scaled to 0 ... 200 000 ppm.
- Error limit is 10 %, which means the output will show the error state (0 V) when the measured CO $_{\rm 2}$  concentration is 10 % outside the scaled output range. With the settings above, this will happen if the measured CO $_2$  concentration is outside range 0 ... 220 000  $\,$ ppm.
- The voltage output will never be above 5.25 V because of clipping: the voltage output is clipped when the output reaches 5.25 V, and if the measured CO $_2$  concentration keeps rising above 220 000 ppm, the output jumps directly to the error state 0 V.

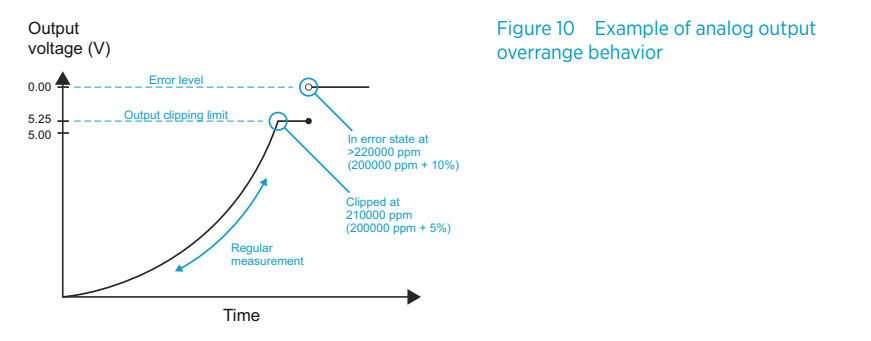

The example shown above uses output scaled to 0 ... 5 V and 0 ... 200 000 ppm, has error level set to 0 V, clipping set to 5 % overrange, and error limit set to 10 % overrange.  $CO<sub>2</sub>$ concentrations (ppm) are indicated for the clipping point and error limit point.

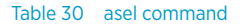

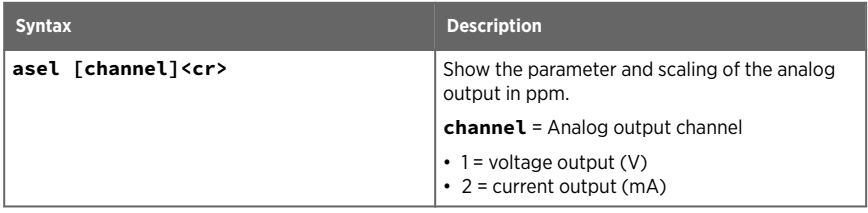

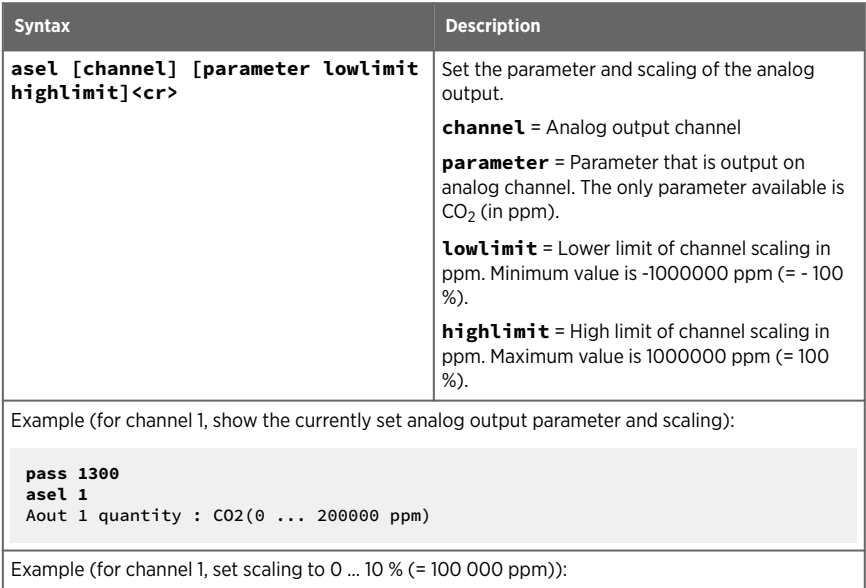

```
pass 1300
asel 1 co2 0 100000
Aout 1 quantity : CO2(0 ... 100000 ppm)
```
### 4.12 Calibration and adjustment commands

CAUTION! Before using the calibration and adjustment commands, read through [Calibration and adjustment \(page 82\)](#page-81-0). Make sure that the environmental compensation settings of the probe are properly set for your calibration environment; see [Environmental compensation \(page 16\).](#page-15-0)

#### Table 31 adate command

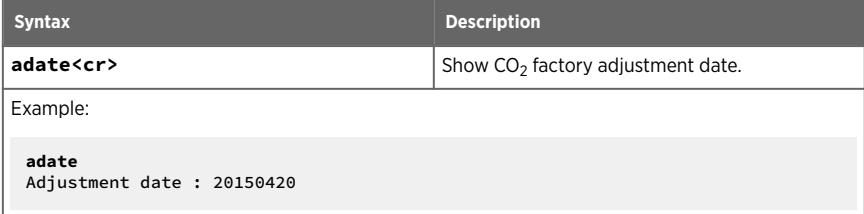

#### Table 32 atext command

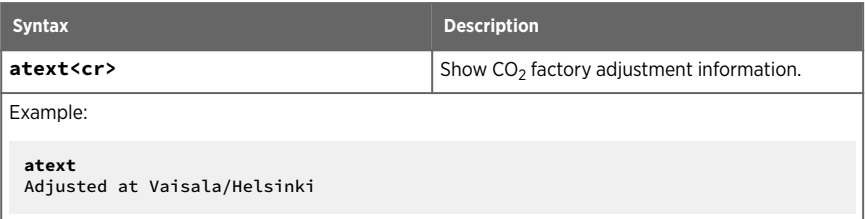

#### Table 33 cdate command

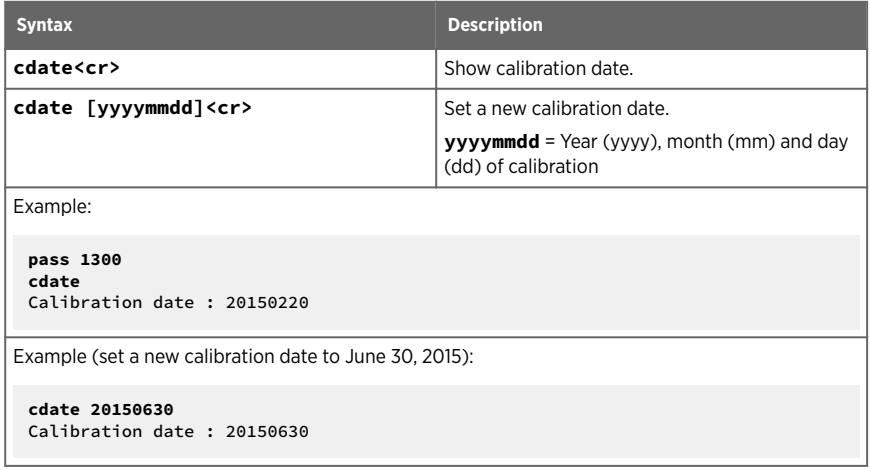

#### Table 34 ctext command

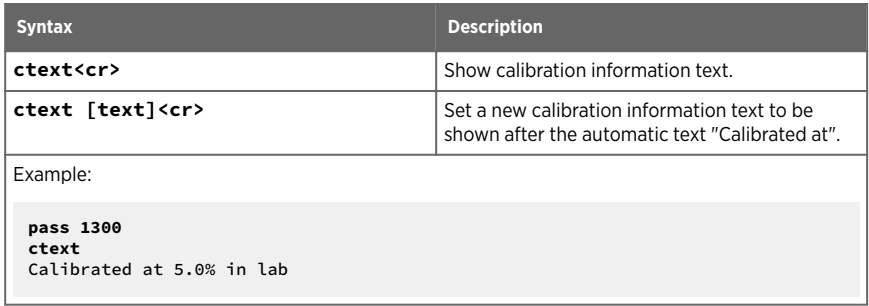

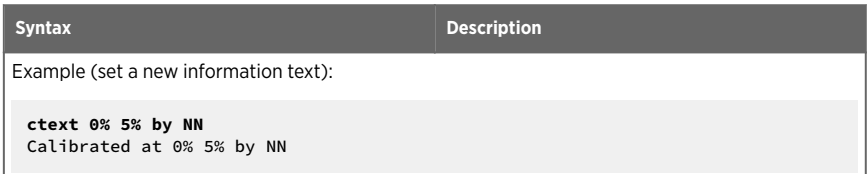

#### Table 35 cco2 command

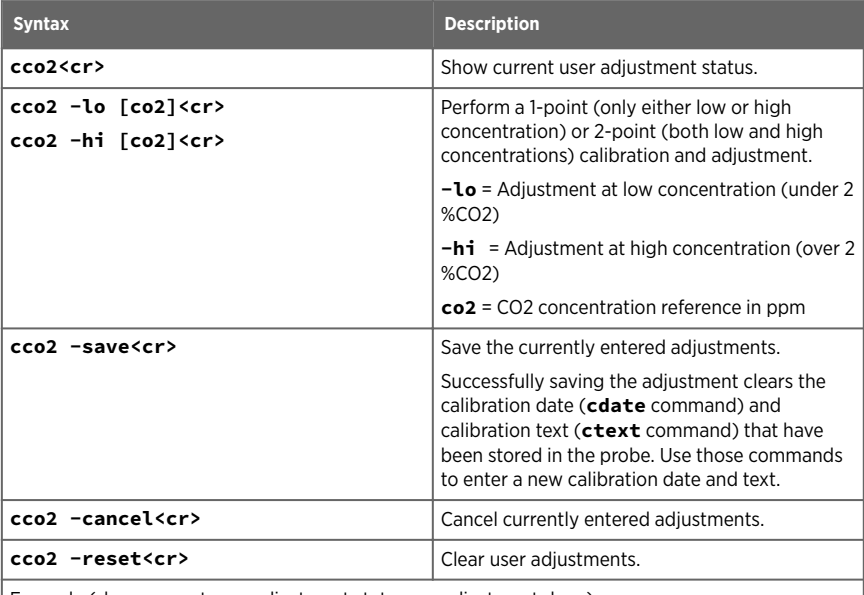

Example (show current user adjustment status; no adjustment done):

**pass 1300 cco2** 1.Ref. point low 0 1.Meas. point low 0 2.Ref. point high 200000 2.Meas. point high 200000 Gain : 1.0000 Offset : 0.0000

```
Syntax Description
Example (perform a 1-point calibration):
 1. Let the probe stabilize in the desired CO<sub>2</sub> concentration (here: 5 %CO<sub>2</sub> (=50000 ppm)).
2. Enter the calibration commands:
    pass 1300
    cco2 -hi 50000
    OK
    cco2 -save
    OK
3. Enter a new calibration date and information text:
    cdate 20150630
    Calibration date : 20150630
    ctext 5% in lab
    Calibrated at 5% in lab
Example (perform 2-point calibration):
 1. Let the probe stabilize in the desired low CO<sub>2</sub> concentration (here: 0 %CO<sub>2</sub>).
2. Enter the calibration commands:
    pass 1300
    cco2 -lo 0
    OK
     cco2 -save
    OK
3. Let the probe stabilize in the desired high CO<sub>2</sub> concentration (here: 5 %CO<sub>2</sub> (=50000 ppm)).
4. Enter the calibration commands:
     pass 1300
    cco2 -hi 50000
    OK
    cco2 -save
    OK
5. Enter a new calibration date and information text:
     pass 1300
     cdate 20150430
    Calibration date : 20150430
    ctext 0% 5% by NN
    Calibrated at 0% 5% by NN
```
# 4.13 Environmental compensation commands

To apply an accurate relative humidity compensation, the temperature and pressure compensation configurations must also match your measurement environment. See the **rhcmode**, **tcmode** and **pcmode** commands for instructions on enabling compensation configuration, and **env** command for instructions on setting a compensation value.

ī

 $\mathbf i$ 

For more information on environmental compensation and the default (neutral) compensation values used for disabled compensations, see [Environmental](#page-15-0) [compensation \(page 16\)](#page-15-0).

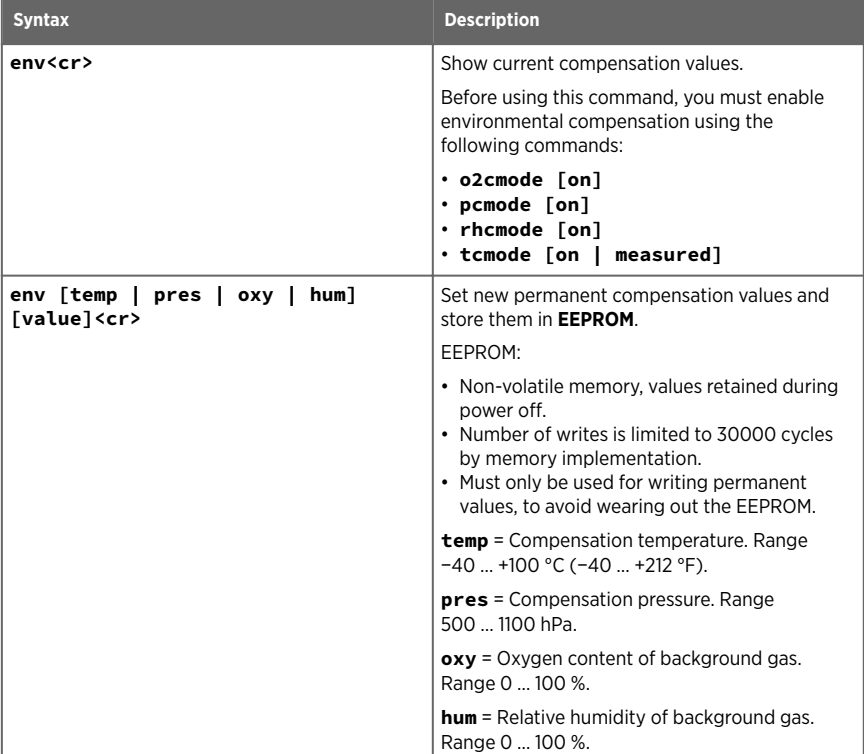

#### Table 36 env command

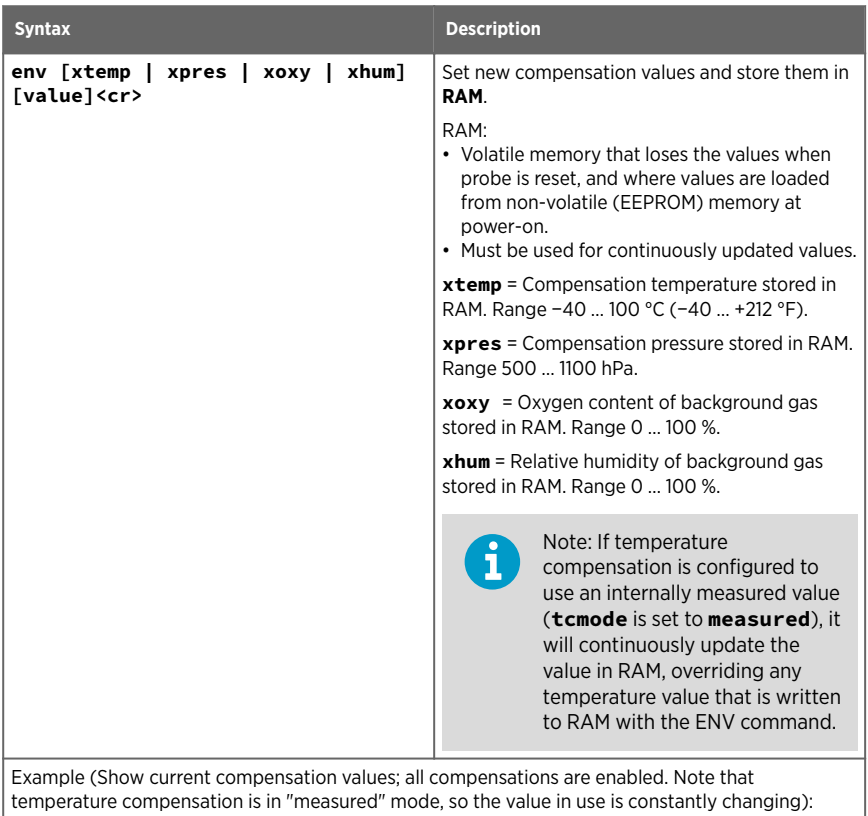

```
env
In eeprom:
Temperature (C) : 25.00
Pressure (hPa) : 1013.00
Oxygen (%O2) : 21.00
Humidity (%RH) : 50.00
In use:
Temperature (C) : 36.40
Pressure (hPa) : 1013.00
Oxygen (%O2) : 19.70
Humidity (%RH) : 93.00
```
#### **Syntax Description**

Example (set temperature compensation to setpoint mode, and change temperature setpoint value to 37.2 in RAM):

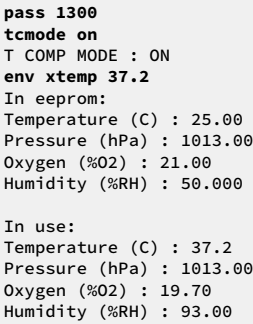

#### Table 37 o2cmode command

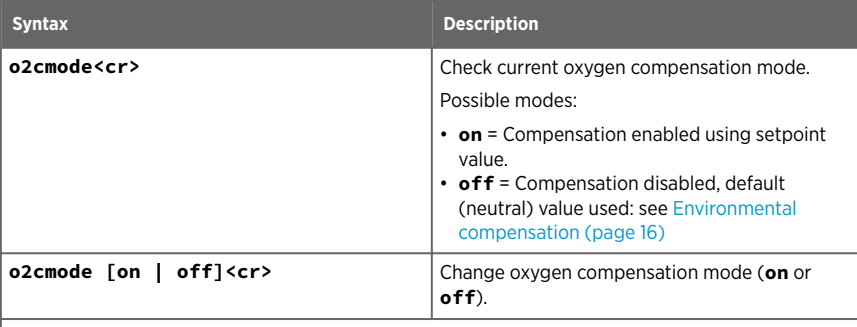

Example (check oxygen compensation mode; oxygen compensation is disabled, a neutral value is used):

#### **pass 1300 o2cmode** O2 COMP MODE : OFF

Example (enable oxygen compensation):

**pass 1300 o2cmode on** O2 COMP MODE : ON

#### Table 38 pcmode command

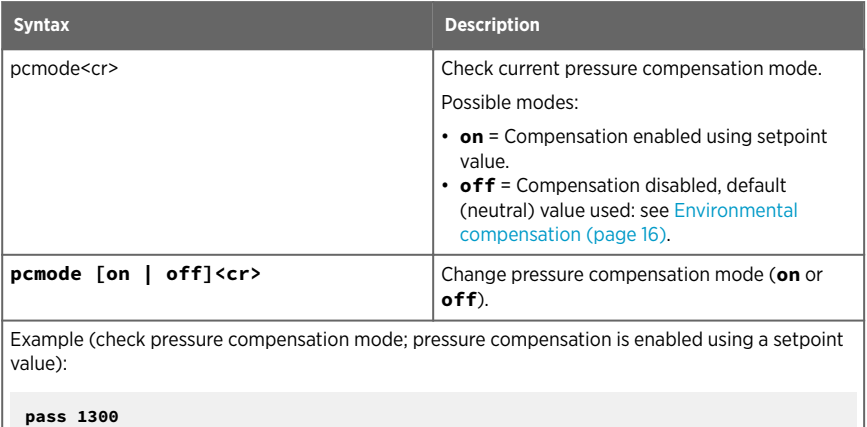

### Table 39 rhcmode command

P COMP MODE : ON

**pcmode**

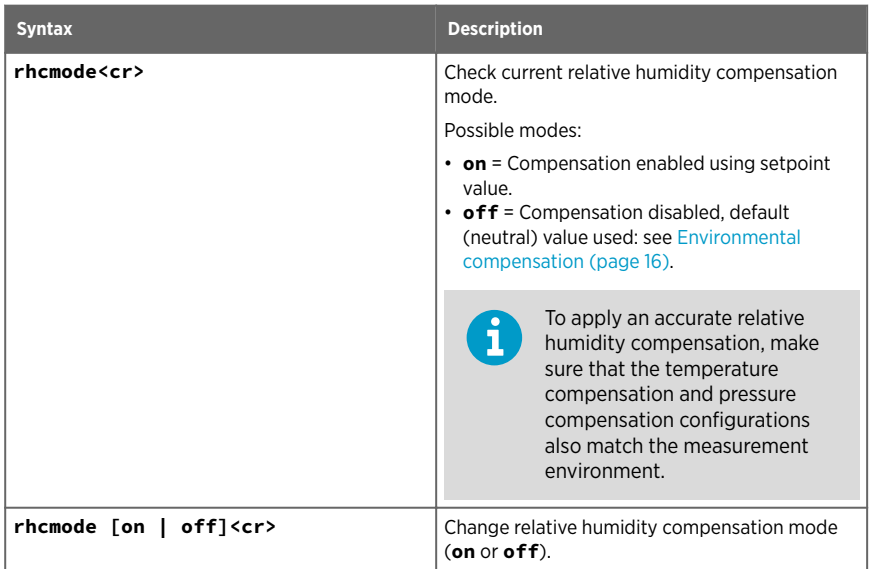

#### **Syntax Description**

Example (check relative humidity compensation mode; relative humidity compensation is disabled, a neutral value is used):

```
pass 1300
rhcmode
RH COMP MODE : OFF
```
Example (enable temperature, pressure and relative humidity compensation using setpoint values):

```
pass 1300
tcmode on
T COMP MODE : ON
pcmode on
P COMP MODE : ON
rhcmode on
RH COMP MODE : ON
```
#### Table 40 tcmode command

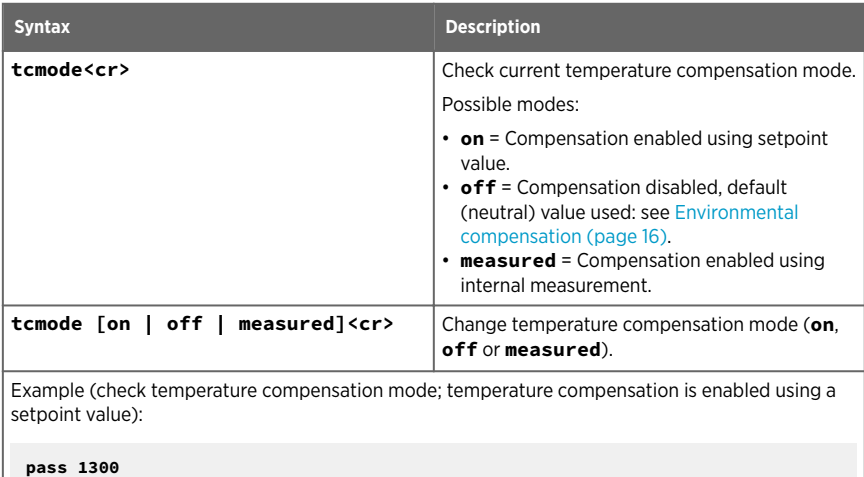

**tcmode** T COMP MODE : ON

Example (change temperature compensation to use internal measurement):

**pass 1300 tcmode measured** T COMP MODE : MEASURED

# 4.14 Other commands

#### Table 41 frestore command

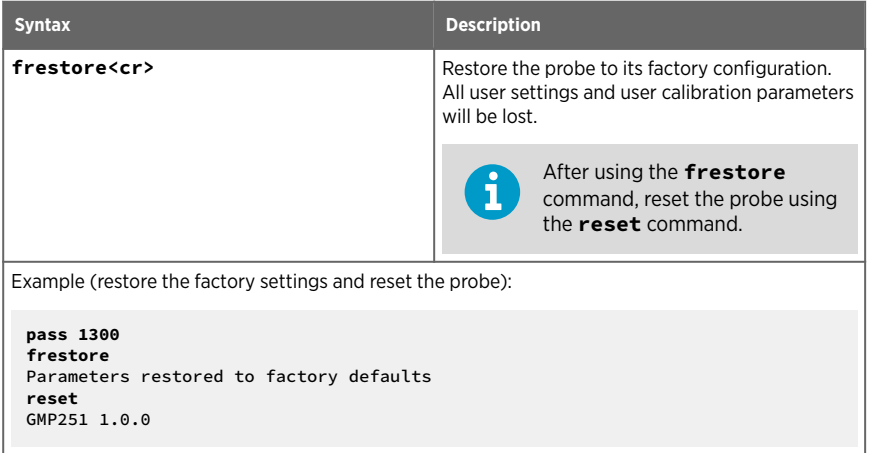

### Table 42 pass command

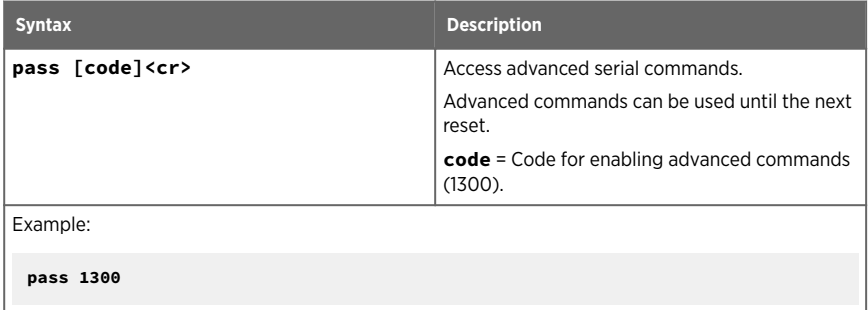

#### Table 43 reset command

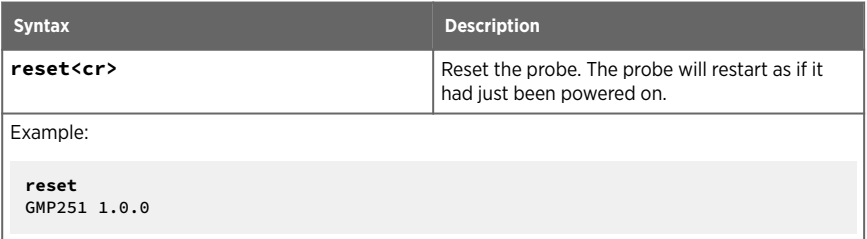

# <span id="page-57-0"></span>5. Modbus

The probe can be accessed using the Modbus serial communication protocol. The supported Modbus variant is Modbus RTU (Serial Modbus) over RS-485 interface.

For instructions on enabling the Modbus mode when you are using the probe with Vaisala Industrial Protocol, see [Enabling Modbus mode from Vaisala Industrial Protocol \(page 31\)](#page-30-0).

For instructions on switching to Vaisala Industrial Protocol when the probe is in Modbus mode, see [Accessing serial commands from Modbus or analog mode \(page 31\).](#page-30-0)

For information on using Modbus with the Indigo202 digital transmitter, see [Modbus overview](#page-63-0) [\(page 64\).](#page-63-0)

The pre-configured default Modbus serial settings are presented in the following table.

#### Table 44 Default Modbus serial communication settings

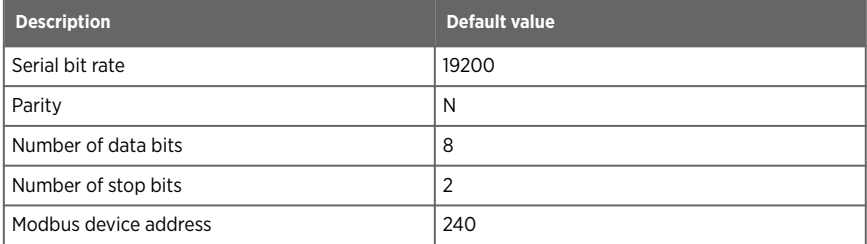

#### **More information**

‣ [Modbus registers \(page 109\)](#page-108-0)

# 6. Vaisala Insight PC software

Vaisala Insight PC software is a configuration software for Indigo-compatible probes and other supported devices. Insight is available for Microsoft Windowsâ operating systems (64-bit only).

With the Insight software, you can:

- See device information and status.
- See real-time measurement data.
- Configure serial communication settings, purge settings, filtering factor, and analog output parameters and scaling.
- Calibrate and adjust the device.

Download Insight at [www.vaisala.com/insight.](http://www.vaisala.com/insight)

The probe can be connected to Vaisala Insight software using a Vaisala USB cable (item code 242659) or Vaisala Indigo USB adapter (item code USB2).

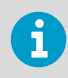

GMP251 probes support Insight from probe software version 1.3.0 onwards.

# 6.1 Connecting to Insight software

- Computer with Vaisala Insight software installed
	- USB service cable (item code 242659) or Vaisala Indigo USB adapter (item code USB2)

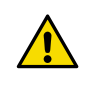

CAUTION! When connecting several devices at the same time, note that your computer may not be able to supply enough power through its USB ports. Use an externally powered USB hub that can supply >2 W for each port.

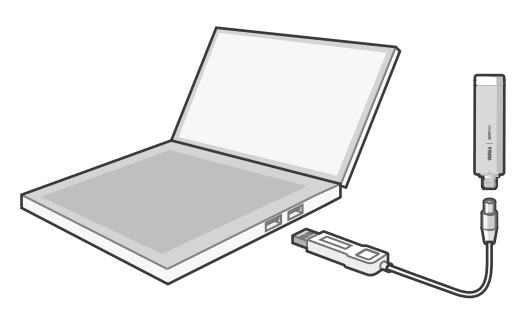

Figure 11 Connecting probe to Insight

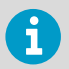

Connect the probe to Insight software in the exact order described in the following steps.

- 1. Open the Insight software on your PC.
	- 2. Connect the USB cable to a free USB port on the PC.
	- 3. Connect the probe to the USB cable.
	- 4. Wait for Insight software to detect the probe.

# 7. Using probe with Indigo200 series transmitters

7.1 Introduction to Indigo200 transmitters

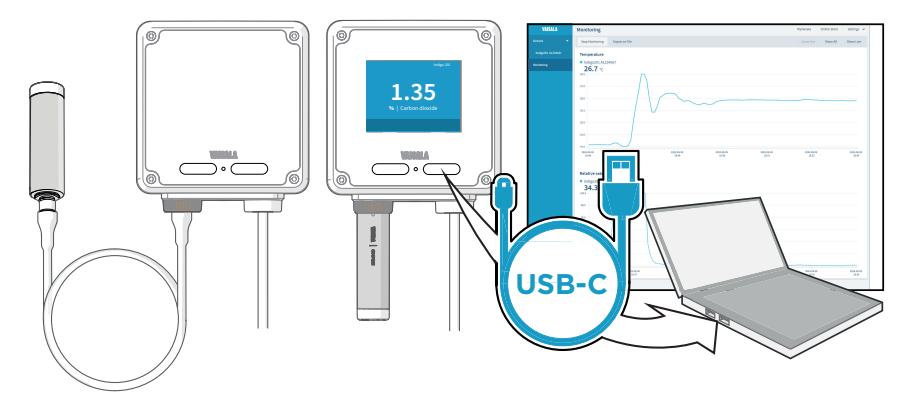

Figure 12 Indigo201 with and without display

ĭ

Vaisala Indigo200 transmitters are a plug-and-play host device platform for Vaisala Indigocompatible probes. Indigo transmitters extend the feature set of connected probes with a range of additional options for outputs, measurement viewing, status monitoring, and configuration interface access.

Depending on the Indigo200 transmitter model, a display is available as an optional selection or as a standard feature. In the non-display model, an LED indicator is used for notifications. Probes can be connected either directly on the transmitter from the probe's connector, or by using a cable between Indigo and the probe.

For easy access to configuration and additional monitoring options, the transmitter can be connected to Vaisala Insight PC software with a USB cable.

The Indigo201 transmitter is designed for analog output applications. The transmitter's output options include 3 analog output channels (current or voltage) and 2 relays.

The Indigo202 transmitter is designed for digital output applications. The transmitter's output options include RS-485 Modbus RTU and 2 programmable relays.

Note that Indigo200 transmitters switched from a WLAN configuration interface to a USB-C cable configuration interface (Vaisala Insight PC software) in 2022. For instructions on configuring GMP251 probes with the earlier WLAN interface, see the earlier *GMP251 User Guide* revision M211799EN-G, available at [docs.vaisala.com.](https://docs.vaisala.com)

For more information on Indigo transmitter models, see [www.vaisala.com/indigo](http://www.vaisala.com/indigo).

## 7.2 Connecting probes

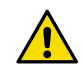

CAUTION! Only connect compatible measurement devices to the transmitter. Attempting to connect incompatible devices or cables can damage the equipment. Refer to transmitter specifications for compatibility information.

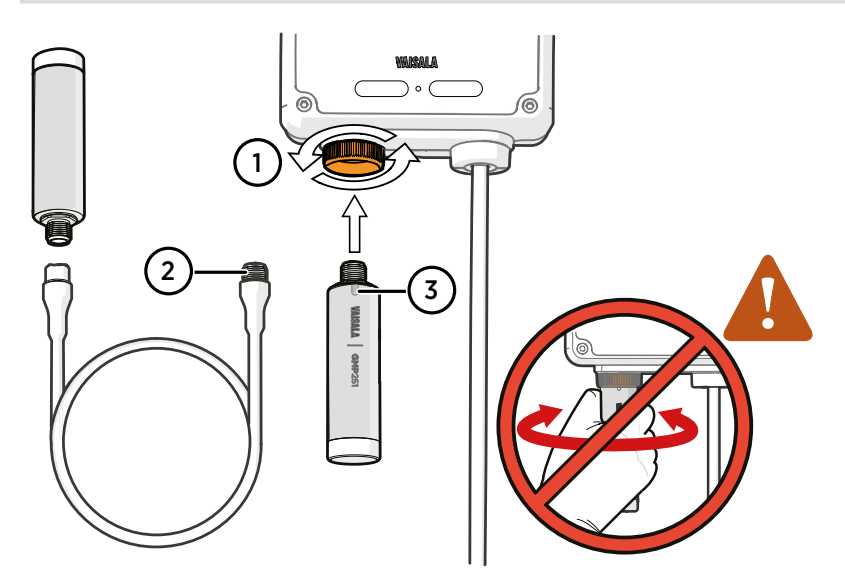

Figure 13 Connecting probes and cables to Indigo200

- 1 Probes are locked in place with the locking wheel. **Never turn from the probe body.**
- 2 Probe connection cables are connected in the same way as probes: insert the cable in the connector and hold in place while turning the locking wheel.
- 3 Probes are inserted into the probe connector with the orientation mark and/or the Vaisala logo facing out.
- 1. Insert the probe into the probe connector with the orientation mark and/or the Vaisala logo on the probe body facing out. Note the orientation of the cable connector pins when inserting.
	- 2. Hold the probe in the probe connector and lock it in place by turning the locking wheel **counterclockwise**. Never turn the probe body when connecting or removing probes, only the locking wheel of the transmitter.

3. If no previous configuration exists (that is, this is the first time a probe is connected to the transmitter, and no configuration has been set manually), the transmitter adapts the analog output settings of the connected Vaisala Indigo-compatible probe automatically.

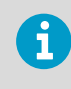

If a configuration that differs from the connected probe's configuration exists in the transmitter, you must configure the new probe manually to enable the analog output.

4. When the transmitter recognizes the connected probe, it shows a notification message on the display (for example, **Probe Connected: GMP251**). In the non-display model, a green LED is lit when the transmitter recognizes the probe.

### 7.3 Analog output configuration overview

The transmitter has 3 analog outputs that can be configured with the Insight PC software. Each output has the same set of configuration options in the analog output 1…3 menus under the **Configure device** menu (**Analog output 1** shown in example).

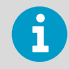

The available selections depend on the probe that is connected to the transmitter (for example,  $CO_2$  output parameter selection is only available for  $CO_2$  probes).

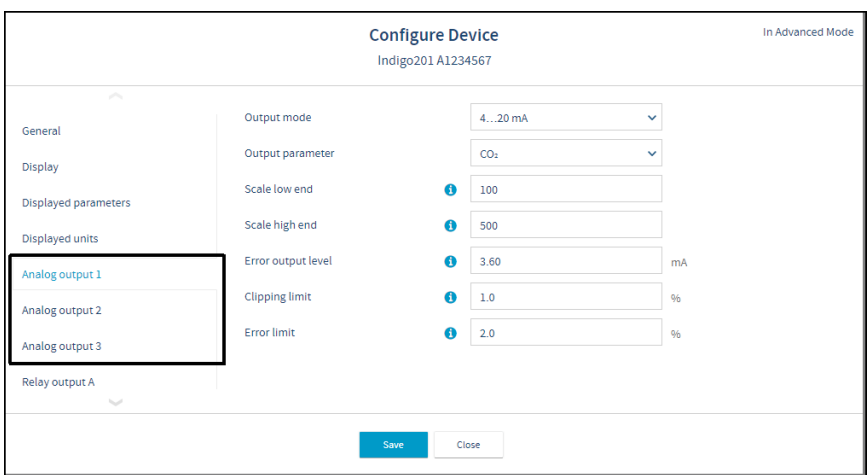

Figure 14 Analog output configuration options example in Insight

The **Analog output type** selection in the **General** menu defines whether the outputs are used for voltage or current output. When you change the output type, Insight reloads the transmitter.

<span id="page-63-0"></span>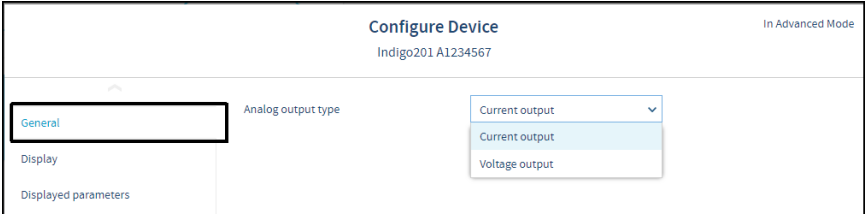

Figure 15 Analog output type (current or voltage) selection in Insight

### Receiving analog output settings automatically from probe

The transmitter can receive the analog output settings automatically from the connected probe in the following cases:

- 1. The transmitter is a new unit and has not been configured yet.
- 2. The user has removed the analog output configuration from the transmitter.

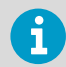

It is recommended to always review the analog output settings with the Insight PC software after connecting a probe.

### 7.3.1 Analog output configuration example

- 4 ... 20 mA current output
- 1. Connect the transmitter to the Insight software.
	- 2. Select **a** and open the **Configure device** menu.
	- 3. Open the **General** menu and select **Current output** from the dropdown. Store your selection with **Save**.
	- 4. Return to the **Configure device** menu and select one of the 3 analog outputs.
	- 5. Select **4 ... 20 mA** from the **Output mode** dropdown.
	- 6. Type **0** in the **Scale low end** field.
	- 7. Type **3.6** in the **Error output level** field.
	- 8. Select **Save** to take your configuration into use.

### 7.4 Modbus overview

Indigo202 supports the Modbus RTU serial communication protocol (2-wire RS-485 interface).

There are 2 groups of Modbus register addresses in use in Indigo202: probe registers and Indigo registers. The probe registers are received from the connected probe, and are organized according to the probe's register map. Indigo registers include transmitter-specific information.

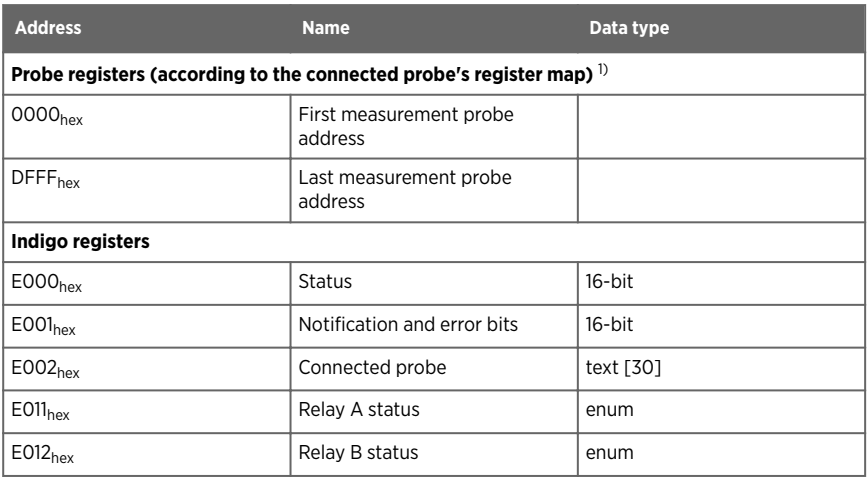

#### Table 45 Indigo202 Modbus registers

#### *1) See the connected probe's Modbus documentation for probe-specific register information*

Received Modbus requests for register operations are handled in two different ways, depending on whether the register is a probe register or an Indigo transmitter register. Addresses above DFFF<sub>hex</sub> (that is, Indigo registers) are handled as normal requests. Lower addresses (that is, probe registers  $0000_{hex}$  ... DFFF<sub>hex</sub>) are passed to the measurement probe, and the response from the probe is again passed to the original Modbus client. Indigo can also have a cache for commonly requested registers (Measurement registers).

The maximum response delay is 2 seconds (when the data content needs to be fetched from the probe). The minimum delay between requests is 10 ms.

### 7.4.1 Default communication settings

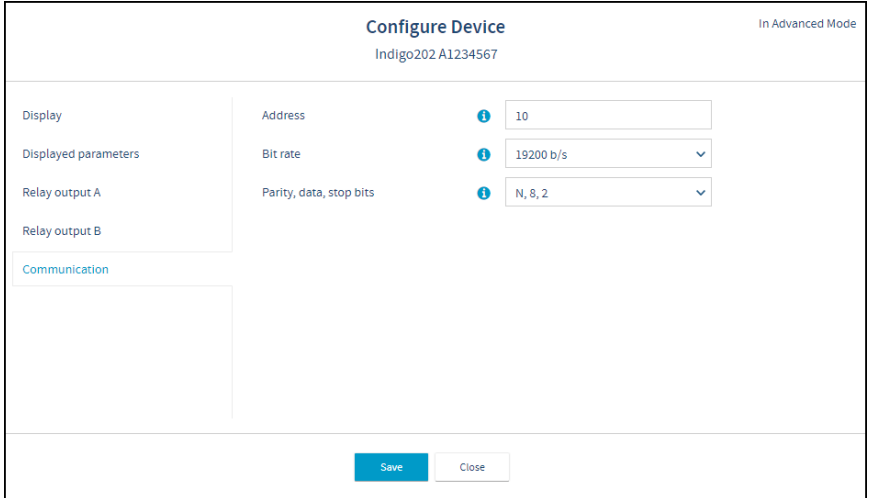

#### Figure 16 Insight PC software Communication menu view

Modbus communication settings can be configured in the Insight PC software **Configure device > Communication** menu.

#### Table 46 Default Modbus serial communication settings

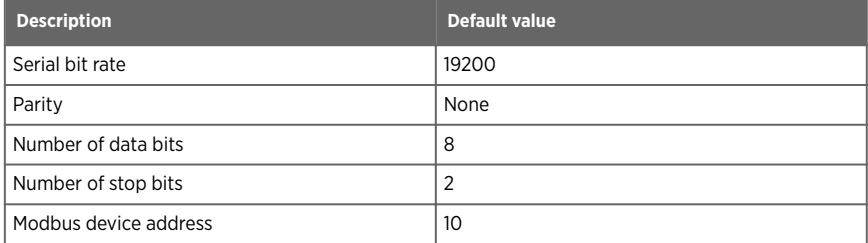

### 7.5 Relay configuration overview

Indigo200 transmitters have 2 configurable relays (relay A and relay B). Both relays have configuration options for selecting the parameter that is used to control the relay, activation triggers, hysteresis, and error state behavior.

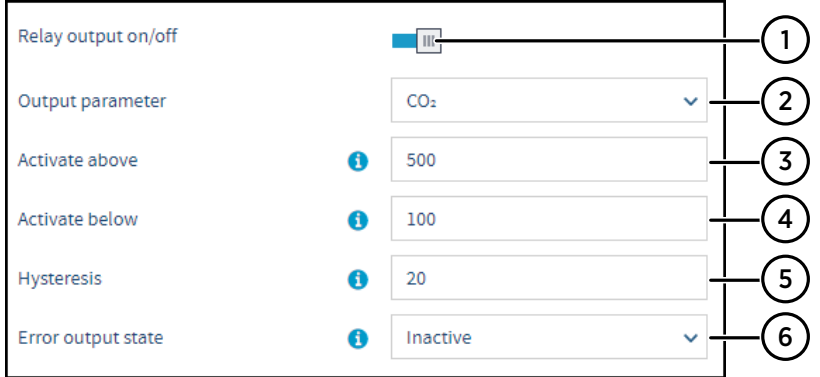

Figure 17 Relay configuration options (CO2 probe example)

- **1 Relay output on/off:** Set to **ON** to enable relay output.<br>2 **Output parameter:** The measurement that is used to co
- **Output parameter**: The measurement that is used to control the relay. Options vary based on the type of the connected probe.
- 3 **Activate above**:

When the measurement value exceeds the value set here, the relay activates.

4 **Activate below**:

When the measurement value falls below the value set here, the relay activates.

- 5 **Hysteresis**: Define a buffer value for relay deactivation (set the value according to the parameter selected for the relay). With hysteresis, an activated relay switches off only when the measured value crosses the relay activation/deactivation limit and the additional buffer value.
- 6 **Error output state**: Select which state the relay is set to when an error occurs (on, off, or remains in its current state).

### Relay state information

When one or both relays are enabled, the relay state (active/not active) is shown on the transmitter display. You can also view the status of the relays with Insight PC software.

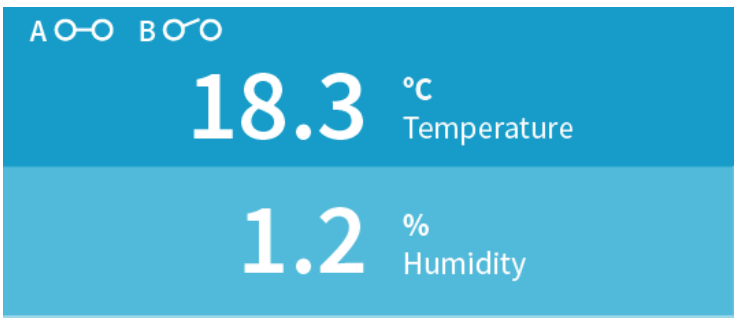

Figure 18 Relay icons on display (relay A active, relay B not active)

# 7.6 Configuring filtering factor with Insight

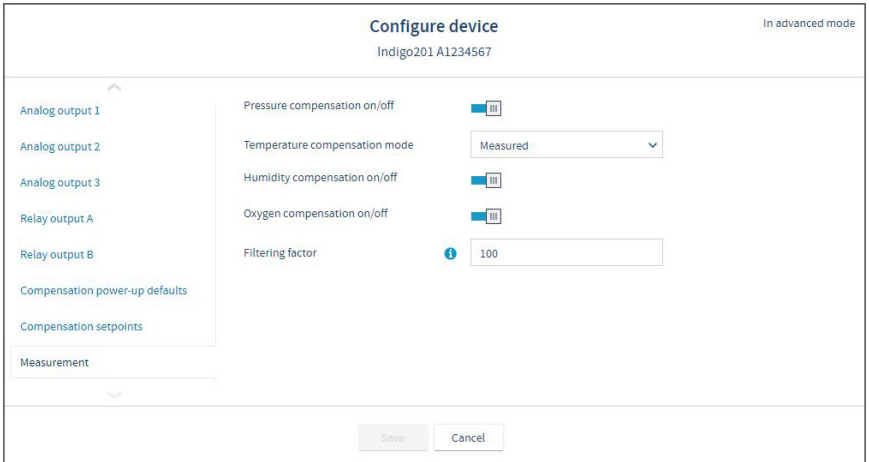

#### Figure 19 Filtering factor setting in Insight

The filtering factor affects the speed at which the latest measurement is integrated into the output of the probe: a new measurement is produced approximately every two seconds. You can configure the filtering factor in Insight PC software by selecting  $\bullet$  > **Configure device > Measurement**. The option is available only in **Advanced mode** of Insight.

By default, the filtering factor is set to 1.0 (1.0 = 100 in the configuration range of the Insight user interface), which means the latest measurement is shown directly in the output, without any filtering. To apply filtering, enter a lower filtering factor to include previous measurements in the calculation of measurement output. For example, changing the filtering factor to 0.1 results in an output that is a combination of previous measurements (90 %) and the latest measurement (10 %).

The configuration range of the filtering factor is 0 ... 100: for example, to set the factor to 0.5, set the value to 50 in the **Filtering factor** field.

For more information, see [Filtering factor \(page 117\).](#page-116-0)

# 8. Using probe with Indigo80 handheld indicator

### 8.1 Indigo80 handheld indicator

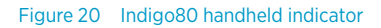

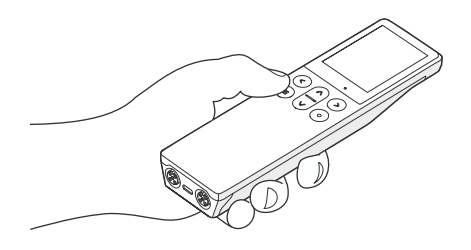

Vaisala Indigo80 Handheld Indicator is a portable diagnostics tool that accommodates up to two Vaisala Indigo-compatible probes or transmitters for measuring a wide range of parameters.

With the indicator, you can:

- See real-time measurements and device and status information
- Log measurement data
- Calibrate and adjust the probe
- Configure probe features and settings such as compensation setpoints, filtering factor, and serial communication. The available features and settings depend on the probe model and firmware version.

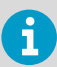

Accessing certain configuration options for your probe requires using the free Insight PC software, downloadable at [www.vaisala.com/insight](http://www.vaisala.com/insight).

The help tours in the indicator's user interface guide you through the key features of the indicator. You can access the tours in the **Help** menu by pressing the  $\textcircled{=}$  button.

For more information on using the indicator, for example, editing the measurement views and performing data logging, see [Indigo80 User Guide \(M212722EN\)](https://docs.vaisala.com/access/sources/dita/map?aton_code=M212722EN).

#### **More information**

- ‣ [Configuring probe features with Indigo80 handheld indicator \(page 73\)](#page-72-0)
- ‣ [Configuring environment settings with Indigo80 handheld indicator \(page 75\)](#page-74-0)

### 8.1.1 Probe compatibility

The Indigo80 handheld indicator is tested for compatibility with probes that have firmware version 1.3.6 or newer.

Probes with older firmware versions may have limited compatibility with the indicator.

For the most up-to-date version compatibility information, see [Indigo80-compatible Firmware](https://docs.vaisala.com/access/sources/ud/document?aton_code=M212901EN) [Technical Note \(M212901EN\).](https://docs.vaisala.com/access/sources/ud/document?aton_code=M212901EN)

### 8.1.2 Indigo80 keypad

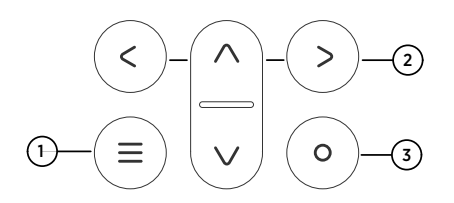

#### Figure 21 Indigo80 keypad

- 1 Power on/off and main menu button
- 2 Arrow buttons for navigating menus and scrolling views
- 3 Select button for selecting items in the user interface

### 8.1.3 Indigo80 main menu

**Q** Help 5  $\bigwedge$  Home **@** Devices 1 **O** Data logging 2 Notifications 3  $\bullet$  Indigo80 4

Pressing the  $\circledR$  button while navigating the Indigo80 menus and views opens the main menu.

#### Figure 22 Indigo80 main menu

- 1 **Devices** menu contains, for example, options related to sensor purge, calibration, and environment settings (depending on the connected device).
- 2 **Data logging** menu for setting logging interval and duration, and browsing data files.
- 3 **Notifications** menu displays notifications related to Indigo80 and the connected devices.
- 4 **Indigo80** menu for changing the settings of Indigo80 (for example, date, time, and language) and viewing device information.
- 5 **Help** menu contains a **Getting started** tour showing the key features of Indigo80, as well as instructions for sending devices to Vaisala for calibration and maintenance.

# 8.2 Connecting probes to Indigo80

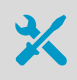

• Probe connection cable

Up to two Vaisala Indigo-compatible probes or transmitters can be connected to the ports located on the bottom of Indigo80. You can connect and disconnect devices both when the indicator is powered on and when it is off.

Vaisala recommends using cables provided by Vaisala when connecting devices to the indicator. Cables and other accessories are available to order at [store.vaisala.com](http://store.vaisala.com).

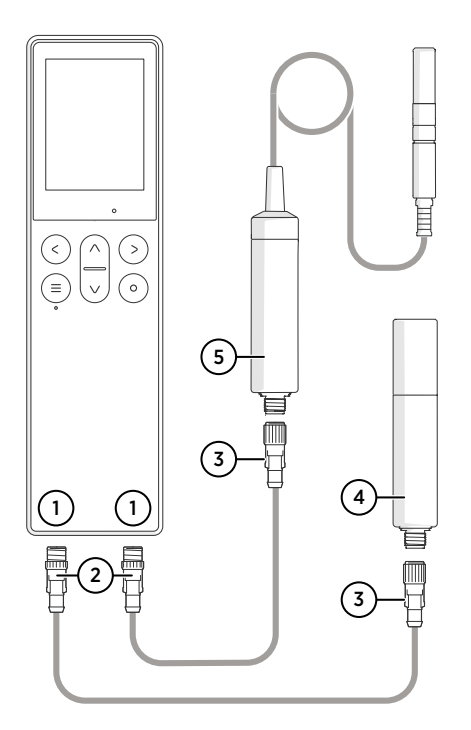

#### Figure 23 Connecting probes to Indigo80

- 1 M12-5F ports on the bottom of Indigo80 for connecting compatible Vaisala devices.
	- Ports are labeled  $\bigcap$  and  $\bigcap$ .
- 2 M12-5M A-coded cable connector
- 3 M12-5F A-coded cable connector
- 4 Probe displayed as  $\bigcap$  by Indigo80 (GMP252 shown)
- 5 Probe displayed as  $\odot$  by Indigo80 (HMP7 shown)

1. If the indicator is powered and no devices are connected to it, the text **Please connect a probe** will be shown on the display.
- 2. Insert the probe connection cable in one of the ports on the bottom of the indicator.
	- **Note the orientation of the cable connector when inserting it**
	- **Hold the connector in place while turning its locking ring clockwise – never twist the connector body!**

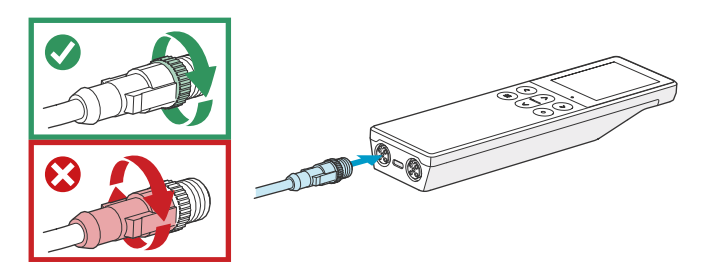

3. Connect the probe to the M12-5F end of the probe connection cable.

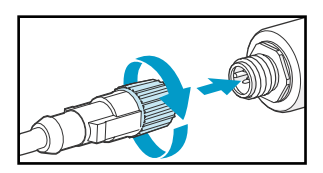

When the indicator recognizes the connected probe, it shows a notification on the display (for example, **GMP252 connected**). A probe connected to the leftmost port in the indicator is labeled  $\bigcirc$  on the indicator's display, while the probe in the rightmost port is labeled  $\bigcirc$ .

- 4. To change probes, simply detach the cable from the probe and connect a new probe.
- 8.3 Configuring probe features with Indigo80 handheld indicator

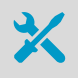

• Probe connection cable

You can use the Indigo80 handheld indicator to configure probe features such as compensation setpoints, filtering factor, and serial communication. The available features depend on the probe model and firmware version.

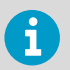

Accessing certain configuration options for your probe requires using the free Insight PC software, downloadable at [www.vaisala.com/insight](http://www.vaisala.com/insight).

- 1. Connect the probe(s) to the indicator.
	- 2. Open the main menu by pressing  $\textcircled{=}$ .
	- 3. Select **Devices**. If you have more than one device connected to the indicator, make a further selection between the devices.
	- 4. Select **Settings** to access and change the features available for your probe.
	- 5. Exit the menu by pressing  $\bigcirc$  or return to the main menu by pressing  $\bigcirc$ .

### 8.3.1 Example of configuring filtering factor with Indigo80 handheld indicator

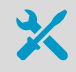

• Probe connection cable

The filtering factor allows averaging the output if the measuring environment produces occasional exceptionally high or low readings.

This example shows how to configure the filtering factor as **90** using the Indigo80 handheld indicator.

This means that the new measurement output is a combination of the latest measurement (90 %) and the previous measurement (10 %).

- 1. Connect the probe(s) to the indicator.
	- 2. Open the main menu by pressing  $\textcircled{=}$ .
	- 3. Select **Devices**. If you have more than one device connected to the indicator, make a further selection between the devices.
	- 4. Select **Settings > Measurement**.
	- 5. Select **Filtering factor**.
		- a. Use the arrow buttons to set the value as **90**.
		- b. Select **Set**.
	- 6. Exit the menu by pressing  $\odot$  or return to the main menu by pressing  $\odot$ .

### <span id="page-74-0"></span>8.4 Configuring environment settings with Indigo80 handheld indicator

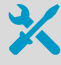

• Probe connection cable

For optimal measurement accuracy, you can use the Indigo80 handheld indicator to give additional information about the connected probe's measurement environment.

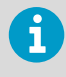

The environment settings available via Indigo80 correspond to the environmental compensation settings of the probe. Therefore, **Environment settings** and **Settings > Compensation setpoints** are interconnected: the configuration set in either menu is applied to both.

- 1. Connect the probe(s) to the indicator.
	- 2. Open the main menu by pressing  $\epsilon$ .
	- 3. Select **Devices**. If you have more than one device connected to the indicator, make a further selection between the devices.
	- 4. Select **Environment settings** to access the settings for your probe.

The available environment settings depend on the probe and probe firmware version.

#### **Pressure**

Temporary value for pressure compensation. At device restart, compensation value changes back to power-up default value.

#### **Temperature**

Temporary value for temperature compensation. At device reset, compensation value changes back to the power-up default value.

#### **Relative humidity**

Temporary value for relative humidity compensation. At device reset, compensation value changes back to the power-up default value.

#### **Oxygen concentration**

Temporary value for oxygen concentration compensation. At device reset, compensation value changes back to the power-up default value.

- 5. Select a setting from the list, for example, **Pressure**.
	- a. Select the unit, if prompted.
	- b. Use the arrow buttons to set the desired value, and then select **OK** or **Set**.

You can also select to read the value from another probe connected to the indicator, provided that the probe can output the required compensation parameter. Press  $\bigotimes$  to highlight the **Read value from** field, and then press (o) to select the other probe as the source of the value.

6. Scroll down the **Environment settings** view and check that the compensation settings corresponding to the environment settings you defined in the previous steps are set to **On**.

For example:

- If you set a value for **Pressure**, make sure that **Pressure compensation on/off** is set to **On** as well.
- If you set a value for temperature, make sure that **Temperature** is set to **Setpoint**.
- 7. Exit the menu by pressing  $\bigcirc$  or return to the main menu by pressing  $\bigcirc$ .

# 9. Operating with MI70 indicator

### 9.1 Overview of MI70 support

The probe is compatible with instruments that utilize the MI70 indicator, for example the GM70 Handheld Carbon Dioxide Meter. The MI70 indicator is a convenient service tool for viewing the measurement readings and performing calibration and 1-point adjustment.

### 9.1.1 Probe warm-up and MI70 automatic power off

Note that the probe's warm-up time to full accuracy specification when starting up the probe can be several minutes. When you power the probe with the MI70 indicator, disable the automatic power off feature of MI70 to keep the probe powered on continuously in order to avoid probe restart. To ensure powering during measurements, it is recommended to use the MI70 charging adapter when possible.

### 9.2 Basic display

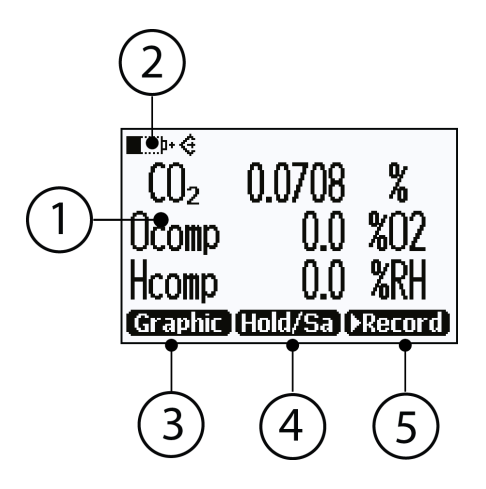

#### Figure 24 MI70 basic display

- 1 Measured parameter and compensations (up to three items on display simultaneously). You can change the shown items in **Main menu > Display > Quantities and units**.
- 2 Battery indicator. Shows current status (charge) of the battery.
- 3 Function key **Graphic** shows the readings as a curve.
- 4 Function key **Hold/Save** freezes the display and you can save the reading in the MI70 memory.
- 5 Function key **Record** is a quick access to the **Recording/Viewing** menu.

You can change the default function key shortcuts (**Graphic**, **Hold/Save**, **Record**) to other menus or functions in **Main menu > Settings > User interface > Program shortcut keys**.

## 9.3 Graphical display

The graphical display shows you the measurements as a curve (the curve of the uppermost parameter shown in the basic display). From the curve you can examine the data trend and history of the last minutes.

To open the graphical display, select **Graphic** in the basic display or select **Main menu > Display > Graphic history > Show**.

To get the statistical info on the graph area (minimum, maximum, and average values), press **Info**.

To get the curve of the other selected parameters, press **Next**. To get the curves of all the parameters, press **Next** until the text **All** appears, and then select **All**.

To zoom in and out, press the up/down arrow buttons.

To move back and forward in the timeline, use the left/right arrow buttons.

### 9.4 Main menu

In the main menu, you can configure the MI70 settings and basic display options, view information about the probe, access recordings and clear the memory, set alarms, start adjustments, and use the analog output option of the MI70 indicator.

To open the main menu and navigate in the menus:

- 1. Go to the basic display.
	- 2. Press any arrow button, then select  $\bigcirc$  Open (must be pressed within 5 seconds or the indicator returns to the basic display).
	- 3. Move in the menus using the  $\bigcirc$   $\bigcirc$  buttons.
	- 4. Select an item with the  $\bigcirc$  button.
	- 5. To return to the previous level, press  $\bigcirc$ .
	- 6. To return to normal operation, press **Exit**.

### 9.5 Connecting probe to MI70 indicator

- 1. If the probe is installed permanently into a device (for example, an incubator or a chamber), disconnect the probe from the connector.
	- 2. If the MI70 indicator is on, turn it off.
	- 3. Connect the probe to the MI70 indicator using the MI70 connection cable (Vaisala item code: CBL210472).
	- 4. Turn on the MI70 indicator (time and date are requested at first startup). MI70 detects the probe and proceeds to show the measurement screen. The parameters measured by probe will start to show valid measurement results after a few seconds.

### 9.6 MI70 indicator parts

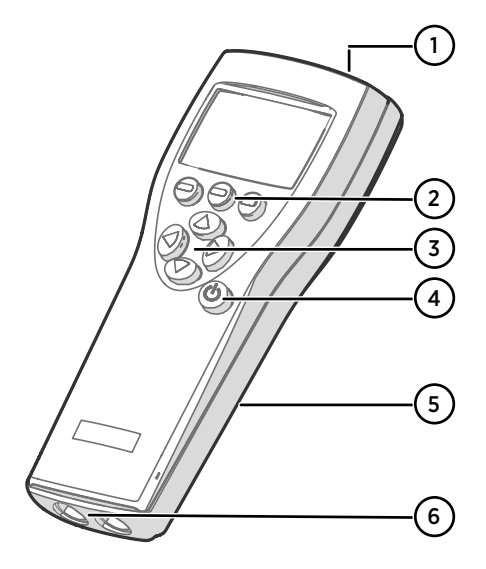

#### Figure 25 MI70 indicator parts

- 1 Charger socket<br>2 Eunction key sh
- Function key shortcut buttons  $\bigcap$ . The functions change according to what you are doing with the indicator.
- 3 Arrow buttons:
	- Move up in a menu ∩
	- Move down in a menu ❸
	- $\bigcirc$ Enter a sub-menu
	- ⋒ Return to previous menu level
- 4 Power On/Off button
- 5 Battery compartment at the back of the indicator
- 6 2 ports with M12 4-pin female connectors for connecting probes and instruments. The ports are labeled I and II.

To open menus, press an arrow button and then press the shortcut buttons. To activate a function shown above the shortcut button, press the shortcut button. To navigate in the menus, press the arrow buttons.

### 9.7 Holding and saving the display

With the **Hold/Save** function, you can freeze a certain display reading. This reading can be saved in the MI70 memory and it will be available even after MI70 is disconnected from the transmitter.

- 1. In the basic display, select **Hold/Save**. Alternatively, select **Main menu > Display > Hold/ Save display > Hold**.
	- 2. Press **Save**.
	- 3. To view the saved display, go to basic display and select **Record > View recorded data**. Alternatively, select **Main menu > Recording/Viewing > View recorded data**.

A list of saved displays and data recordings appears. The icons on the left of the date and time indicate whether the file is a saved display or a longer recording of data:

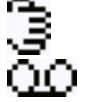

Saved display

Data recording

<span id="page-79-0"></span>4. Select the saved display based on date and time by pressing the right arrow button.

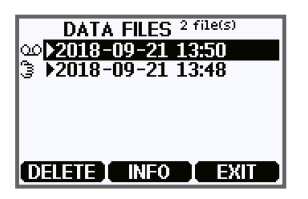

## 9.8 Recording data

With MI70, you can record transmitter measurement data over a certain period at chosen intervals. These recordings are saved in the MI70 memory and are available even after MI70 is disconnected from the transmitter. To start recording, select the **Record** function key in the basic display, or navigate to the recording menu: **Main menu > Recording/Viewing > Record data**.

## 9.9 Changing environmental compensation settings with MI70 indicator

You can see the compensation values that are currently used by the probe by selecting them as display quantities from **Main menu > Display > Quantities and Units**. The quantities are as follows:

- **Tcomp**: currently active temperature compensation value.
- **Pcomp**: currently active pressure compensation value.
- **Ocomp**: currently active oxygen concentration compensation value.
- **Hcomp**: currently active relative humidity compensation value.

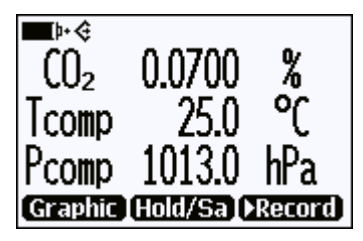

Figure  $26$   $CO<sub>2</sub>$  reading with Tcomp and Pcomp on MI70 screen

You can change the compensation settings from **Main menu > Settings > Measurement settings**.

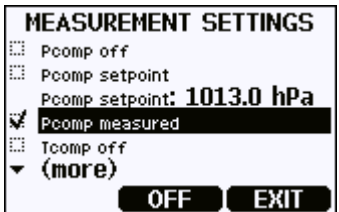

Figure 27 Probe compensation settings on MI70 screen

When you turn a compensation off, the probe still shows a value for the  $\mathbf{1}$ corresponding display quantity (for example, Pcomp shows 1013.2 hPa). This is the default compensation value that is mathematically neutral for the probe's internal compensation model.

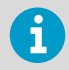

GMP251 cannot receive the compensation values from a second probe connected to MI70. Only direct configuration is supported.

# <span id="page-81-0"></span>10. Calibration and adjustment

Calibrate and adjust the CO<sub>2</sub> measurement of the probe as needed. Before starting, read through this section completely so that you are aware of your options, and the main factors that affect the result.

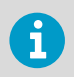

Performing an accurate calibration and adjustment takes some time and preparation. Instead of doing it yourself, you can also have a Vaisala Service Center calibrate and adjust your probe.

**Calibration** means comparing the measurement output of the device to a known reference, such as a known environment in a calibration chamber or the output of a reference instrument. Correcting the reading of the device so that it measures accurately is referred to as **adjustment**.

## 10.1 Calibration setup

### Using handheld meter as reference

You can perform a 1-point calibration using a handheld meter as a reference. You will need a calibrated reference instrument to compare against, for example a GM70 handheld meter with a calibrated GMP221 probe.

With the probe and the reference instrument in the same space, allow the measurement to stabilize before comparing the readings. Try to provide as stable an environment as you can during this time. Avoid working around the probe and reference instrument during this time.

### Using calibration gas as reference

There are two easy ways to use a calibration gas as a reference:

- You can supply the gas to the probe using the calibration adapter accessory (Vaisala item code DRW244827SP). Gas flow should be in the range 0.5 ... 1.1 l/min, recommendation is 1 l/min. Allow the measurement to stabilize for three minutes before starting the calibration.
- You can fill the entire incubator with the calibration gas. You can use calibration gas a reference by putting the probe in a suitable chamber (for example, an incubator) and filling that chamber with the calibration gas.

To perform a two-point adjustment, you need two calibration gases: one gas that is below 2 %CO $_{\rm 2}$  (low-end reference) and one that is above 2 %CO $_{\rm 2}$  (high-end reference).

When supplying the gas from a gas bottle, make sure the gas bottle has stabilized to room temperature before starting.

## <span id="page-82-0"></span>10.2 Effect of environmental compensations

The probe has various environmental compensations that improve its CO<sub>2</sub> measurement accuracy (see [Environmental compensation \(page 16\)\)](#page-15-0). As the calibration and adjustment environment may differ from the actual measurement environment, you must make sure that the compensation settings are properly set. Here are some key points to remember:

- Pressure and temperature compensations have a significant effect on accuracy. If you are using setpoint values instead of the values from the built-in temperature sensor or an integrated system, make sure to correct the setpoints so that they correspond to your calibration situation. Consider switching temperature compensation to use the internal sensor and/or integrated system when calibrating, and then switching back when calibration and adjustment is done.
- The effect of background gas compensations for humidity and oxygen may be significant when using calibration gases, since these gases are often dry and oxygen-free. For example, pure nitrogen gas is typically used as a convenient 0 ppm CO $_2$  reference. As it does not contain any oxygen or humidity, the compensations for them must be set to zero.
- Remember to restore the normal compensation settings after completing calibration and adjustment. If you are integrating the calibration functionality of the probe as part of a control software, also implement proper handling of the environmental compensations.

## 10.3 Limits of adjustment

The probe limits the amount of adjustment that is allowed to the CO $_2$  measurement. The maximum correction that you can apply is 1000 ppm + 25 % of the probe's uncorrected reading. Previous user adjustments do not affect this limit (the correction is not cumulative). This feature limits the possible error introduced by incorrect adjustment.

For example, if you are adjusting using a 5 %CO<sub>2</sub> calibration gas (50000 ppm), the maximum correction you can apply is approximately 13500 ppm. Attempting to apply a greater adjustment will fail. Notification of failure from the probe depends on the interface you are using for adjustment.

## 10.4 Adjustment types

You can adjust the CO $_2$  measurement of the probe in one or two points.

- One-point adjustment is recommended if you are interested in maintaining a fixed  $CO<sub>2</sub>$ level. For best result, use a calibration gas with a CO $_2$  concentration that is close to the intended level.
- Two-point adjustment is recommended if you typically measure a variable  $CO_2$  level.

Available adjustment functions depend on the interface you use to operate the probe. If you want to integrate the functionality into a control system, the Modbus interface and the Vaisala industrial protocol are recommended. If you want to compare the reading of the probe to a reference instrument and adjust it accordingly, use the MI70 or the Indigo80 handheld indicator and a reference probe.

#### **Vaisala Industrial Protocol**

Vaisala industrial protocol supports 1-point and 2-point adjustment with the **cco2** command. Configuration of the environmental compensation settings can be done using serial line commands.

#### **Modbus**

The environmental compensation settings can be configured using Modbus registers.

#### **MI70 handheld indicator**

The MI70 handheld indicator supports 1-point adjustment, either using a calibration gas or using a reference instrument that is connected to the MI70.

#### **Vaisala Insight PC software**

You can carry out 1-point and 2-point adjustments and change the environmental compensation settings with the Insight software (requires USB cable 242659).

#### **Vaisala Indigo200 transmitters and Indigo80 handheld indicator**

You can use the Indigo200 transmitter's configuration interface in Insight PC software or connect the probe to the Indigo80 handheld indicator to carry out 1-point and 2-point adjustments and change the environmental compensation settings.

**More information**

- ‣ [Calibration and adjustment commands \(page 48\)](#page-47-0)
- ‣ [Calibration and adjustment with MI70 indicator \(page 91\)](#page-90-0)
- ‣ [Configuration registers \(page 110\)](#page-109-0)

# 10.5 DRW244827SP calibration adapter

The optional calibration adapter accessory can be used to feed a reference gas to the probe through a gas port when calibrating. Gas flow should be in the range 0.5 ... 1.1 l/min, recommendation is 1 l/min. Allow the measurement to stabilize for three minutes before starting the calibration.

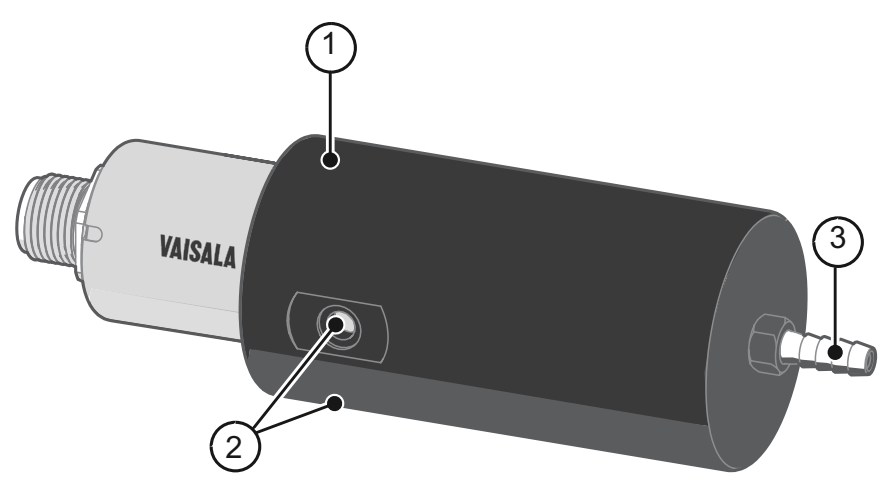

Figure 28 DRW244827SP calibration adapter with probe inserted

- 1 O-ring inside the adapter
- 2 Gas outlet on each side of the adapter
- 3 Gas port (port outer diameter 4.6 mm, port hole inner diameter 2 mm, suitable for tubing with 4 mm inner diameter)

# 10.6 Overview of calibration with Indigo200 using Insight

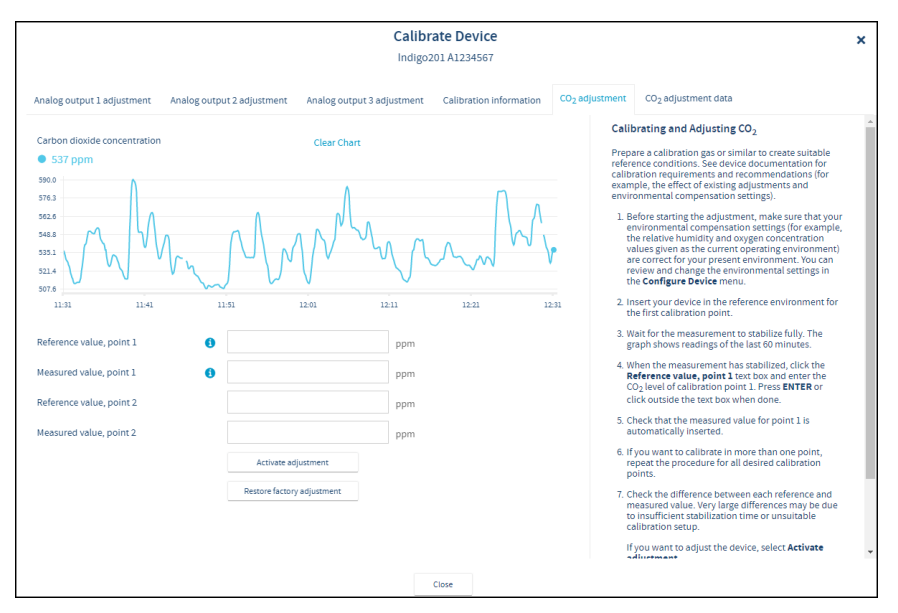

#### Figure 29 Insight calibration menu main view  $(CO<sub>2</sub>$  probe)

The calibration menu in the Insight PC software contains options for calibrating and adjusting the measurement of the probe you have connected to the transmitter, and testing and adjusting the analog output channels of the transmitter. You can also view the current adjustment and restore the probe's factory adjustments.

> The range of available options (for example, environmental compensations and the number of adjustment points) varies depending on the features of the connected probe.

> The menu examples presented here are examples of calibration options that are available when a CO<sub>2</sub> probe is connected to the transmitter.

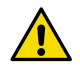

CAUTION! Before adjusting a probe's measurement, make sure that you have familiarized yourself with the probe-specific calibration requirements such as possible adjustment limits and environmental compensation interdependencies. See the user documentation of the probe for probe-specific information.

### Starting calibration

To open the calibration menu, select  $\bullet$  to access Insight main menu. In the main menu, select **Calibrate**.

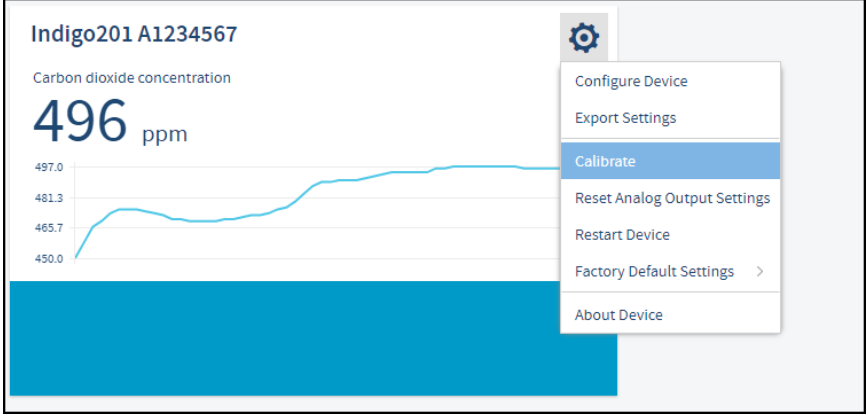

Figure 30 Insight **Calibrate** menu selection

### Restoring factory adjustment

Before adjusting the probe measurement, you can remove any possible earlier adjustments with the **Restore factory adjustment** selection, if needed.

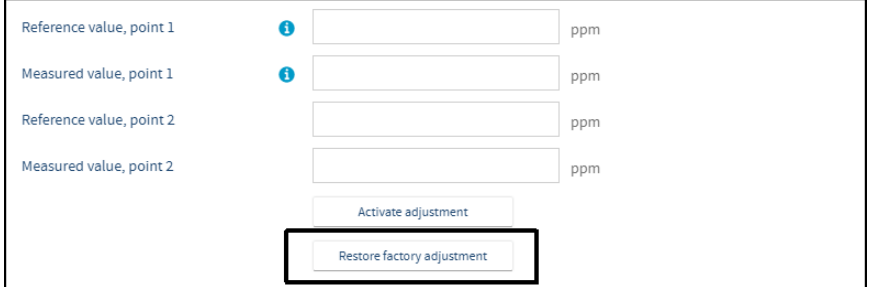

Figure 31 Insight **Restore factory adjustment** selection

### 10.6.1 Environmental compensation

When making adjustments, you can enter information about the environment in which you perform the adjustment. This allows compensating for environmental factors that have an effect on the measurement (for example, temperature, pressure, or background gases).

The selection of environmental compensations available in the Indigo transmitter configuration menus depends on the features and configuration of the connected probe. If the probe you have connected to the transmitter supports environmental compensations, the configuration options are shown in the **Configure device** menu accessible from the Insight PC software main view. For information and instructions on the environmental compensation features of the probe, see the user documentation of the probe you are using.

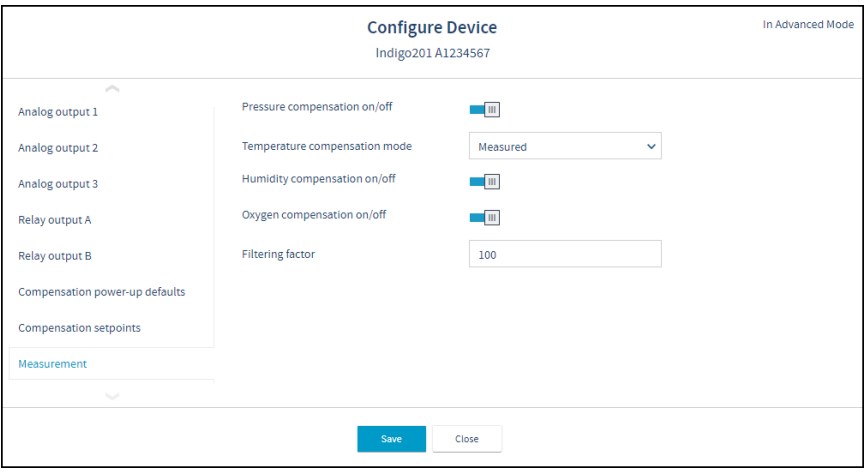

Figure 32 Insight environmental compensation configuration example with  $CO_2$  probe

### 10.6.2  $CO<sub>2</sub>$  probe adjustment example

Prepare a calibration gas or similar to create suitable reference conditions. See device documentation for calibration requirements and recommendations (for example, the effect of existing adjustments and environmental compensation settings).

To adjust the CO<sub>2</sub> measurement of the probe that is connected to the transmitter:

- 1. Before starting the adjustment, make sure that your environmental compensation settings (for example, the relative humidity and oxygen concentration values given as the current operating environment) are correct for your present environment. You can review and change the environmental settings in the **Configure device** menu.
	- 2. To open the Insight PC software calibration menu, select  $\bullet$  to access Insight main menu. In the main menu, select **Calibrate**.
	- 3. Select **CO₂ adjustment**.
	- 4. Insert the probe in the reference environment for the first calibration point.
	- 5. Wait for the measurement to stabilize fully. The graph shows readings of the last 60 minutes.
- 6. When the measurement has stabilized, click the **Reference value, point 1** text box and enter the CO<sub>2</sub> level of calibration point 1. Press **ENTER** or click outside the text box when done.
- 7. Check that the measured value for point 1 is automatically inserted.
- 8. If you want to calibrate in more than one point, repeat the procedure for all desired calibration points.
- 9. Check the difference between each reference and measured value. Very large differences may be due to insufficient stabilization time or unsuitable calibration setup.

If you want to adjust the device, select **Activate adjustment**. To exit without taking the adjustment in use, select **Close**.

- 10. After calibrating your device, update the information in the **Calibration information** tab.
- 10.7 Performing manual adjustment with Indigo80 handheld indicator

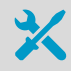

- Probe connection cable
- Calibration reference (for example, a reference gas with a known concentration)

This procedure tells you how to use the indicator to adjust the probe's measurement in 1 ... 2 points.

Before starting the adjustment:

- Make sure that the probe's environmental compensation settings (for example, the pressure value given as the current operating pressure) are correct for your present environment.
- Always restore factory adjustment before entering a new adjustment. This prevents any possible earlier adjustments having an effect on the new adjustment you make.
- 1. Connect the probe(s) to the indicator.
	- 2. Open the main menu by pressing  $\textcircled{=}$ .
	- 3. Select **Devices**. If you have more than one device connected to the indicator, make a further selection between the devices.
	- 4. Select **Calibrate / Adjust**.
	- 5. Select **CO₂ adjustment**.

6. Place the probe to the first reference point and select **Reference value, point 1** to open the stabilizing graph view. Wait for the measurement to stabilize fully.

The stabilization typically takes 5 … 15 minutes. Longer stabilization time results in more accurate calibration. The exact stabilization time varies depending on the gas flow rate, the calibration adapter or chamber used, and the gas line length.

- a. When the reading has stabilized, press  $\Omega$ .
- b. Use the arrow buttons to set the value of the reference, and then select **OK** or **Set**.
- 7. If you want to adjust the measurement in 2 points, place the probe to the second reference point. Then scroll down the **CO₂ adjustment** view and select **Reference value, point 2** to open the stabilizing graph view. Wait for the measurement to stabilize fully.
	- a. When the reading has stabilized, press  $(5)$ .
	- b. Use the arrow buttons to set the value of the second reference, and then select **OK** or **Set**.
- 8. In **CO<sub>2</sub>** adjustment view, check the difference between each reference and measured value. Very large differences may be due to insufficient stabilization time or unsuitable calibration setup.
	- To store the adjustments to the probe, scroll down and select **Activate adjustment > OK**. Confirm by selecting **OK**.
	- To exit without taking the adjustment in use, press  $\textcircled{=}$  to end calibration.
- 9. Update the calibration information in **Calibrate / Adjust > Calibration information**. Navigate to the **Calibration information** menu by pressing  $\textcircled{c}$ .
- 10. Press  $\textcircled{=}$  to end calibration.

#### **More information**

- ‣ [Connecting probes to Indigo80 \(page 72\)](#page-71-0)
- ‣ [Configuring environment settings with Indigo80 handheld indicator \(page 75\)](#page-74-0)
- ‣ [Effect of environmental compensations \(page 83\)](#page-82-0)

## 10.8 Restoring factory adjustment with Indigo80 handheld indicator

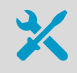

• Probe connection cable

If needed, you can restore the factory adjustment for your probe using the Indigo80 handheld indicator.

<span id="page-90-0"></span>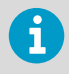

Always restore factory adjustment before entering a new adjustment. This prevents any possible earlier adjustments having an effect on the new adjustment you make.

- 1. Connect the probe(s) to the indicator.
	- 2. Open the main menu by pressing  $\textcircled{=}$ .
	- 3. Select **Devices**. If you have more than one device connected to the indicator, make a further selection between the devices.
	- 4. Select **Calibrate / Adjust**.
	- 5. Select any of the available parameters to access the view where you can restore the factory adjustment.
	- 6. Scroll down and select **Restore factory adjustment > OK**.
	- 7. Confirm by selecting **OK**.
	- 8. Press  $\oplus$  to end calibration.

### 10.9 Calibration and adjustment with MI70 indicator

Before using the MI70 indicator for calibration and adjustment, read the instructions in [Calibration and adjustment \(page 82\).](#page-81-0) Make sure that the environmental compensation settings of the probe are properly set for your calibration environment; see [Changing environmental compensation settings with](#page-79-0) [MI70 indicator \(page 80\).](#page-79-0)

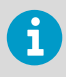

When two probes are connected to the MI70 indicator, MI70 uses Roman numerals "I" and "II" to indicate which port the parameter or function in question is connected to.

### 10.9.1 1-point adjustment with an MI70-compatible reference probe

- 1. Connect the GMP251 probe to Port I of the MI70 indicator.
	- 2. Connect the calibrated reference probe to Port II. Make sure the reference probe is in the same environment as the GMP251's sensor.
	- 3. If you are using the calibration adapter to feed a calibration gas to the GMP251, you must feed the same gas to the reference probe also. Refer to the documentation of your reference probe on how to do this, and what accessories you need.
	- 4. Turn on the MI70 indicator.

5. Start the adjustment sequence from **Main menu > Functions > Adjustments**.

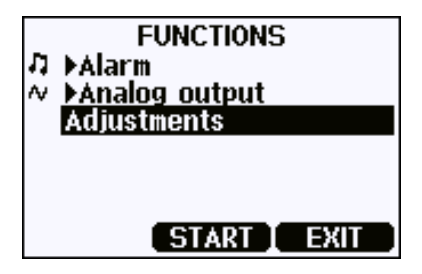

- 6. MI70 notifies you that automatic power off is disabled during adjustment mode, press **OK** to acknowledge.
- 7. To proceed with the adjustment, select the **CO2(I)** parameter in the **Select Quantity**  screen.

In the **Select Quantity** screen you can also view the currently used compensation values, and the **Last adjustment date** information. You can update the date and text using the **CDATE** and **CTEXT** commands on the serial line.

- 8. You may be prompted to check the environmental settings of the reference probe before proceeding. Press **Yes** to check the settings and **Exit** when you have checked and corrected the settings.
- 9. The adjustment mode is now active, and you can see the measured CO<sub>2</sub> readings and their difference on the screen. Allow the measurement to stabilize. To proceed with the adjustment, press **Adjust**.

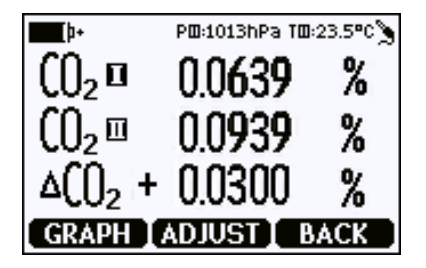

10. Select **To same as CO2(II)**.

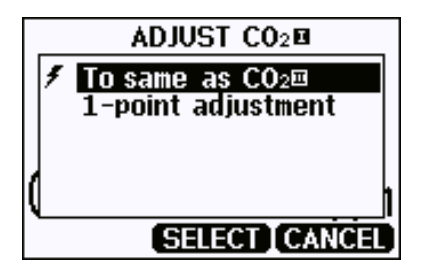

- 11. You will be prompted to confirm you want to adjust: select **Yes**.
- 12. If the adjustment is successful, MI70 will show the text **Adjustment Done**, after which you will return to the adjustment mode. At this point you can press **Back** and **Exit** to leave the adjustment mode. The adjustment is now completed.

If the adjustment cannot be applied, MI70 will show the text **Cannot adjust**, possibly followed by a text stating the reason. A possible reason for an adjustment failure is attempting to apply a very large correction to the reading.

### 10.9.2 1-point adjustment with a reference gas

- 1. Connect the GMP251 to Port I of the MI70 indicator.
	- 2. Feed a calibration gas to the GMP251 using the calibration adapter accessory (Vaisala item code: DRW244827SP). If you are using ambient air as the calibration gas, you must have a reference meter in the same environment to verify the CO $_2$  concentration.
	- 3. Turn on the MI70 indicator.
	- 4. Start the adjustment sequence from **Main menu > Functions > Adjustments**.

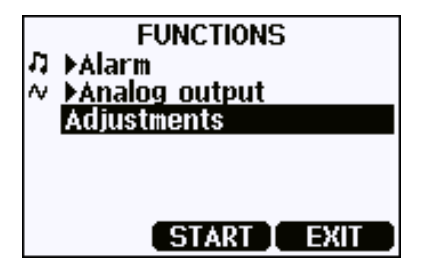

- 5. MI70 notifies you that automatic power off is disabled during adjustment mode, press **OK** to acknowledge.
- 6. Select the CO<sub>2</sub> parameter when prompted.
- 7. You may be prompted to check the environmental settings of the reference probe before proceeding. Press **Yes** to check the settings and **Exit** when you have checked and corrected the settings.
- 8. The adjustment mode is now active, and you can see the measured CO<sub>2</sub> reading on the screen. To proceed with the adjustment, press **Adjust**.

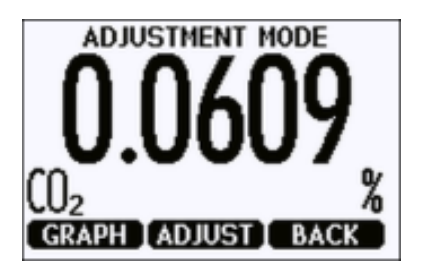

9. Select **1-point adjustment**.

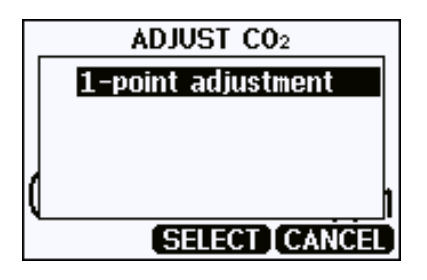

- 10. You will be prompted if you really want to adjust. Select **Yes**.
- 11. You are now in the 1-point adjustment screen. Allow the measurement to stabilize and press **Ready**.
- 12. Enter the CO<sub>2</sub> concentration of the reference gas and press **OK**.

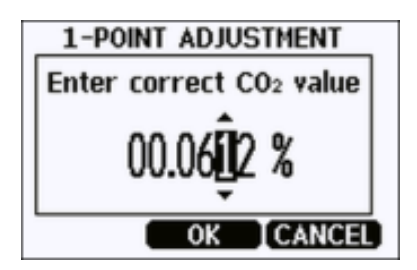

13. You will be prompted if you really want to adjust. Select **Yes**.

14. If the adjustment is successful, MI70 will show the text **Adjustment Done**, after which you will return to the adjustment mode. At this point you can press **Back** and **Exit** to leave the adjustment mode. The adjustment is now completed.

If the adjustment cannot be applied, MI70 will show the text **Cannot adjust**, possibly followed by a text stating the reason. A possible reason for an adjustment failure is attempting to apply a very large correction to the reading.

# 11. Maintenance

### 11.1 Cleaning

You can clean the probe body by wiping it with a moist cloth. Standard cleaning agents can be used.

When cleaning, follow these precautions:

- Do not immerse the probe in liquid to clean it.
- Be careful not to block the filter when cleaning the probe. The optional sintered PTFE filter is especially sensitive to blockage.
- When changing the filter, you can use clean instrument air to gently blow any loose dirt and filter material from the sensor. Do not attempt to clean the optical surfaces in any other manner.

### 11.1.1 Chemical tolerance

The following chemicals can be used to clean the probe:

- $H_2O_2$  (2000 ppm), non-condensing
- Alcohol-based cleaning agents such as ethanol and IPA (70 % Isopropyl Alcohol, 30 % water)
- Acetone
- Acetic acid

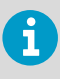

Avoid exposing the probe to chemicals for unnecessarily long periods of time. Do not immerse the probe in a chemical, and wipe chemicals off the probe after cleaning.

## 11.2 Changing the filter

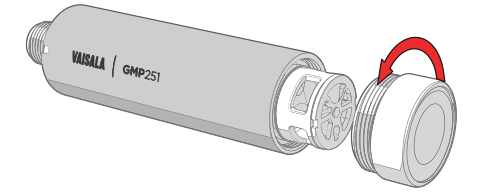

Change the filter to a new one if it shows visible signs of contamination or dirt. When changing the filter, use clean gloves to avoid blocking the pores of the new filter.

Figure 33 Opening the filter

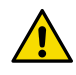

CAUTION! When changing the filter, you can use clean instrument air to gently blow any loose dirt and filter material from the sensor. Do not attempt to clean the optical surfaces in any other manner.

# 12. Troubleshooting

## 12.1 Problem situations

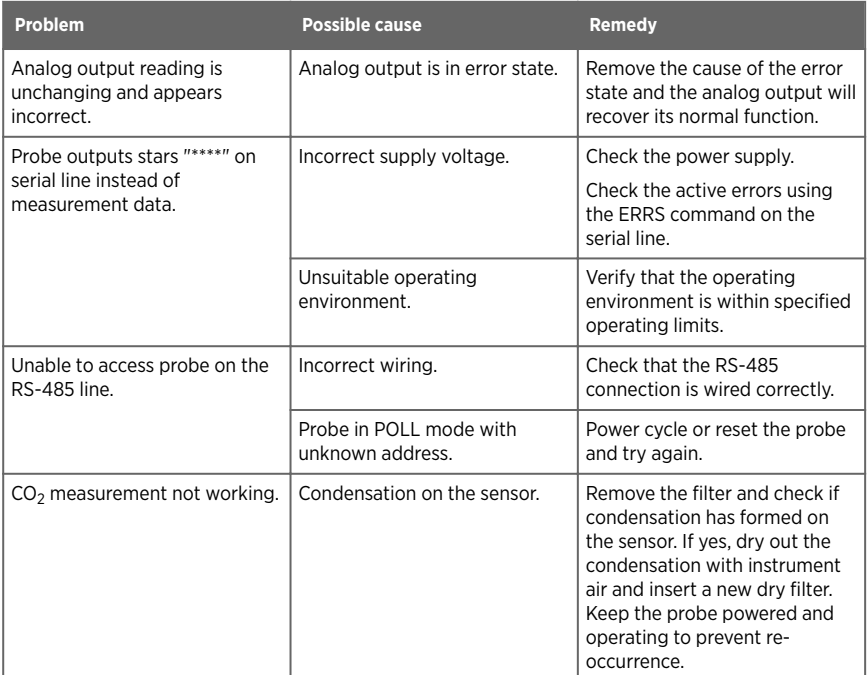

#### **More information**

- ‣ [Wiring \(page 27\)](#page-26-0)
- ‣ [Analog output error state \(page 99\)](#page-98-0)

### 12.2 Error messages

The error messages are categorized according to the severity of the status:

- **Critical errors** are fatal to the operation of the unit. It may not be able to respond to communication at all, and will not measure correctly.
- Errors prevent CO<sub>2</sub> measurement and cause the analog outputs to be set to the error state. Depending on the problem, errors may resolve themselves. For example, sensor heating will eventually dry out condensation on the optical surfaces.
- **Warnings** do not prevent normal operation but may indicate possible problems.

• **Status** indicates a known state of the unit.

In case of constant error, contact Vaisala.

If using the probe in Modbus mode, see the possible error messages in [Table 59 \(page 113\)](#page-112-0).

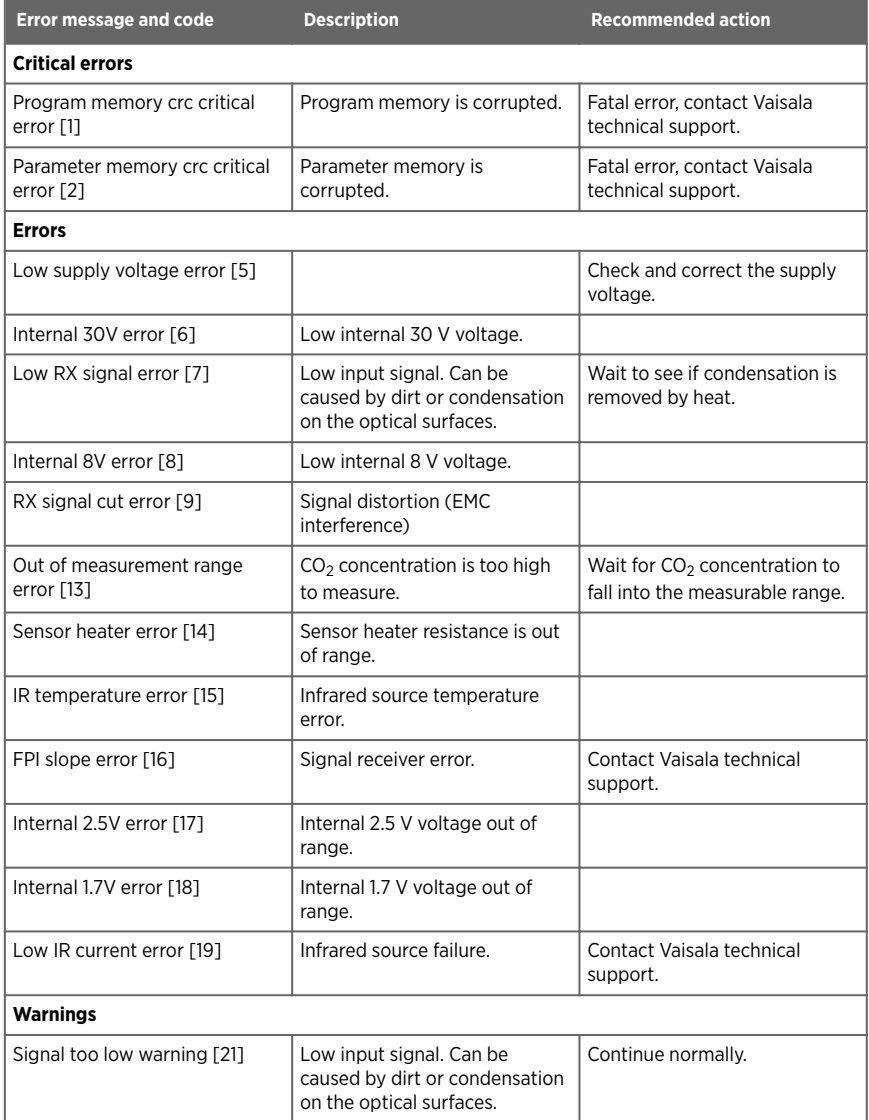

<span id="page-98-0"></span>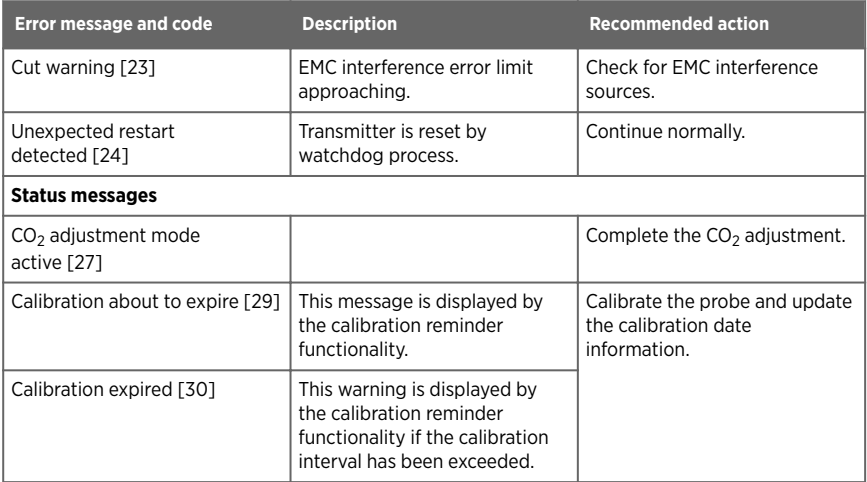

**More information**

‣ [Technical support \(page 119\)](#page-118-0)

## 12.3 Analog output error state

The probe sets the analog output channel into a defined error level instead of the measured result in two situations:

- Probe detects a measurement malfunction. This means an actual measurement problem, such as sensor damage or unsuitable environmental conditions.
- Measured value(s) are significantly outside the scaled output range.

The default error level depends on the output type:

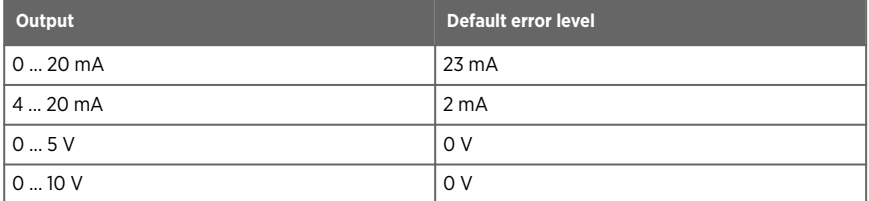

The probe resumes normal operation of the analog output when the cause of the error state is removed.

# 13. Technical data

## 13.1 GMP251 specifications

#### Table 47 GMP251 measurement performance

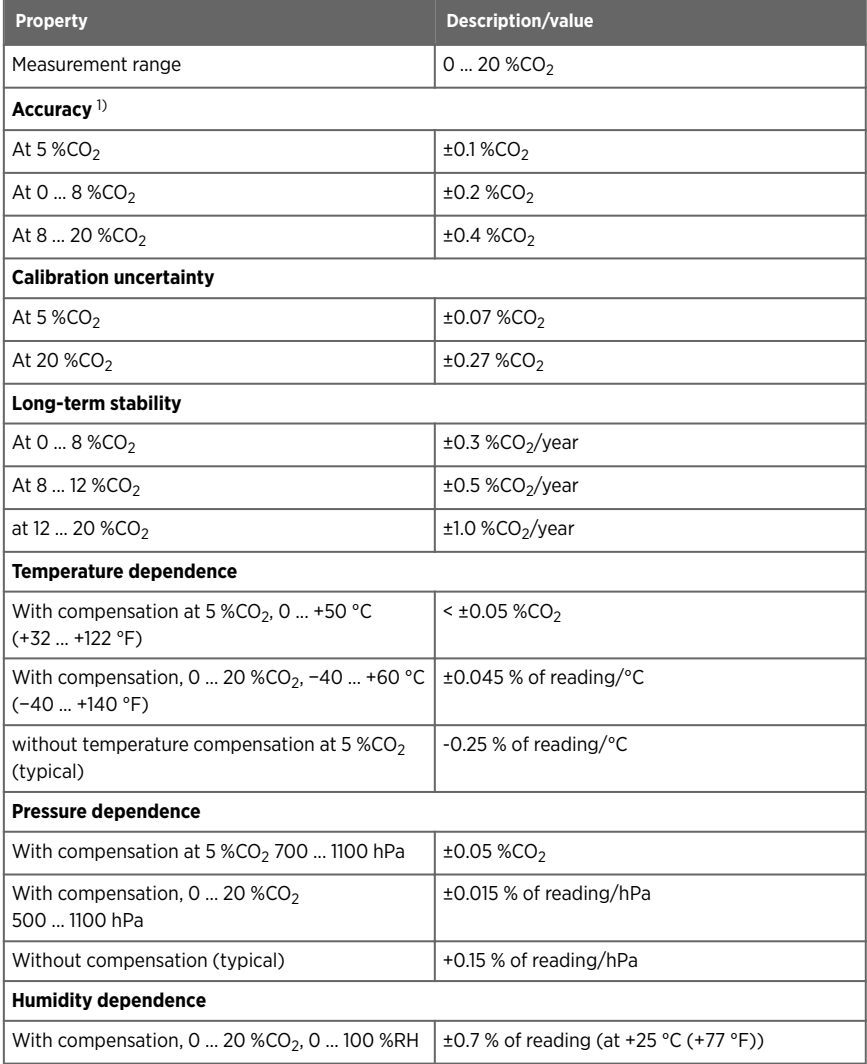

<span id="page-100-0"></span>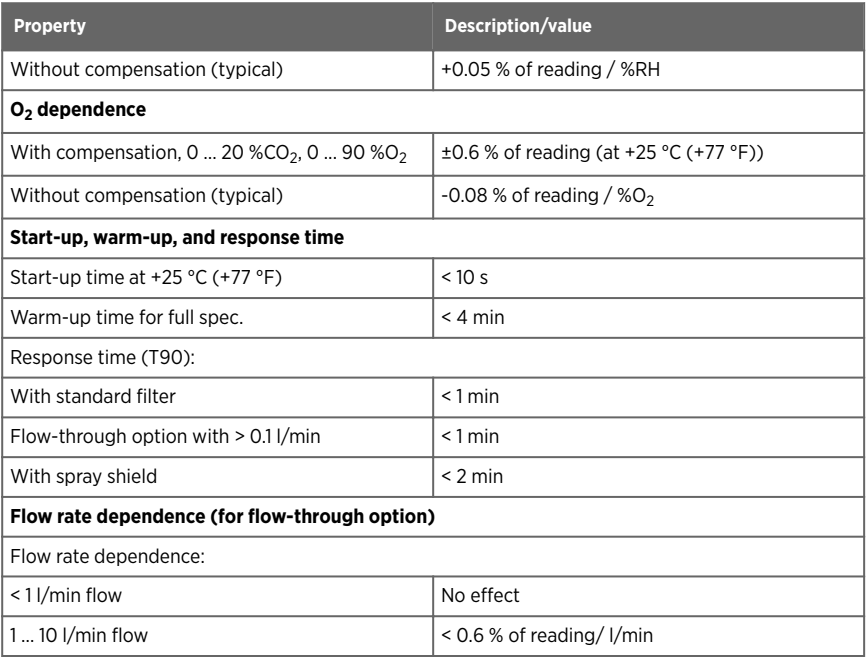

*1) At 25 °C (77 °F) and 1013 hPa (incl. repeatability and non-linearity).*

#### Table 48 GMP251 operating environment

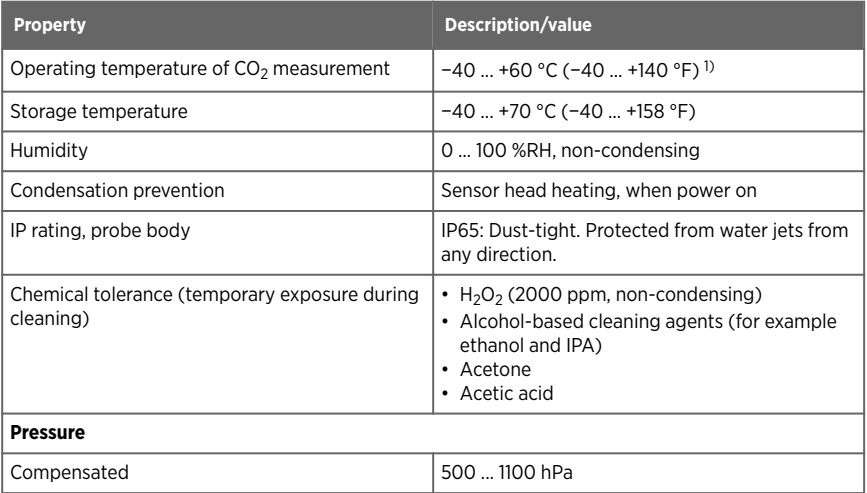

<span id="page-101-0"></span>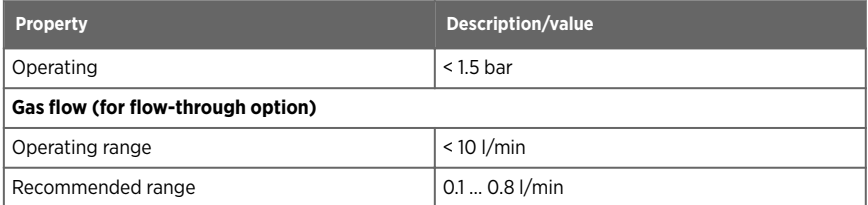

*1) Occasional short-term exposure to up to +90 °C (+194 °F) allowed, provided that the probe is fully installed inside the measured condition and power is switched on. Accuracy specification not applicable if used in temperatures above +60 °C (+140 °F).*

#### Table 49 GMP251 inputs and outputs

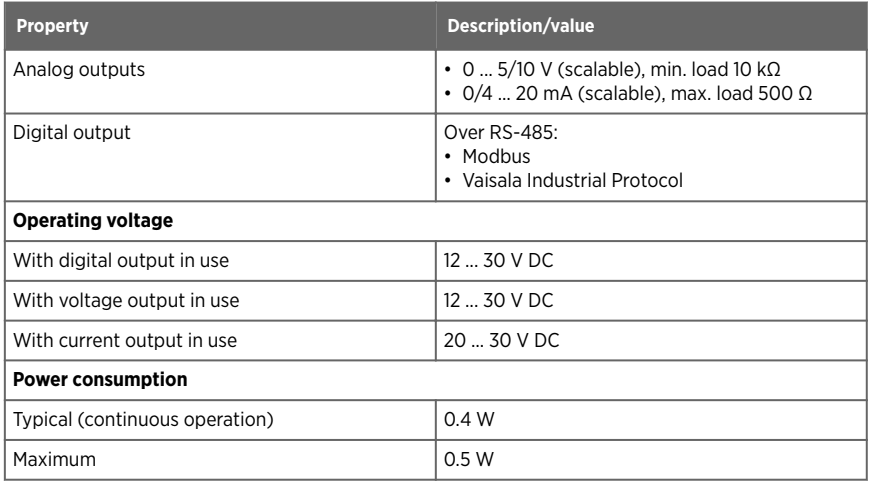

#### Table 50 GMP251 mechanical specifications

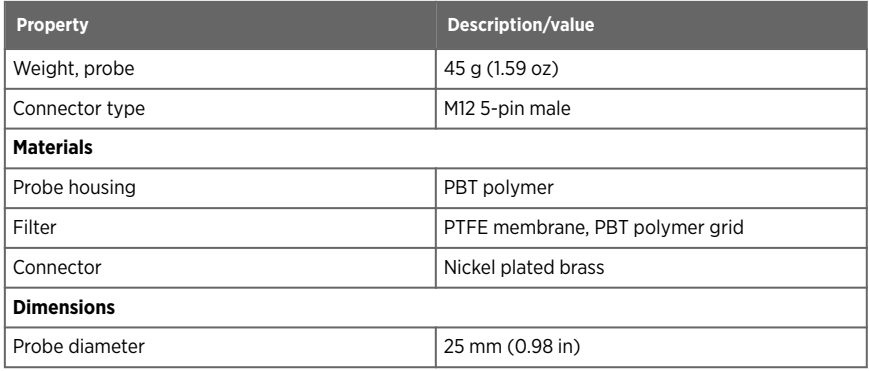

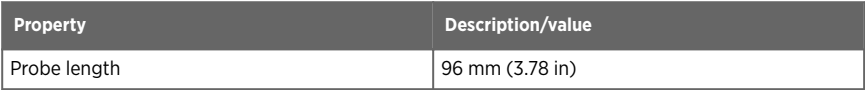

#### Table 51 GMP251 compliance

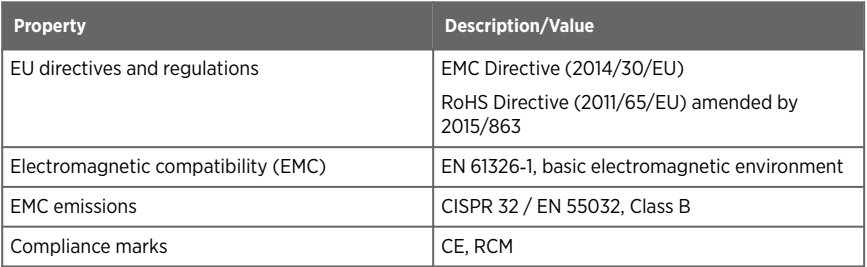

## 13.2 Spare parts and accessories

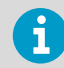

Information on spare parts, accessories, and calibration products is available online at [www.vaisala.com](http://www.vaisala.com) and [store.vaisala.com.](http://store.vaisala.com)

#### Table 52 GMP251 spare parts and accessories

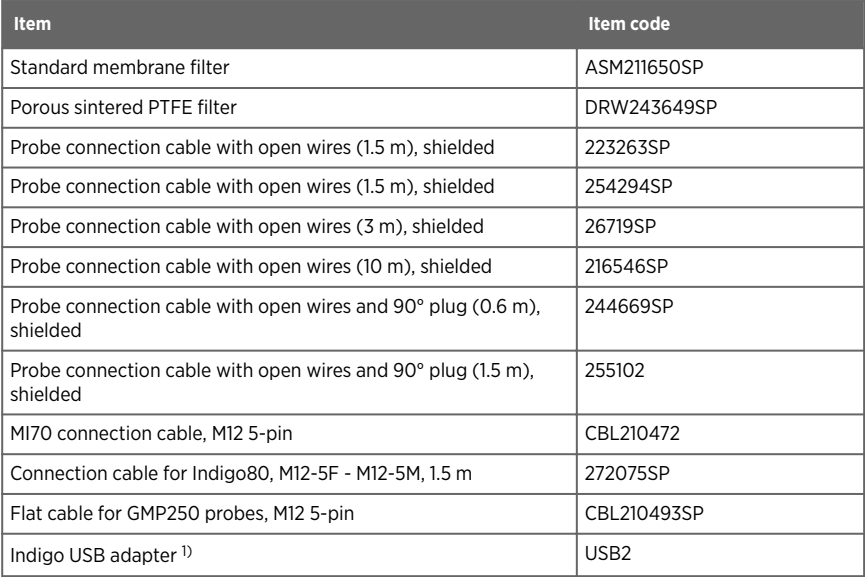

<span id="page-103-0"></span>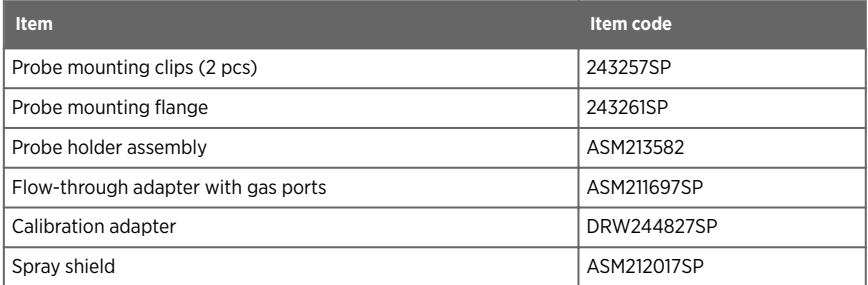

*1) Vaisala Insight software for Windows available at [www.vaisala.com/insight](http://www.vaisala.com/insight)*

### 13.3 GMP251 probe dimensions

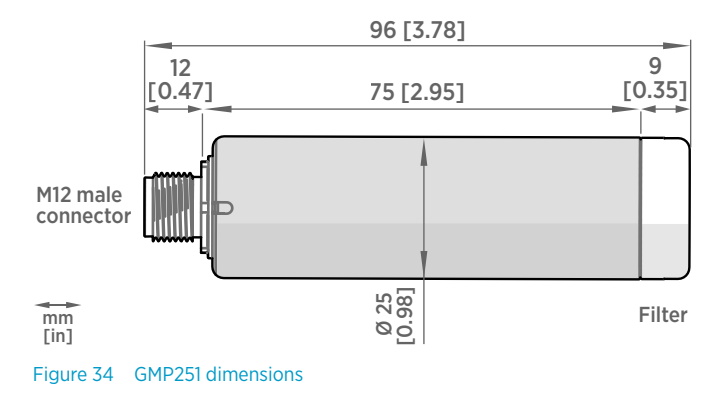

## 13.4 243261SP mounting flange dimensions

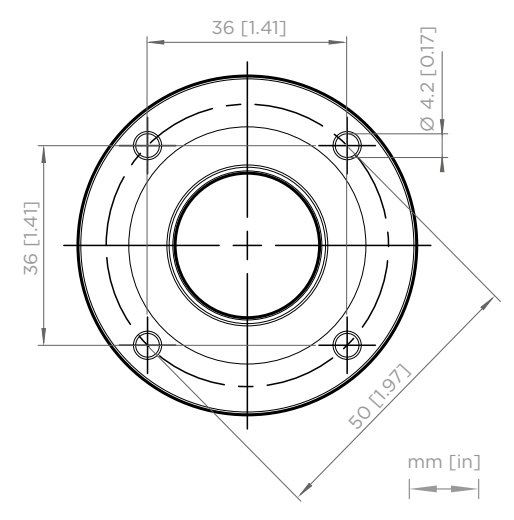

Figure 35 243261SP mounting flange dimensions

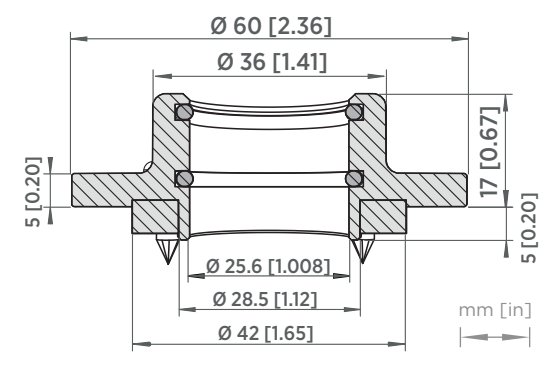

Figure 36 243261SP mounting flange dimensions, cross section

### 13.5 DRW244827SP calibration adapter dimensions

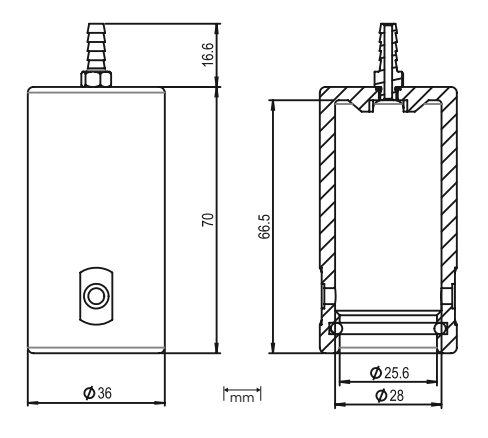

Figure 37 DRW244827SP calibration adapter dimensions

13.6 ASM212017SP spray shield dimensions

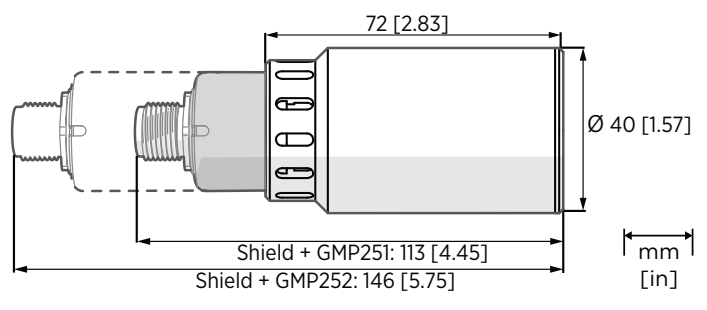

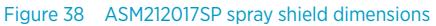

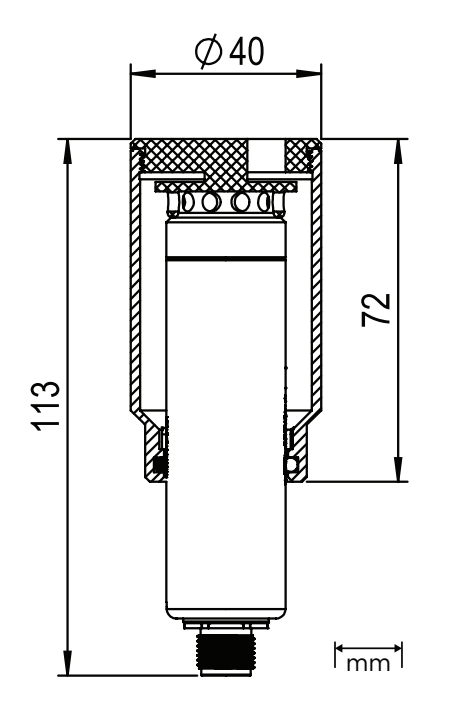

Figure 39 GMP251 spray shield cross section

# Appendix A. Modbus reference

## A.1 Default communication settings

#### Table 53 Default Modbus serial communication settings

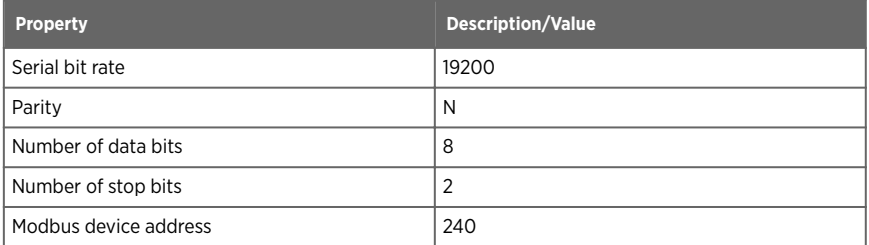

### A.2 Function codes

#### Table 54 Modbus function codes

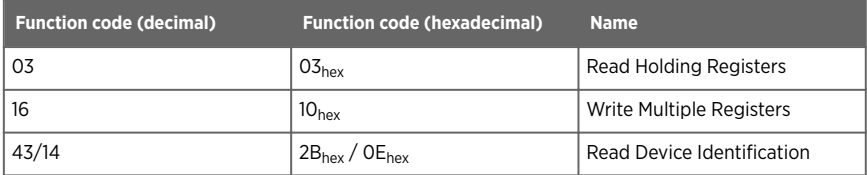

### A.3 Data encoding

In the data registers, the numeric values are available in one or two formats with separate register addresses: 32-bit IEEE floating point format and/or 16-bit signed integer format.

### A.3.1 32-bit floating point or 32-bit integer format

Registers using **32-bit float** data format are encoded using the **binary32** encoding defined in IEEE 754. The format is also known as "single-precision floating point format".

The least significant 16 bits of a floating point number are placed at the Modbus register listed in the table, while the most significant 16 bits are placed in the register with number/ address + 1, as specified in Open Modbus TCP Specification, Release 1.0. This is also known as "little-endian" or "Modicon" word order.
Despite the specification, some Modbus masters may expect a "big-endian" word order (most significant word first). In such case, you must select "word-swapped" floating point format in your Modbus master for the Modbus registers of the device.

A complete 32-bit floating point or 32-bit integer value should be read and written in a single Modbus transaction.

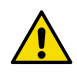

CAUTION! Reading the measurement data registers with incorrect floating point format setting may occasionally result in correct-looking, but nevertheless incorrect values.

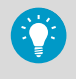

It is highly recommended to verify that you have configured the floating point format correctly on your Modbus host system by reading a floating point value from a test value register.

### A.3.2 16-bit integer format

Some 16-bit integer values in the data registers are scaled to include the necessary decimals. The scaling factors for those values are shown in the register tables.

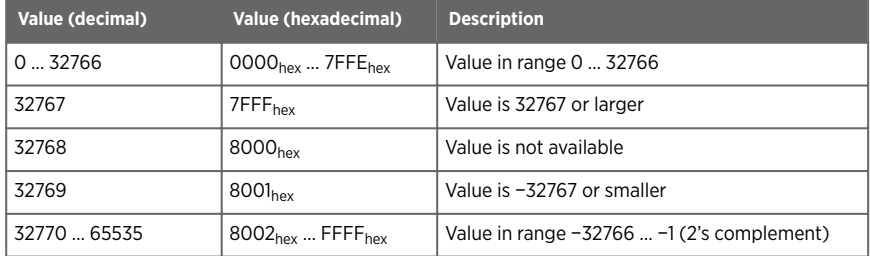

#### Table 55 Interpretation of 16-bit signed integer values

## A.4 Modbus registers

Registers are numbered in decimal, starting from 1. Register addresses in actual Modbus messages (Modbus Protocol Data Unit (PDU)) are in hexadecimal and start from zero. Register number 1 corresponds to address  $O_{hex}$  in the actual Modbus message.

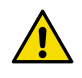

**CAUTION!** Reading the wrong register(s) may result in correct-looking values. Check the reference documentation of your Modbus host (PLC) to verify which notation it uses for Modbus register addresses.

### A.4.1 Measurement data registers

| <b>Register</b><br>number | <b>Address</b>      | <b>Description</b>   | Data format                                  | <b>Unit</b>                                              |
|---------------------------|---------------------|----------------------|----------------------------------------------|----------------------------------------------------------|
|                           | 0000 <sub>hex</sub> | Measured $CO2$ value | 32-bit float                                 | ppm                                                      |
| 3                         | 0002 <sub>hex</sub> | Compensation T       | 32-bit float                                 | °C                                                       |
| 5                         | 0004 <sub>hex</sub> | Measured T           | 32-bit float                                 | °C                                                       |
| 257                       | 0100 <sub>hex</sub> |                      | Measured $CO2$ value   16-bit signed integer | ppm (up to $32,000$ ppm)                                 |
| 258                       | 0101 <sub>hex</sub> |                      | Measured $CO2$ value   16-bit signed integer | ppm <sup>1)</sup> (scaled, up to<br>approx. 320 000 ppm) |

Table 56 Modbus measurement data registers (read-only)

*1) The ppm output of the second Measured CO<sup>2</sup> value register (number 258) is scaled and must be multiplied by 10.*

### A.4.2 Configuration registers

CAUTION! Default power-up values (registers 513-519) are written into nonvolatile EEPROM memory. The EEPROM memory implementation has a limit of 30000 writes, and is intended to be used only when saving long-term or permanent configurations. Use the volatile memory (registers 521 … 527, values cleared on power-up) for non-permanent configurations (for example, if the probe is used in a system that regularly updates the compensation values).

#### Table 57 Modbus configuration data registers (writable)

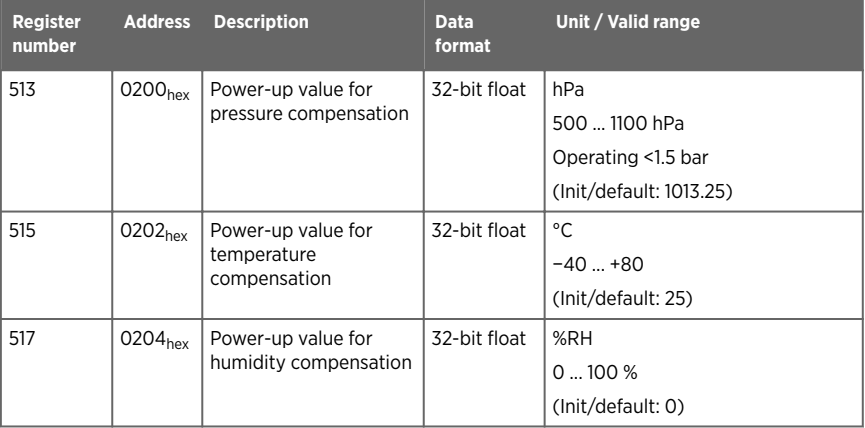

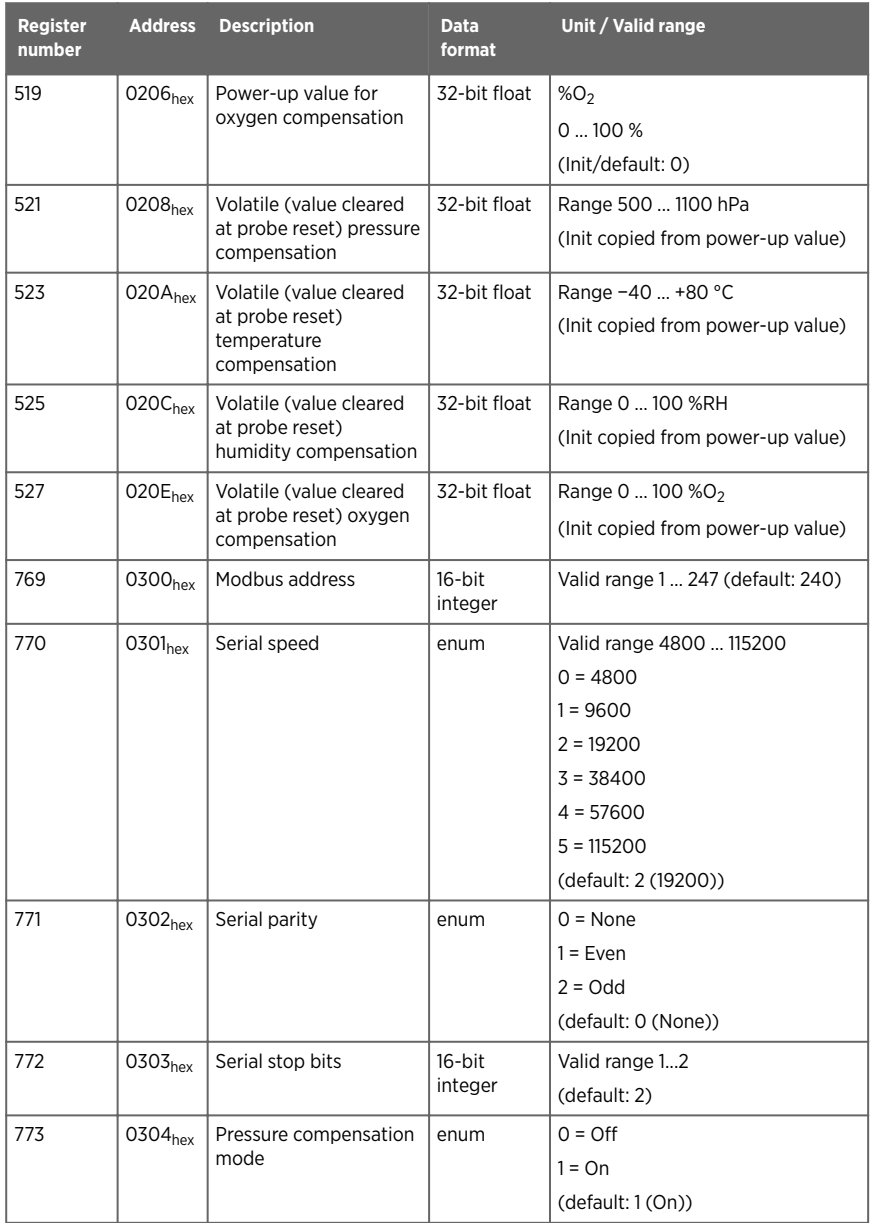

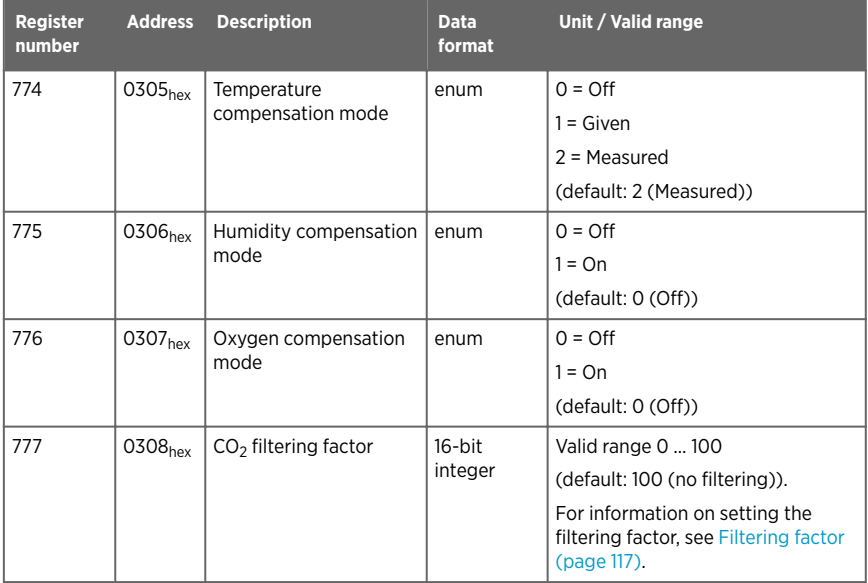

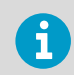

To apply an accurate relative humidity compensation (775), you must also enable temperature compensation (774) and pressure compensation (773).

### A.4.3 Status registers

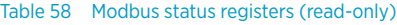

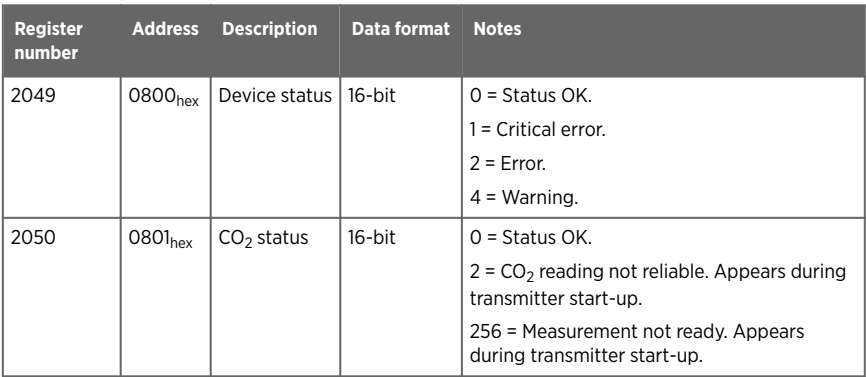

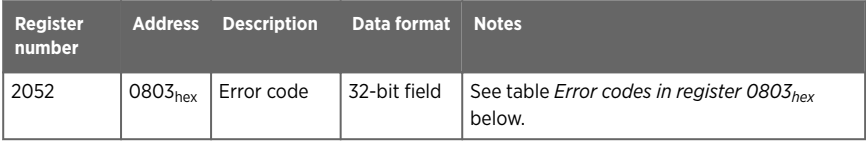

#### Table 59 Error codes in register 0803<sub>hex</sub>

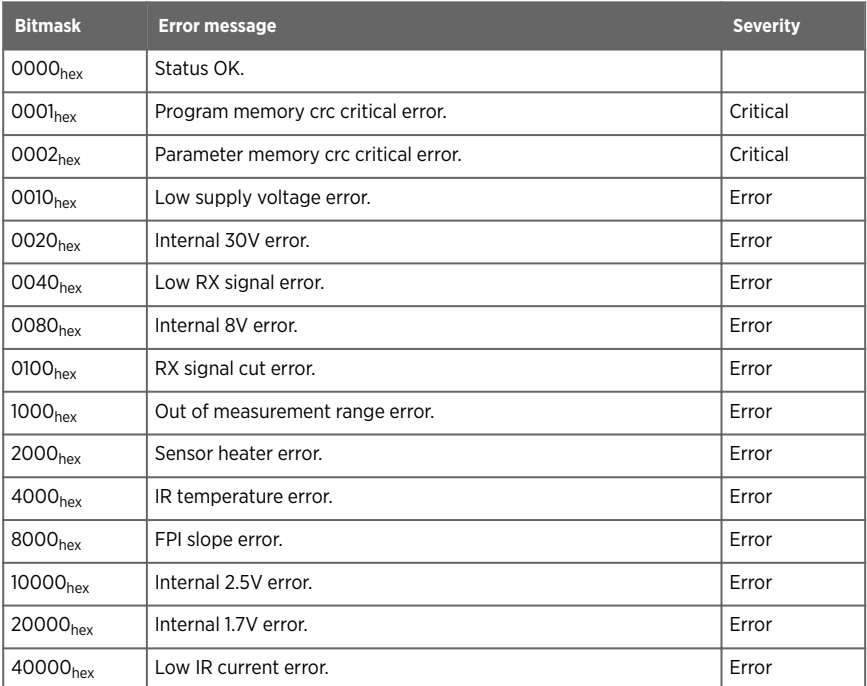

If several errors are active at the same time, the Modbus error code register contains the sum of currently active error codes.

**More information**

‣ [Error messages \(page 97\)](#page-96-0)

# A.5 Device identification objects

#### Table 60 Device identification objects

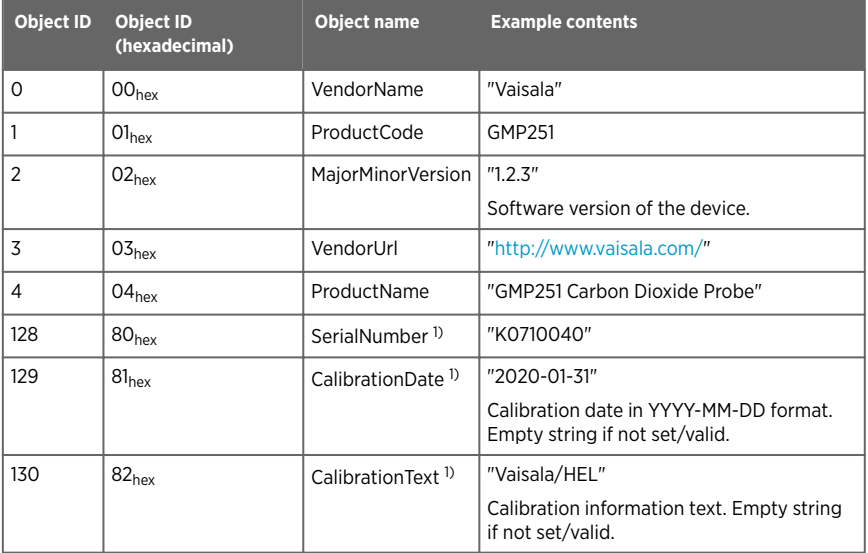

*1) Vaisala-specific device information.*

## A.6 Exception responses

#### Table 61 Modbus exception responses

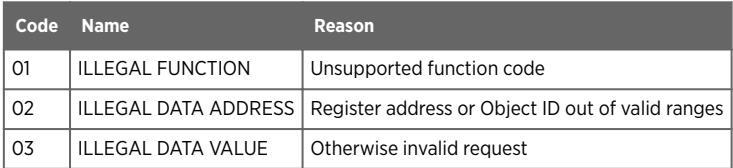

Accessing unavailable (temporarily missing) measurement data does not generate a Modbus exception. "Unavailable" value (a quiet NaN for floating point data or 8000<sub>hex</sub> for integer data) is returned instead. An exception is generated only for any access outside the applicable register ranges.

# A.7 Modbus communication examples

### Reading  $CO<sub>2</sub>$  value

ſ

Device address used in the following examples is  $240$  (FO<sub>hex</sub>). The values returned by the device differ depending on the ambient conditions and/or device settings. Your device might not return exactly same values.

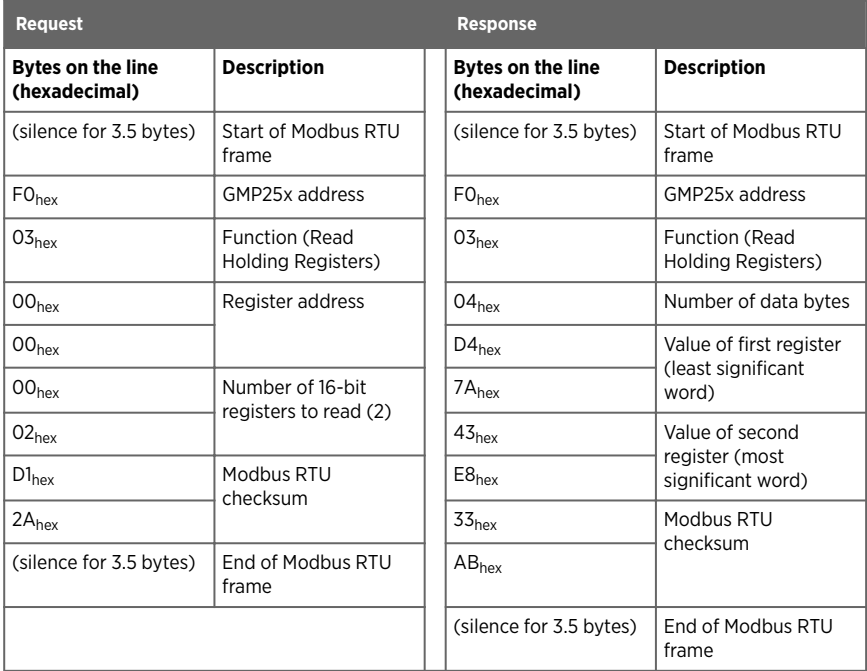

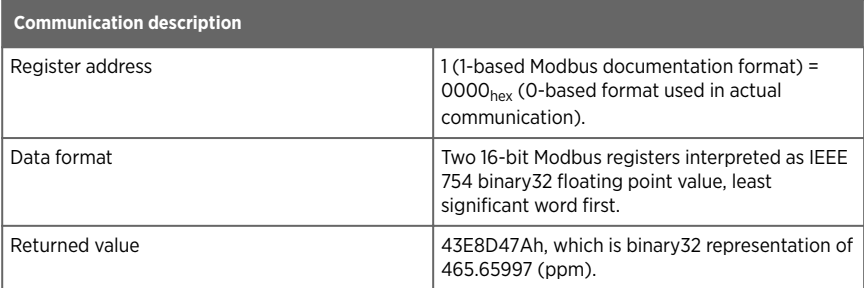

### Writing volatile compensation pressure value

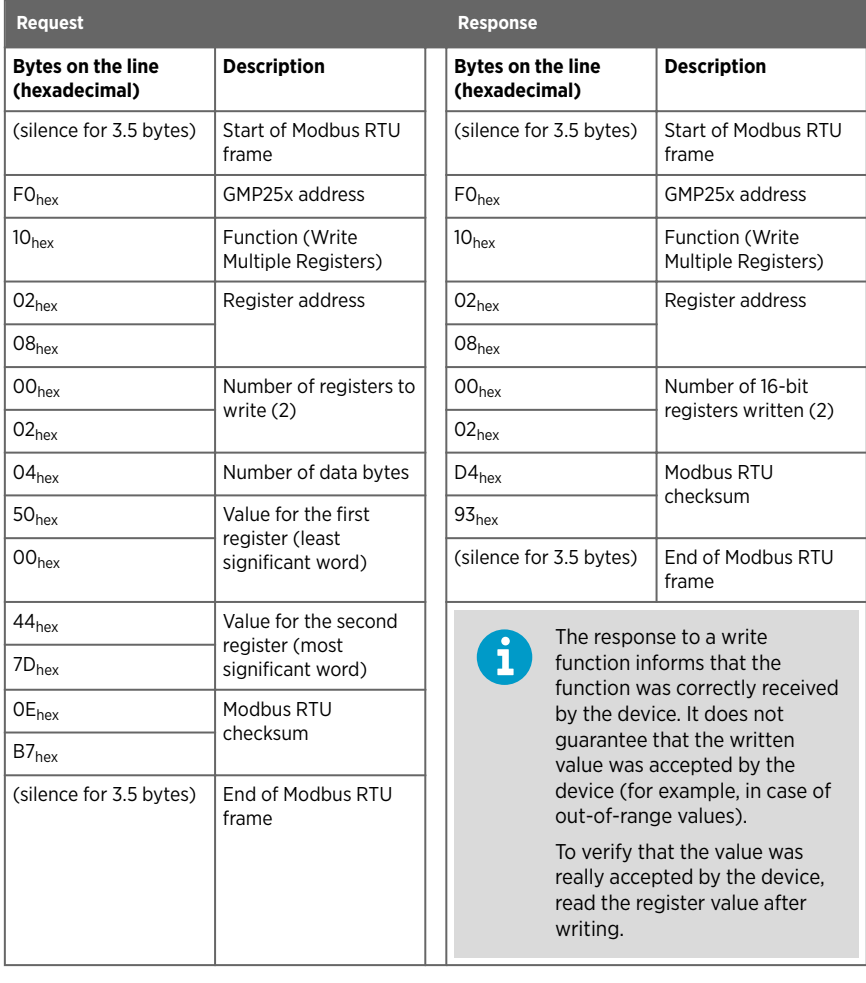

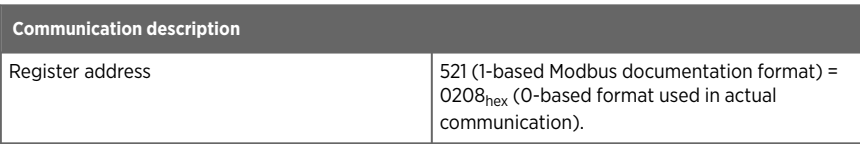

<span id="page-116-0"></span>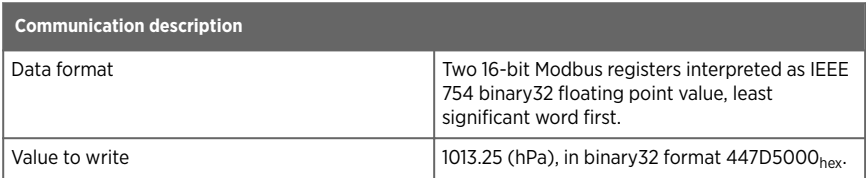

## A.8 Filtering factor

Modbus register 777 sets the  $CO<sub>2</sub>$  filtering factor.

The filtering factor affects the speed at which the latest CO $_2$  measurement is integrated into the output of the probe. A new measurement is produced approximately every two seconds.

By default, the filtering factor is set to 1.0, which means the latest measurement is shown directly in the output, without any filtering. If the measuring environment produces occasional exceptionally high or low readings that need to be averaged out in the output, filtering can be applied.

To apply filtering, you need to set a filtering factor that determines how much the previous measurements affect the calculation of measurement output. For example, when using filtering factor of 0.1, the new output is a combination of previous measurements (90 %) and the latest measurement (10 %).

Examples of the effect of filtering on output:

- Filtering factor 1.0 = No filtering, the latest measurement is output directly without integrating previous measurements.
- Filtering factor 0.5 = The reading output shows ~75 % of the measurement change after two 2-second measurement cycles and ~93 % after four cycles.
- Filtering factor 0.1 = The reading output shows ~90 % of the measurement change after 22 measurement cycles.

The configuration range of the filtering factor is 0 … 100 in the 16-bit register: for example, to set the factor to 0.5, set the value of the register to 50.

The following formula is used when calculating the output:

 $o_{\text{new}} = o_{\text{old}} + (m_{\text{new}} - o_{\text{old}}) \times f$ O<sub>new</sub> New output o<sub>old</sub> Previous output  $m_{\text{new}}$  New measurement f Filtering factor

## Warranty

For standard warranty terms and conditions, see [www.vaisala.com/warranty.](http://www.vaisala.com/warranty)

Please observe that any such warranty may not be valid in case of damage due to normal wear and tear, exceptional operating conditions, negligent handling or installation, or unauthorized modifications. Please see the applicable supply contract or Conditions of Sale for details of the warranty for each product.

## Technical support

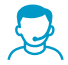

Contact Vaisala technical support at [helpdesk@vaisala.com.](mailto:helpdesk@vaisala.com) Provide at least the following supporting information as applicable:

- Product name, model, and serial number
- Software/Firmware version
- Name and location of the installation site
- Name and contact information of a technical person who can provide further information on the problem

For more information, see [www.vaisala.com/support.](http://www.vaisala.com/support)

## Recycling

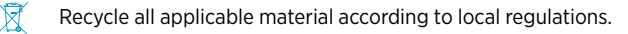

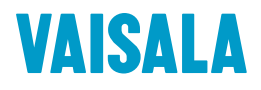

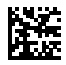

[www.vaisala.com](http://www.vaisala.com)